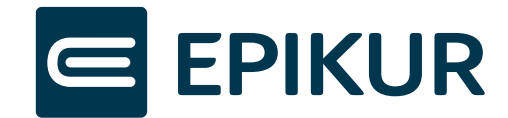

# **EPIKUR e-therapie ONLINE**

**Handbuch**

**Version 2.5 Stand: 16.04.2024**

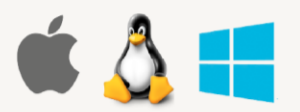

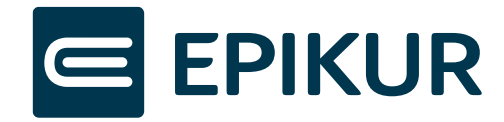

# <span id="page-1-0"></span>Inhaltsverzeichnis

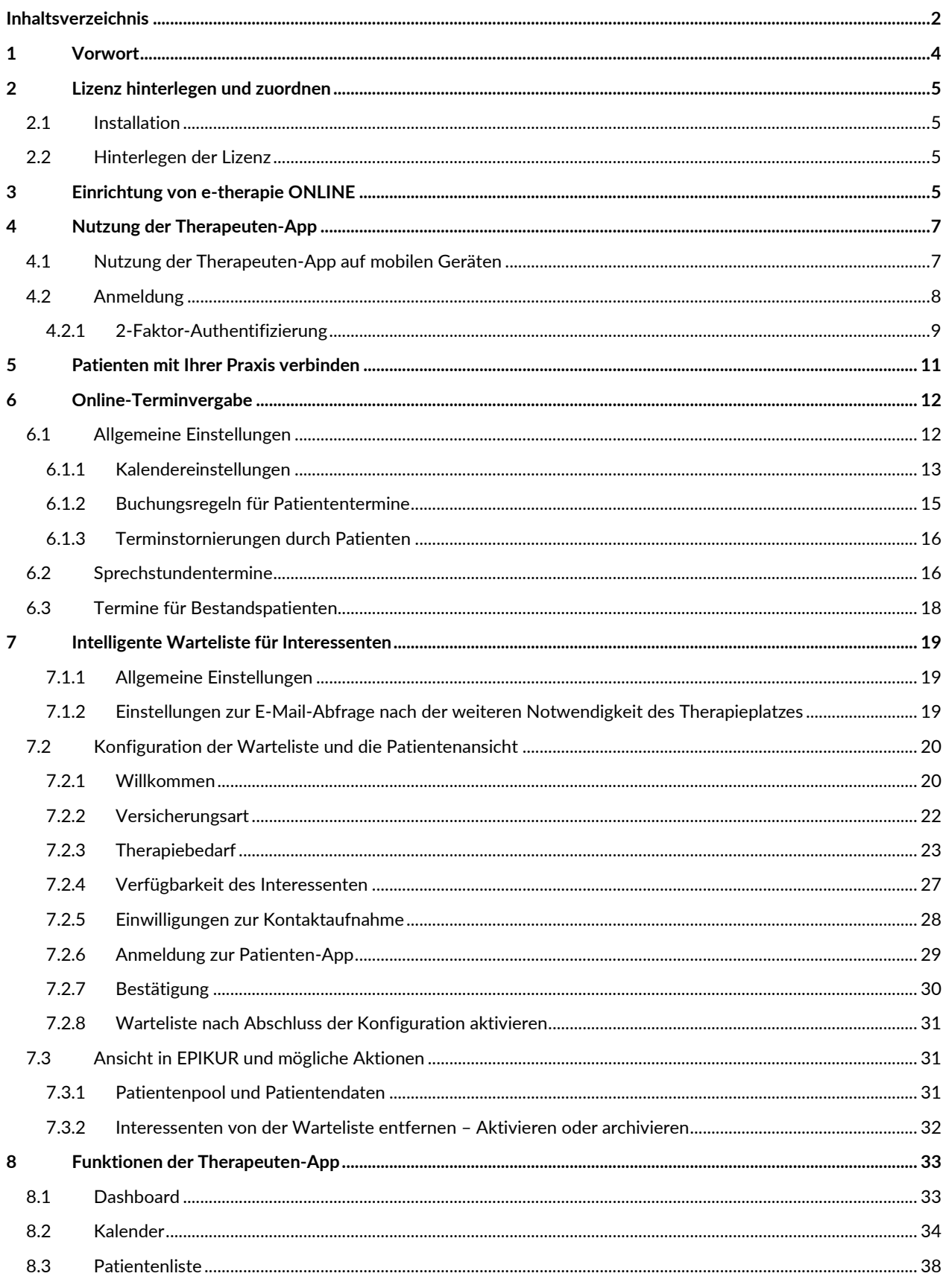

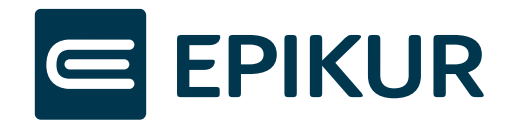

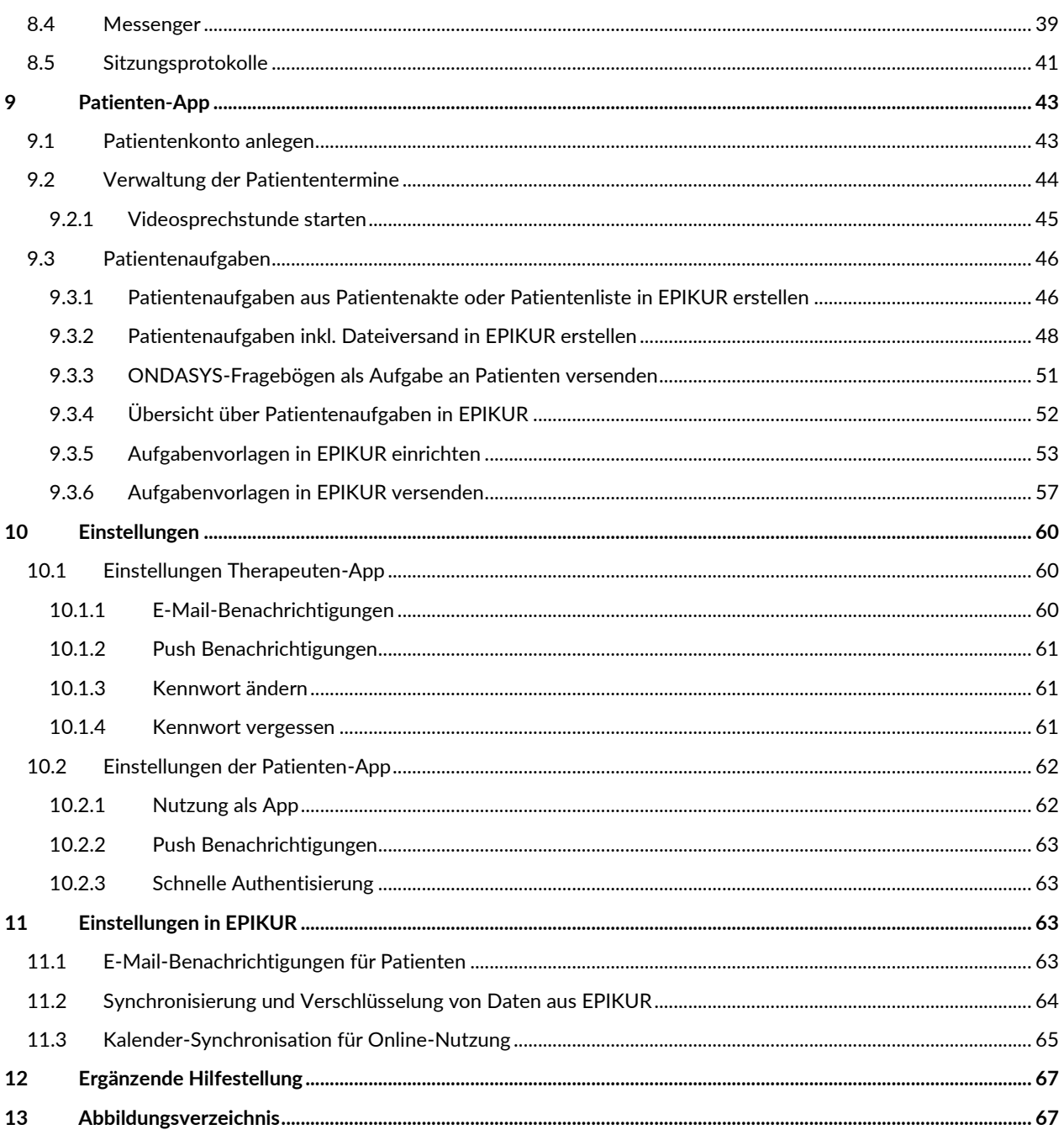

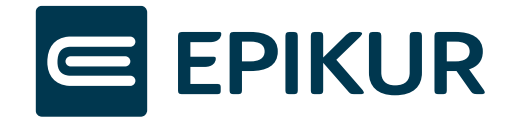

# <span id="page-3-0"></span>**1 Vorwort**

Mit **e-therapie ONLINE** erhalten Sie das **Programm EPIKUR e-therapie PLUS**, welches Sie auf Ihrem Computer installieren. Zudem erhalten Sie Zugriff auf die Therapeuten-App und Ihre Patienten auf die Patienten-App.

Über die **Therapeuten-App** können Sie von unterwegs und von verschiedenen mobilen Endgeräten auf bestimmte Daten und Funktionen von EPIKUR zugreifen. Dazu zählen:

- Aufrufen und Verwalten Ihres Terminkalenders
- Kontaktieren Ihrer Patienten direkt aus der Patientenliste
- Schnelle Kommunikation mit Ihren Patienten über den Messenger

Ihre Patienten haben die Möglichkeit über die **Patienten-App:**

- für sie erstellte Termine einzusehen und zu verwalten
- für sie freigegebene Dokumente einzusehen und herunterladen
- für sie bereitgestellte Aufgaben zu bearbeiten
- ONDASYS-Fragebögen zu bearbeiten
- Von Ihnen benötigte Dokumente im Portal hochladen

Dieses Handbuch soll Ihnen einen Schnelleinstieg in die Einrichtung und die Funktionen von e-therapie ONLINE geben. Neben diesem Handbuch existieren detaillierte Handbücher für:

- EPIKUR e-therapie PLUS
- Admin-Handbuch
- Videosprechstunde
- Online-Terminvergabe

#### **Wichtiger Hinweis:**

Auf die Therapeuten-App können sie jederzeit und von jedem Endgerät über<https://epikur-online.de/>

oder die **installierte App** auf mobilen Geräten zugreifen.

Auf die **Patienten-App** können Ihre Patienten über<https://epikur-portal.de/> oder über die **installierte App** auf mobilen Geräten zugreifen.

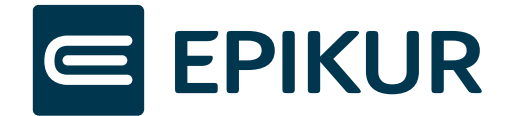

# <span id="page-4-0"></span>**2 Lizenz hinterlegen und zuordnen**

# <span id="page-4-1"></span>2.1 Installation

Laden Sie sich die von Ihnen erworbene EPIKUR e-therapie PLUS Lizenz herunter und folgen Sie der Installationsanleitung.

[https://www.EPIKUR.de/portal/#download](https://www.epikur.de/portal/#download)

**Wichtig:** Bitte beachten Sie, dass dieser Schritt nur für Kunden nötig ist, die zuvor keine EPIKUR Software im Einsatz hatten.

### <span id="page-4-2"></span>2.2 Hinterlegen der Lizenz

Informationen, wie Sie ihre EPIKUR Lizenz im Programm hinterlegen, finden Sie in unser Videoanleitung unter: [https://www.EPIKUR.de/portal/#videos](https://www.epikur.de/portal/#videos)

**Wichtig:** Ordnen Sie Ihrem Nutzer für die Nutzung von e-therapie ONLINE neben der EPIKUR e-therapie PLUS und gewünschten Modulen unbedingt auch **e-therapie ONLINE** zu.

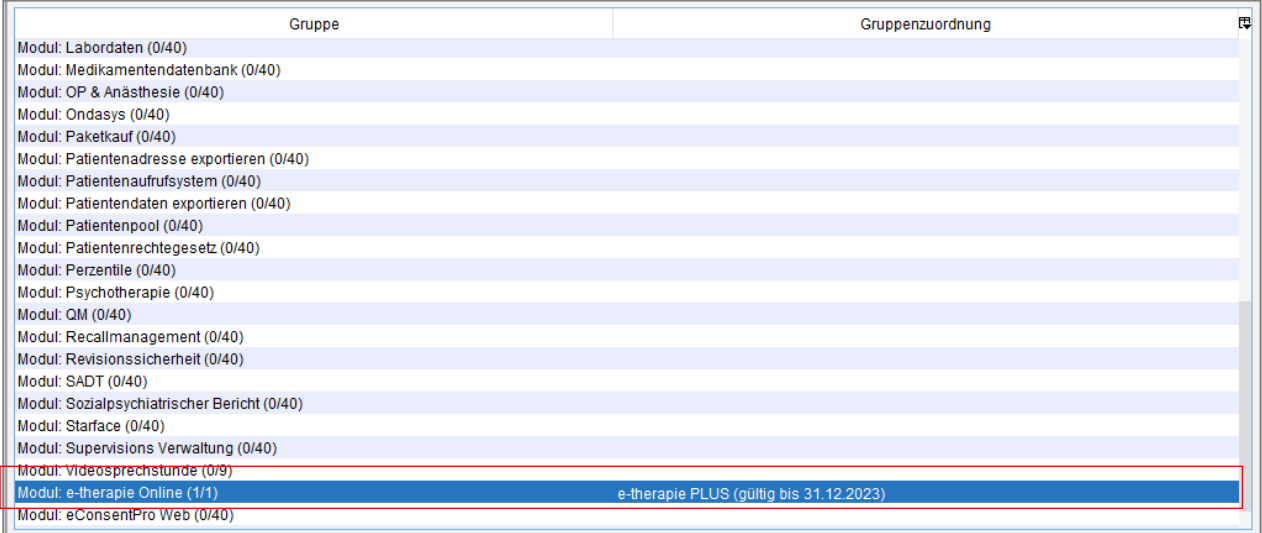

Abbildung 1 e-therapie ONLINE zuordnen

# <span id="page-4-4"></span><span id="page-4-3"></span>**3 Einrichtung von e-therapie ONLINE**

Nach dem Erweitern Ihrer EPIKUR Lizenz um e-therapie ONLINE melden Sie sich mit Ihrem Nutzer in EPIKUR an. Das Programm bietet Ihnen nun die Einrichtung von **e-therapie ONLINE** an. In den folgenden Schritten führt Sie EPIKUR mit Hilfe eines Einrichtungsassistenten durch:

- 1. Einrichtung Ihres Benutzerkontos
- 2. Synchronisation gewünschter Kalender
- 3. Herunterladen der Therapeuten-App
- 4. Verbinden des ersten vertrauenswürdigen Geräts.

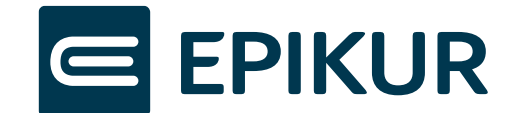

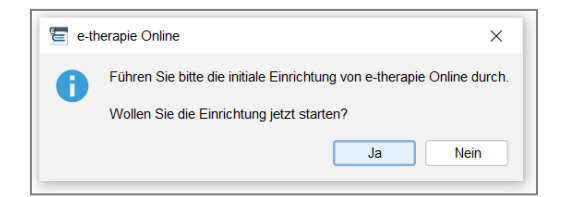

Abbildung 2: Start der Einrichtung von e-therapie ONLINE

<span id="page-5-0"></span>**Wichtig**: Die Einrichtung von e-therapie ONLINE kann nur gestartet werden, wenn die Synchronisierung aktiv ist. Dies erkennen Sie in EPIKUR an grünen Häkchen in der oberen rechten Ecke sowohl im Administrator- als auch Nutzer-Bereich. Weitere Informationen zur Synchronisierung finden Sie im Kap. 4.1.

Sie können die Einrichtung in jedem Schritt abbrechen. Mit Ihrer nächsten Anmeldung in EPIKUR wird das Programm Sie bitten die Einrichtung fortzusetzten und abzuschließen.

**Wichtig**: Der erste Nutzer, mit welchem die Einrichtung von e-therapie ONLINE durchgeführt wird, erhält Admin-Rechte und damit auch den Zugang zum Editor (Einrichtung der Online-Terminvergabe). Alle weiteren Nutzer erhalten standardgemäß keine Admin-Rechte.

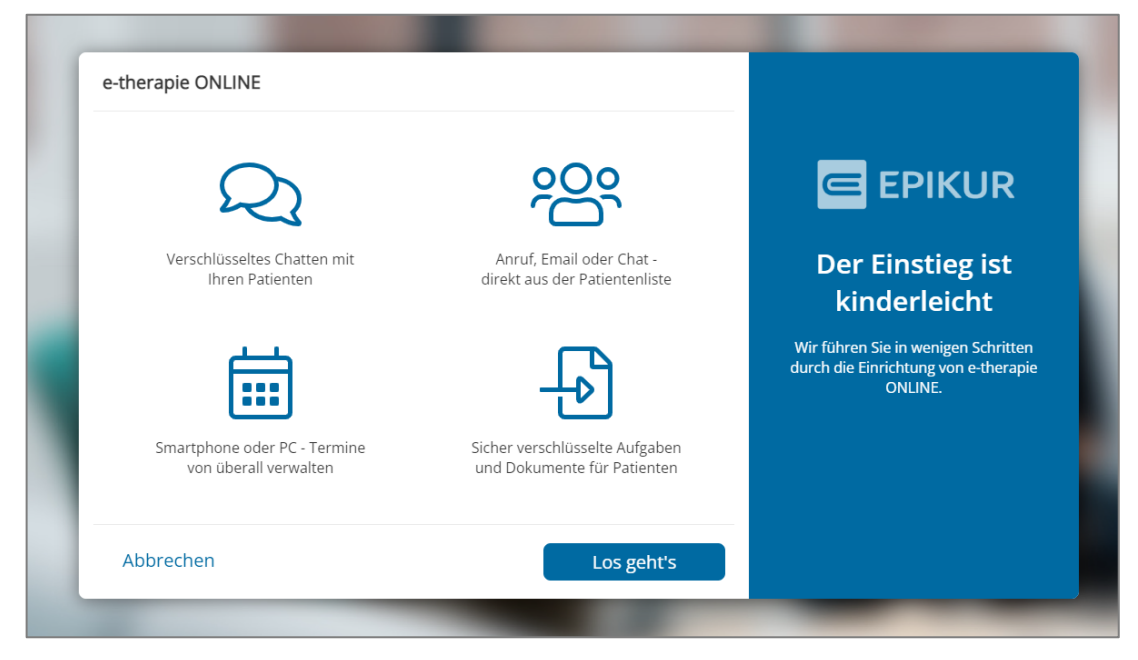

Abbildung 3: Einrichtungsassistenten starten

<span id="page-5-1"></span>**Hinweis**: Falls das Programm Ihnen beim Start der Einrichtung einen Fehler bzgl. eines fehlenden Standortes anzeigt, so können Sie in EPIKUR im *Administrator -> Standorte verwalten* einen neuen Standort hinzufügen bzw. den aktuellen vervollständigen.

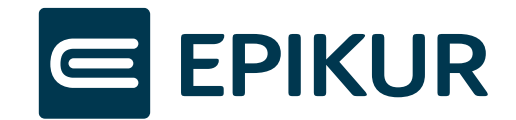

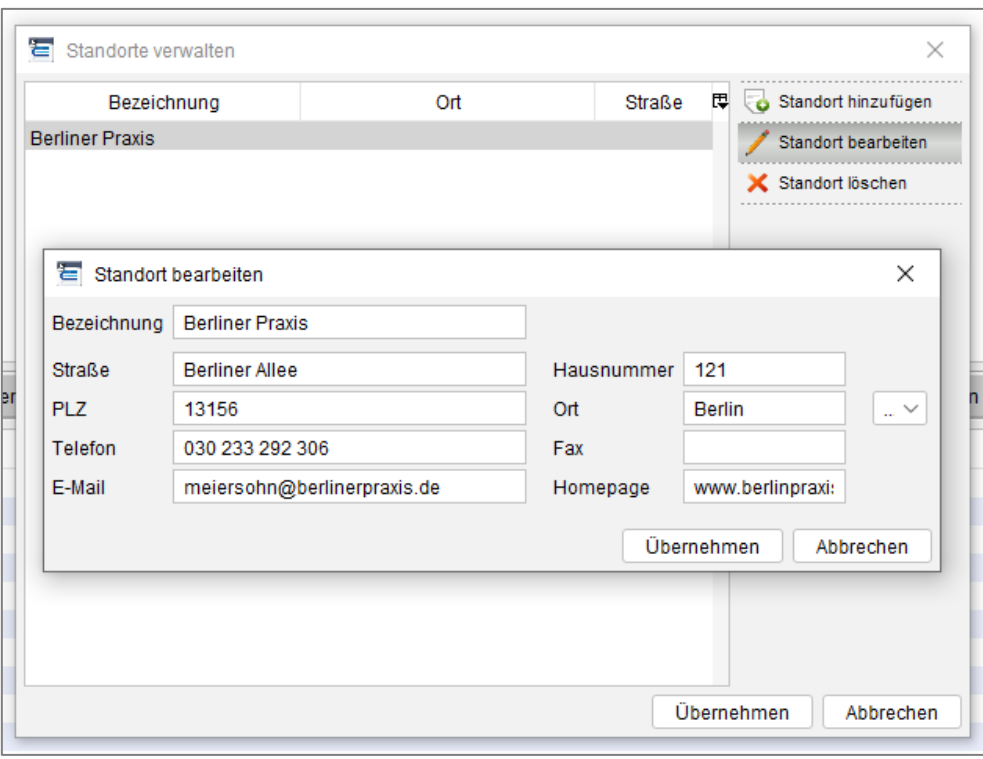

Abbildung 4: Standort verwalten

# <span id="page-6-2"></span><span id="page-6-0"></span>**4 Nutzung der Therapeuten-App**

Die Nutzung der Therapeuten-App ist sowohl über die App auf Ihren mobilen Geräten als auch über den Browser möglich. Aus Sicherheits-, Datenschutz- und Komfortgründen empfehlen wir die Anwendung als App auf mobilen Geräten anzulegen, die Sie im Laufe Ihres Arbeitsalltages nutzen.

# <span id="page-6-1"></span>4.1 Nutzung der Therapeuten-App auf mobilen Geräten

Bei der Einrichtung von e-therapie ONLINE werden Sie dabei unterstützt die App herunterzuladen und sich das erste Mal sicher mit e-therapie ONLINE zu verbinden. Die App können Sie aber auch jederzeit auf weiteren mobilen Geräten herunterladen.

Um die App auf weiteren Geräten herunterzuladen, rufen Sie im Browse[r https://epikur-online.de/login](https://epikur-online.de/login) auf.

Klicken Sie in der Icon-Leiste des Browsers auf das Installieren-Icon. Die App wird automatisch auf Ihrem Bildschirm angelegt.

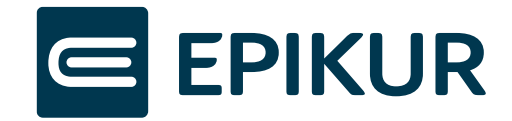

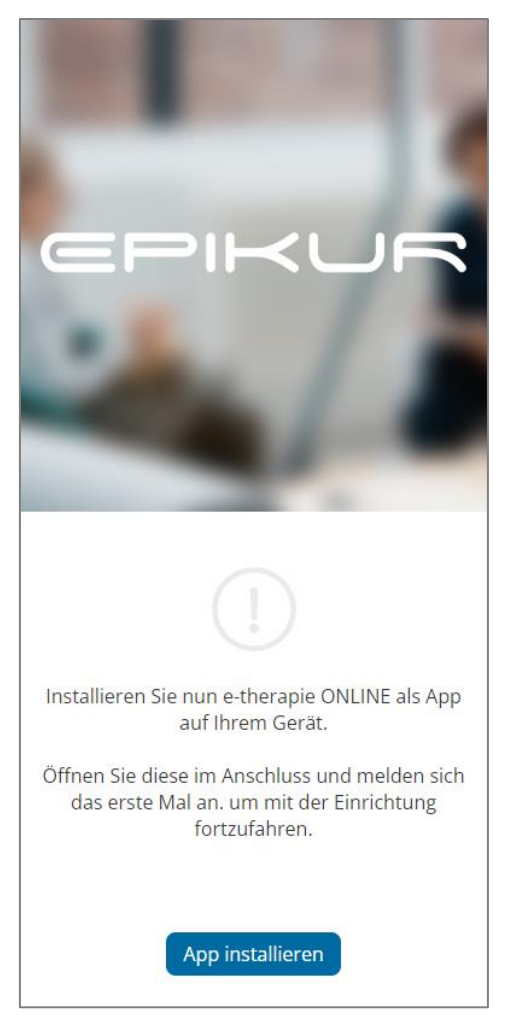

Abbildung 5: Installation der App

<span id="page-7-1"></span>**Hinweis:** Die Installation der App ist für Nutzer von Apple i(Pad)OS Geräten und Safari besonders wichtig. Apple löscht in regelmäßigen Abständen die Daten und Berechtigungen für Webseiten. Schützen können Sie sich, indem Sie die Webseite epikur-online.de als App installieren/ "Zum Home-Bildschirm" hinzufügen.

# <span id="page-7-0"></span>4.2 Anmeldung

Sie können sich in allen gängigen Browsern und auf unterschiedlichen Endgeräten in der Therapeuten-App anmelden. Die Anmeldung erfolgt immer mit Hilfe der 2-Faktor-Authentifizierung, so wie Sie dies beispielsweise auch von Online-Banking kennen.

Ihr Benutzername ist die E-Mail-Adresse, welche Sie in der Einrichtung von e-therapie ONLINE angegeben haben.

**Hinweis**: Die Anmeldedaten Ihres EPIKUR Nutzers gelten für EPIKUR, während Ihre Anmeldedaten für e-therapie ONLINE für die Therapeuten-App von e-therapie ONLINE gültig sind.

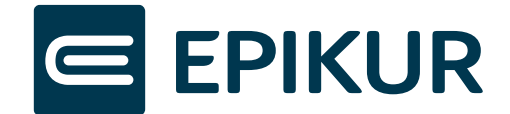

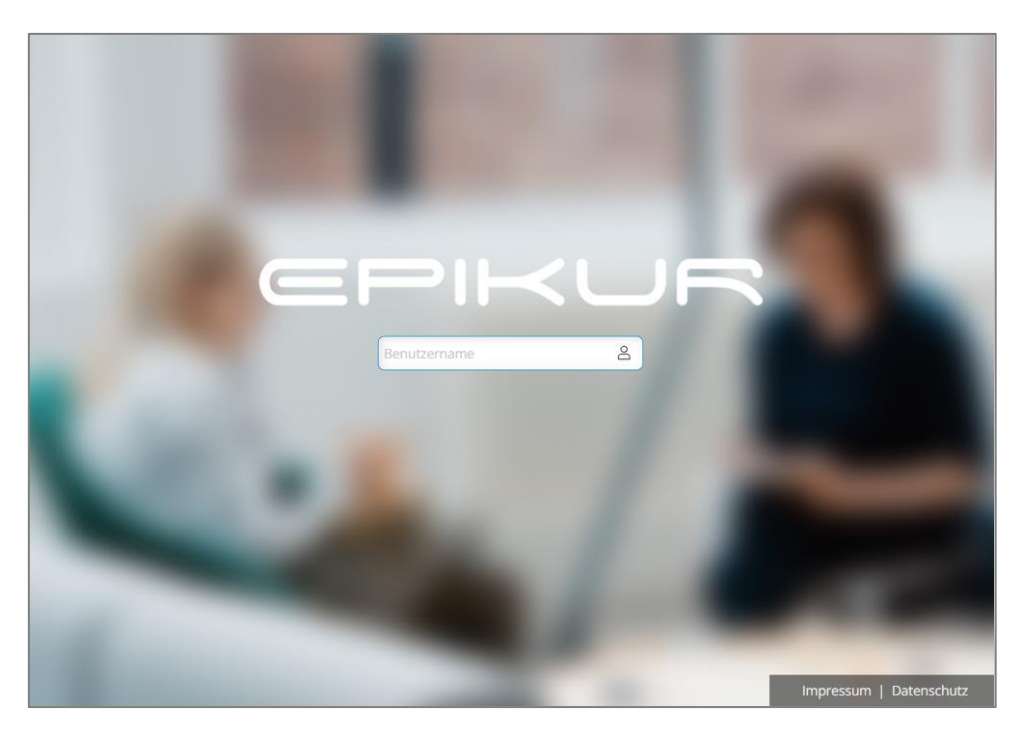

Abbildung 6: Anmeldung in der Therapeuten-App

### <span id="page-8-1"></span><span id="page-8-0"></span>4.2.1 2-Faktor-Authentifizierung

EPIKUR setzt für die sichere Anmeldung in der Therapeuten-App auf eine Zwei-Faktor-Authentisierung. D.h. eine Anmeldung kann nur dann erfolgen, wenn

- a. die Anmeldung in der App auf einem vertrauenswürdigen Gerät durchgeführt
- b. **oder** die Anmeldung durch ein vertrauenswürdiges Gerät bestätigt wird.

#### Vertrauenswürdige Geräte

Vertrauenswürdige Geräte können Sie in Ihrer Therapeuten-App entweder im Rahmen der Ersteinrichtung anlegen oder unter *Menü -> Einstellungen -> 2-Faktor-Sicherheit* hinzufügen und verwalten. Das verwendete Endgerät muss über einen geeigneten Authenticator verfügen. Dies ist in der Regel für alle Smartphones und Tablets der Fall, die einen **Fingerabdrucksensor** haben oder **FaceID** unterstützen.

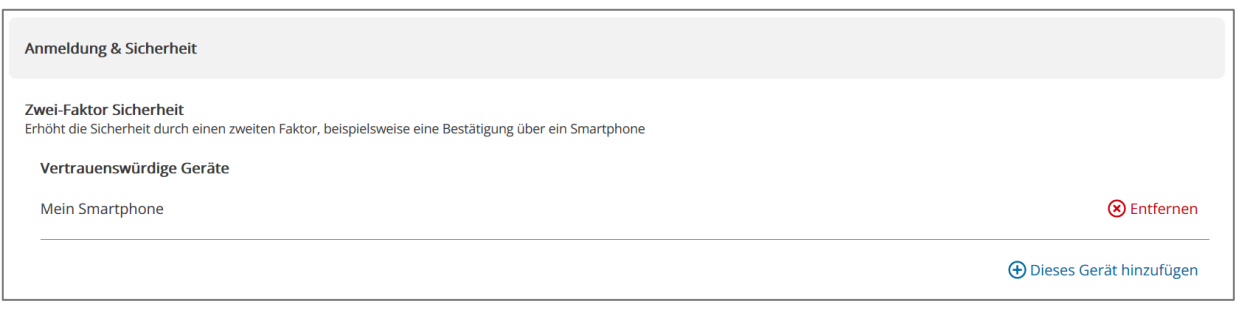

Abbildung 7: Einstellungen 2-Faktor-Authentifizierung

<span id="page-8-2"></span>Sobald Sie ein Endgerät als vertrauenswürdiges Gerät hinterlegt haben, können Sie sich mit diesem in der Therapeuten-App anmelden. Bei jedem Aufruf der App wird Ihnen die Anmeldung mit dem vertrauenswürdigen Gerät angeboten.

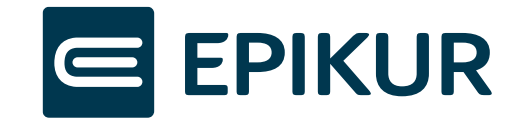

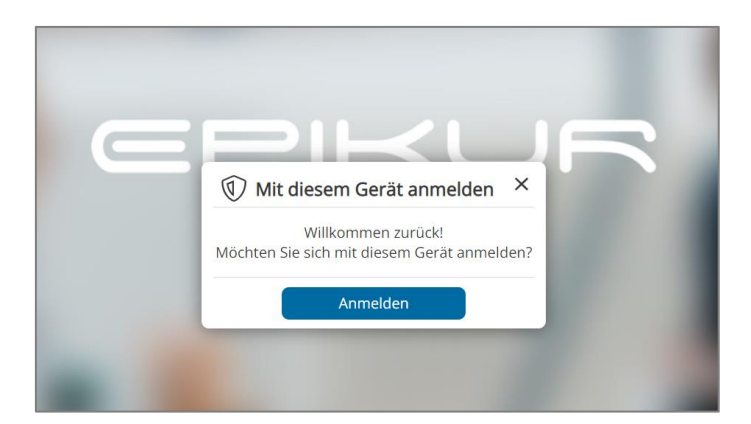

Abbildung 8: Anmeldung mit einem vertrauenswürdigen Gerät

<span id="page-9-0"></span>**Wichtig:** Sollten Sie in Ihrem Browser die Webseiten-Daten der Therapeuten-App löschen, so kann die Anmeldung mit dem vertrauenswürdigen Gerät nicht mehr erfolgen. In diesem Fall müssen Sie das Endgerät erneut als vertrauenswürdiges Gerät hinterlegen.

### Eine Anmeldung mit einem vertrauenswürdigen Gerät bestätigen

Wollen Sie sich in der Therapeuten-App mit einem nicht als vertrauenswürdig hinterlegten Endgerät anmelden (Endgerät A), so werden Sie nach der Eingabe von E-Mail-Adresse und Kennwort dazu aufgefordert, die Anmeldung auf einem vertrauenswürdigen Gerät zu bestätigen. Nehmen Sie sich nun ein vertrauenswürdiges Gerät zur Hand (Gerät B) und melden Sie sich mit diesem in der App an. Nach der Anmeldung am Gerät B haben Sie die Möglichkeit die ausstehende Anmeldung für Endgerät A zu bestätigen (siehe Abb. 9). Nach der Bestätigung werden sie auf Gerät B automatisch abgemeldet und auf Endgerät A angemeldet.

<span id="page-9-1"></span>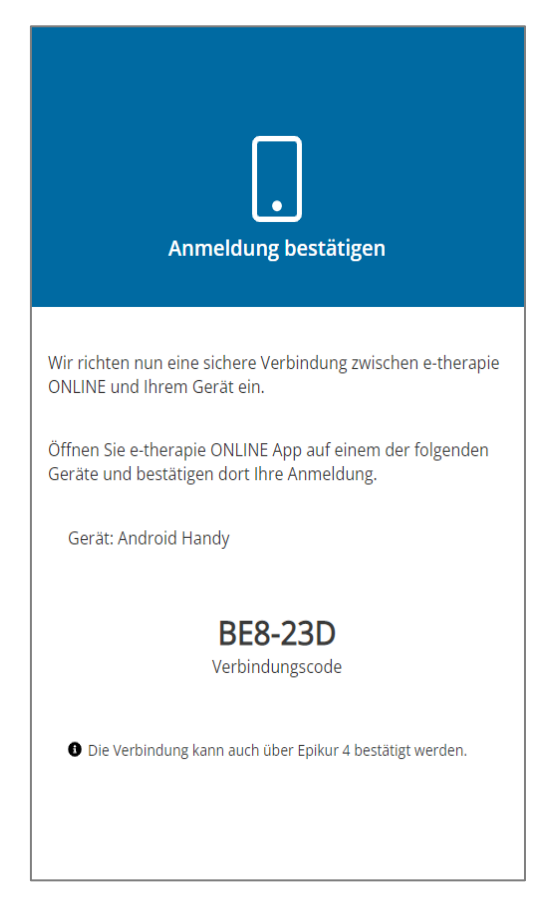

Abbildung 9: Anmeldung über ein vertrauenswürdiges Gerät bestätigen

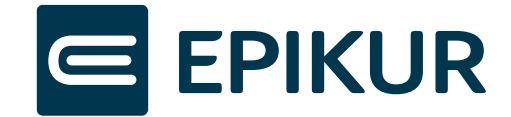

#### EPIKUR als vertrauenswürdiges Gerät

EPIKUR gilt immer als vertrauenswürdiges Gerät. Um eine Anmeldung in der Therapeuten-App zu bestätigen, müssen Sie mit Ihrem Nutzer in EPIKUR angemeldet sein. Besuchen Sie nun die Therapeuten-App und geben Sie Ihre E-Mail-Adresse und Kennwort ein. Anschließend erhalten Sie in EPIKUR die Möglichkeit die Anmeldung zu bestätigen (siehe Abb. 10). Nach der Bestätigung der Anmeldung werden sie in der Therapeuten-App auf Ihrem gewünschten Gerät angemeldet.

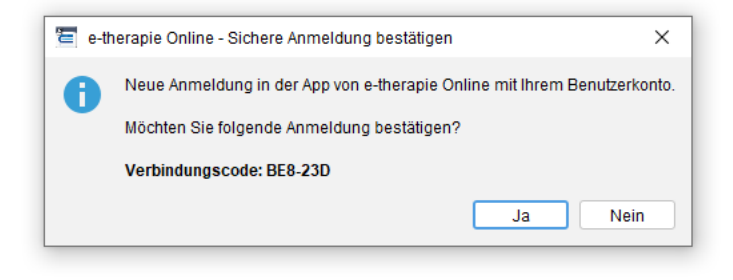

Abbildung 10: Anmeldung in EPIKUR 4 bestätigen

# <span id="page-10-1"></span><span id="page-10-0"></span>**5 Patienten mit Ihrer Praxis verbinden**

Um mit Ihren Patienten über e-therapie ONLINE kommunizieren, Termine vergeben oder Dokumente und Aufgaben teilen zu können, müssen folgende **Voraussetzungen erfüllt sein**:

- 1. Ihr Patient verfügt über ein **Patientenkonto** in der Patienten-App (www.epikur-portal.de).
- 2. Es besteht eine **Verbindung zwischen Ihrem EPIKUR-Nutzer** und dem **Patientenkonto** in der Patienten-App.

Für den Aufbau der Praxisverbindung haben Sie in EPIKUR in Patienten die Möglichkeit für einen oder gleichzeitig mehrere Patienten einen Verbindungscode über *Mit Plattform verbinden* (1) zu erstellen. Um Patienten den Verbindungscode zukommen zu lassen, stehen Ihnen folgende Kommunikationswege (3) zur Auswahl:

- a. Brief drucken
- b. eBrief senden
- c. oder E-Mail senden.

Nachdem Sie sich für einen Kommunikationsweg entschieden haben, wird ein Verbindungscode inkl. eines QR- Codes sowie eines Links von EPIKUR im ausgewählten Format erstellt. Nach der Erstellung des Verbindungscodes hat der Patient **bis zu 4 Wochen Zeit**, sich mit Ihrer Praxis zu verbinden, indem er den QR-Code mit seinem Handy einscannt oder den aufgeführten Link nutzt. Eine erfolgreiche Verbindung wird unter Patienten in der Patientenliste beim entsprechenden Patienten in der Spalte "Plattform" mit einem "grünen Häkchen" Icon angezeigt.

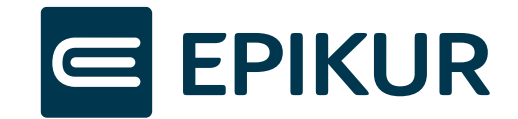

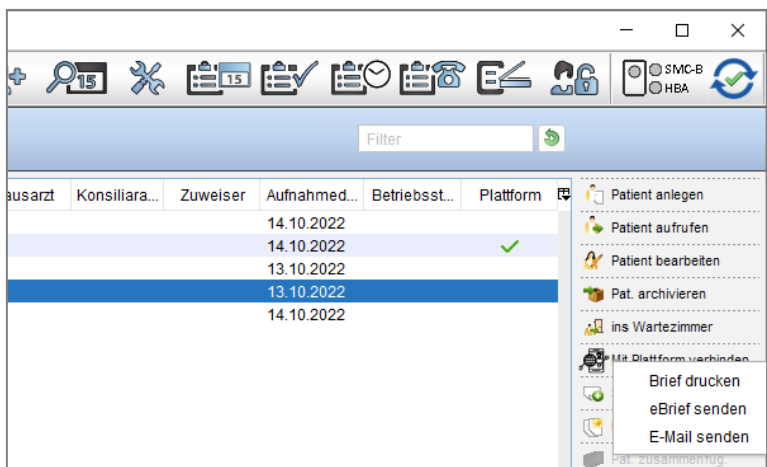

Abbildung 11: Praxis-Verbindungscode erstellen

<span id="page-11-2"></span>Sie haben die Möglichkeit in EPIKUR unter *Einstellungen -> Vorlagen -> Nachrichtenvorlagen* die Briefvorlage (1) sowie die E-Mailvorlage (2) für den Praxis-Verbindungscode im Bereich *Plattform* anzupassen.

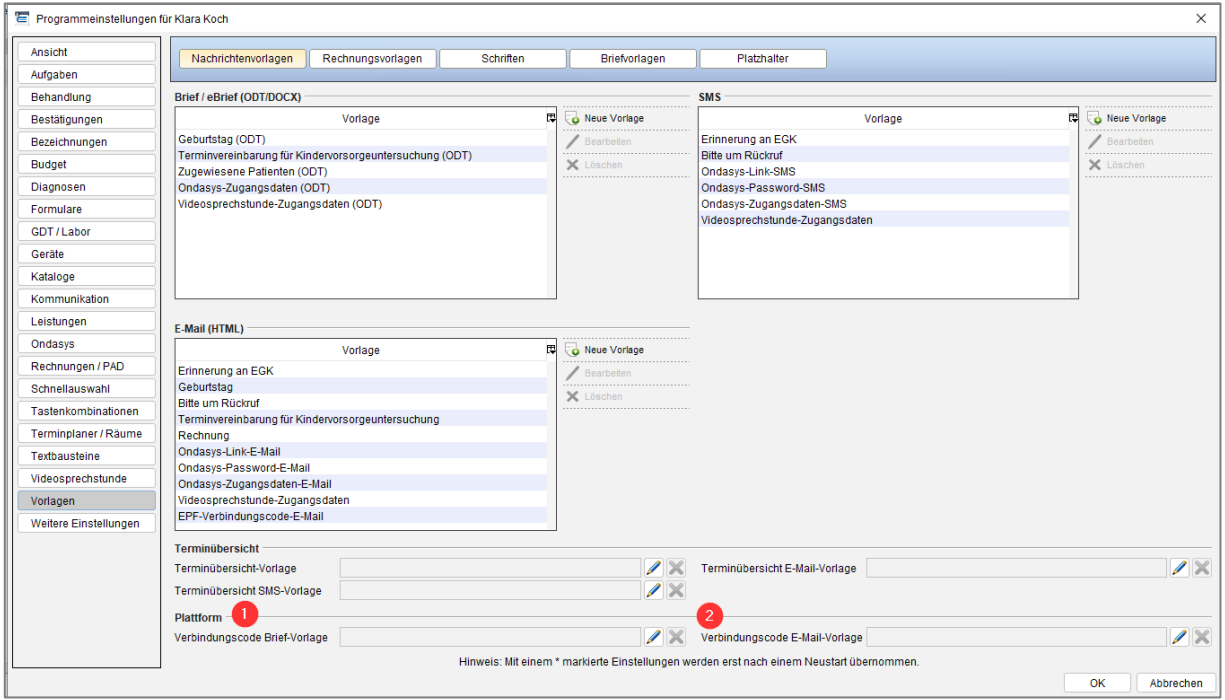

Abbildung 12: Bearbeiten von Vorlagen

# <span id="page-11-3"></span><span id="page-11-0"></span>**6 Online-Terminvergabe**

# <span id="page-11-1"></span>6.1 Allgemeine Einstellungen

Die Online-Terminvergabe ermöglicht es, dass Patienten sich selbst einen Termin bei ihrem Therapeuten buchen können, sollte dieser ihnen buchbare Zeiträume zur Verfügung stellen. Bei der Einrichtung von EPIKUR e-therapie ONLINE wurden hierfür bereit die entsprechenden Kalender ausgewählt, die für die Online-Terminvergabe genutzt werden können.

Im Administratorbereich von EPIKUR im Unterpunkt *Synchronisation* können Sie die Einstellungen für die online zu vergebenen Termine treffen.

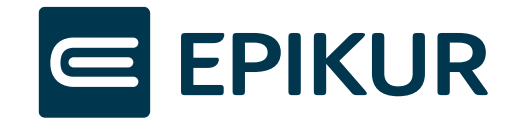

Im *Patientenmanager* können Sie Ihre Online-Termine aktivieren (1) oder deaktivieren(1). Ebenso finden Sie hier den Code zum Integrieren der Online-Terminvergabe auf Ihrer Website (2) bzw. den Link, den Sie an Ihre Patienten weitergeben können, falls Sie über keine eigene Website verfügen (3).

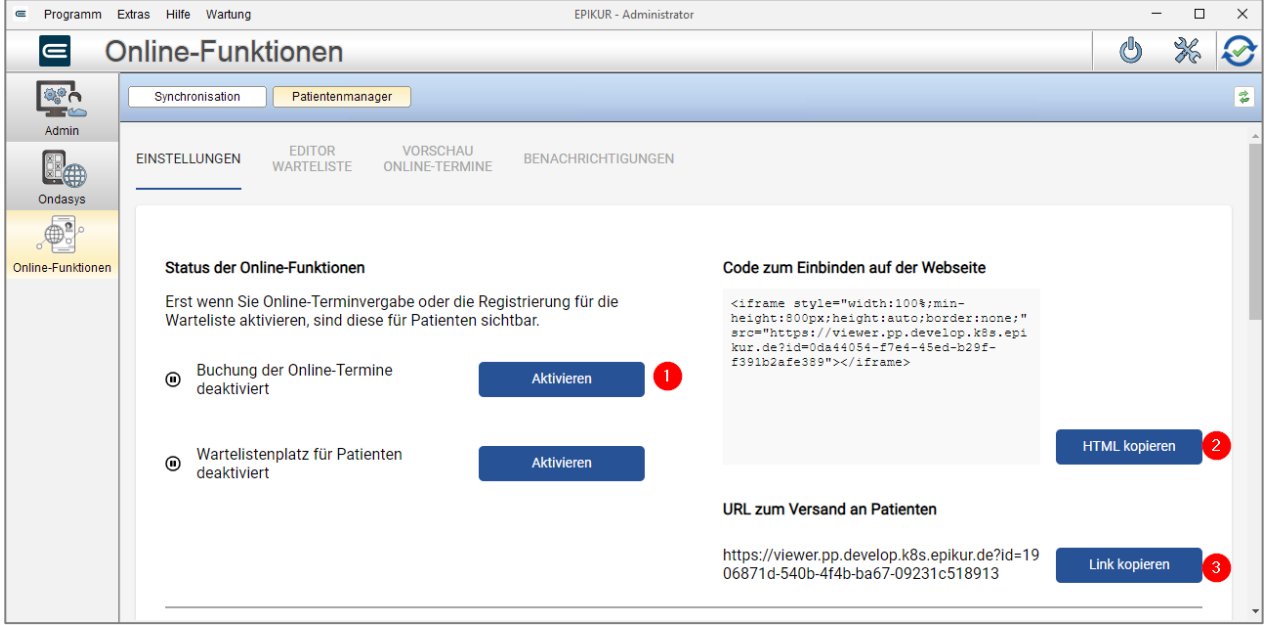

Abbildung 13: Online-Terminvergabe aktivieren

### <span id="page-12-1"></span><span id="page-12-0"></span>6.1.1 Kalendereinstellungen

Unter der Überschrift *Synchronisation der Kalender* wählen Sie diejenigen Kalender aus, die Sie für die Online-Terminvergabe synchronisieren möchten.

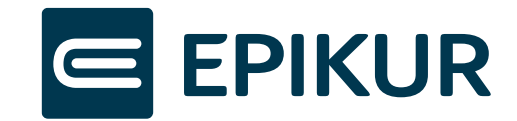

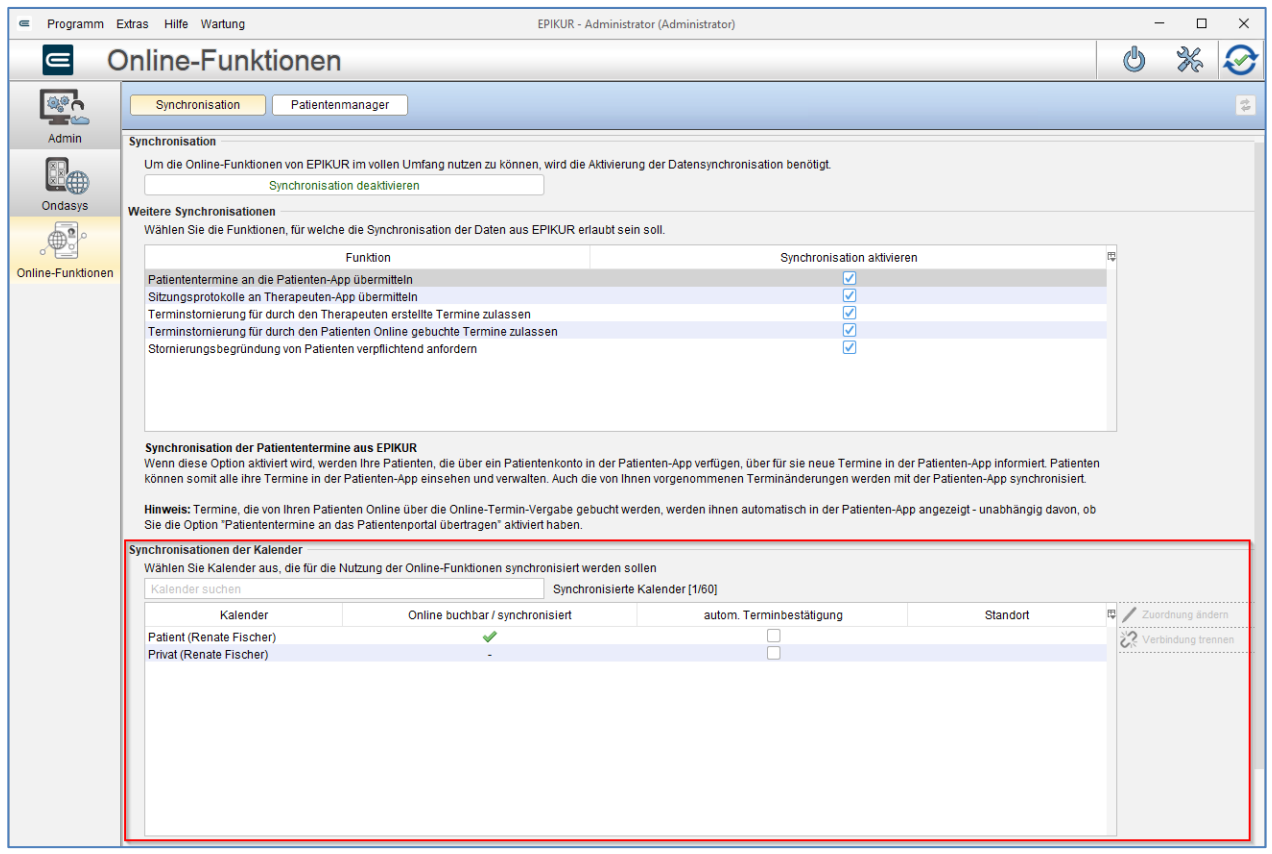

Abbildung 14: Synchronisation der Kalender

<span id="page-13-0"></span>Online buchbar:

- Kalender, die Sie hier auswählen, werden für die Online-Terminvergabe synchronisiert (1)
	- o Wenn *Kalender freigeben* ausgewählt wird, öffnet sich ein Dialogfenster zum Zuordnen von Standorten. Jeder Kalender, der synchronisiert wird, muss mindestens einem Standort zugeordnet sein. Die Standortinformationen sind erforderlich, damit der Patient, der einen Termin buchen möchte, weiß, wo sich die Praxis befindet und wie man diese kontaktieren kann. Standorte können Sie im Administratorbereich von EPIKUR anlegen.
- Wie viele Kalender synchronisiert werden können, hängt von Ihrer Lizenz ab. Die in Ihrer Lizenz insgesamt enthaltene Anzahl an Kalendern, die synchronisiert werden können und die Anzahl der bereits synchronisierten Kalender wird oberhalb der Tabelle angezeigt. (2)

Autom. Terminbestätigung:

- Wird diese Checkbox zu einem Kalender ausgewählt (3), werden die von Patienten gebuchten Termine von EPIKUR automatisch bestätigt. Dies beinhaltet sowohl die Eintragung eines bestätigten Termins im EPIKUR-Kalender als auch die E-Mail-Bestätigung an den Patienten. Termine, die zwischenzeitlich nicht mehr verfügbar sind, werden nicht automatisch bestätigt.
- Wählen Sie die *automatische Terminbestätigung* nicht aus, werden alle von Patienten angefragten Termine im entsprechenden Kalender mit der Markierung *unbestätigt* versehen. Der Patient erhält per E-Mail die Information, dass die Terminanfrage an Ihre Praxis übermittelt wurde. Erst nach der manuellen Bestätigung des Termins wird eine Termin-Bestätigungs-Mail an den Patienten versandt.

Standort:

• Ist ein Kalender zur Synchronisation ausgewählt, sieht man in dieser Spalte den Praxisnamen des oder der Standorte, die diesem Kalender zugeordnet sind.

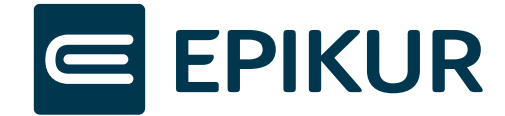

# <span id="page-14-0"></span>6.1.2 Buchungsregeln für Patiententermine

Unter der Überschrift *Buchungszeitraum* in den Buchungsregeln für Patiententermine können Sie die Buchungszeiträume für die Online-Termine festlegen.

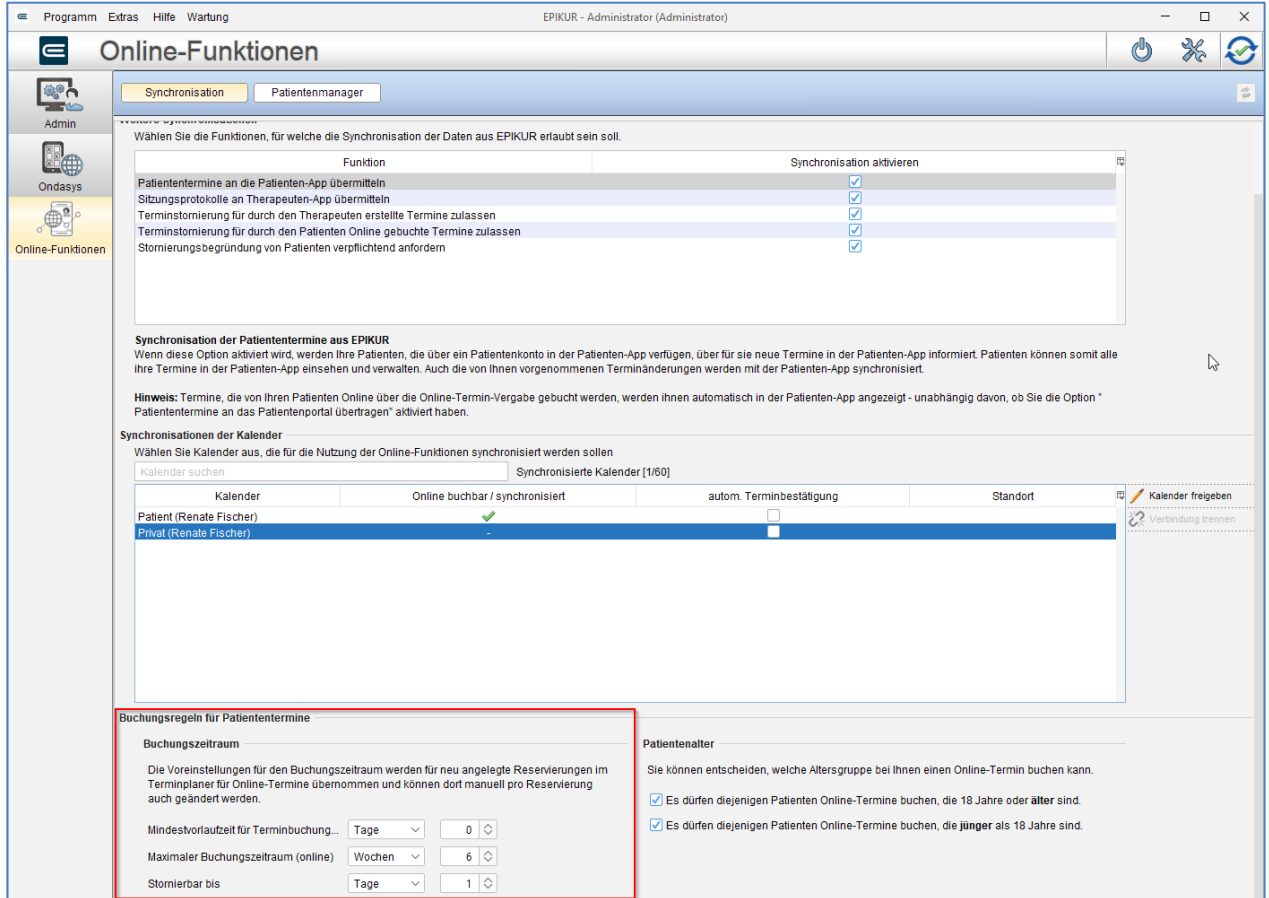

Abbildung 15: Voreinstellung für den Buchungszeitraum

- <span id="page-14-1"></span>• *Mindestvorlaufzeit für Terminbuchung (online)*: Diese Einstellung regelt, wann der Patient den ersten freien Termin bei Ihnen sehen kann. Der eingestellte Zeitraum entscheidet, wie viel Zeit mindestens zwischen der Terminbuchung und dem tatsächlichen Termin liegen muss.
- *Maximaler Buchungszeitraum (online)*: Geben Sie vor, wann der späteste für den Patienten buchbare Termin sichtbar ist.
- *Stornierbar bis*: Sie geben vor, bis zu welchem Zeitraum vor dem Termin der Patient den online gebuchten Termin maximal stornieren darf. Nach Ablauf der Frist wird der Patient unter Angabe der Praxisdaten aufgefordert, sich zur Änderung des Termins in Ihrer Praxis zu melden.

Für alle Voreinstellungen stehen Ihnen folgende Zeiteinheiten zur Verfügung:

- Wochen
- Tage
- **Werktage**
- **Stunden**
- **Minuten**

Ebenfalls Teil der Buchungsregeln für Patiententermine ist das Patientenalter. Sie können bestimmen, ob Patienten über bzw. unter 18 Jahren bei Ihnen Online-Termine buchen dürfen. Entsprechen Patienten nicht den von Ihnen ausgewählten Kriterien, wird ihnen dies im Laufe der Buchung des Online-Termins angezeigt und der Patient kann keinen Termin bei Ihnen buchen.

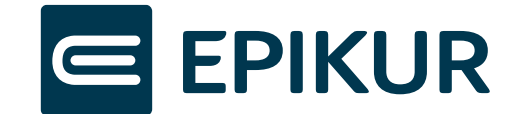

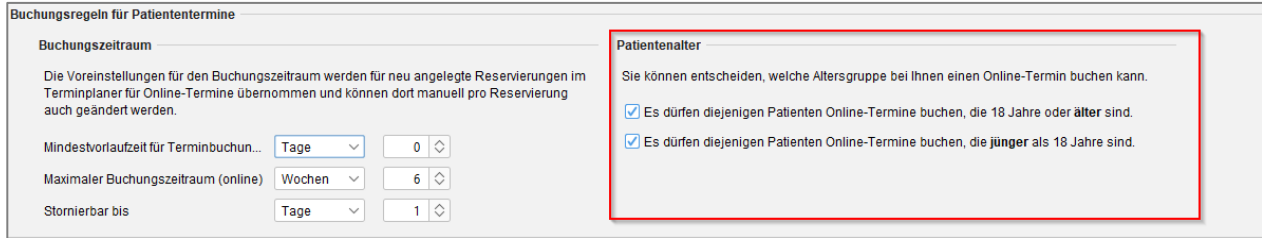

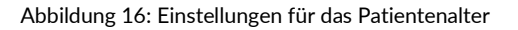

### <span id="page-15-2"></span><span id="page-15-0"></span>6.1.3 Terminstornierungen durch Patienten

Welche Termine durch Patienten abgesagt werden dürfen, kann zusätzlich zum Buchungszeitraum unter dem Punkt Weitere Synchronisationen bestimmt werden.

Es ist möglich, dass Patienten diejenigen Termine absagen dürfen, die sie selbst online gebucht haben (1) und/oder diejenigen Termine, die der Therapeut für sie in seinem Kalender eingetragen hat. Dies ist natürlich nur möglich, wenn die Patiententermine an die Patienten-App übermittelt werden (3).

Zusätzlich ist es möglich, von Patienten eine Stornierungsbegründung anzufordern (4). Wenn diese Option aktiviert ist, muss der Patient während der Terminabsage in der Patienten-App einen Text eintragen, welcher dann dem Therapeuten im Notizfeld des entsprechenden Termins in EPIKUR oder in der Therapeuten- App angezeigt wird.

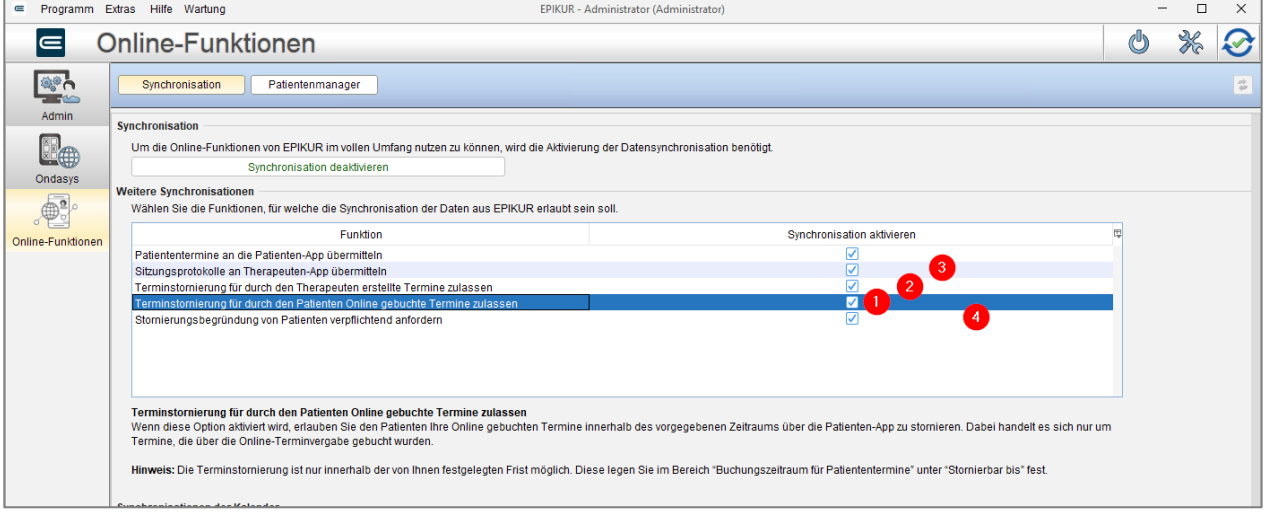

Abbildung 17: Einstellungen für Terminstornierungen durch Patienten

## <span id="page-15-3"></span><span id="page-15-1"></span>6.2 Sprechstundentermine

Ein Teil der Online-Terminvergabe von EPIKUR e-therapie ONLINE ist die Möglichkeit, Patienten eine Buchung von Sprechstundenterminen zu ermöglichen.

Um Termine für die Online-Terminbuchung anzubieten, ist es erforderlich, entsprechende Reservierungen in den synchronisierten Kalendern freizugeben.

Anmerkung: Selbstverständlich ist es möglich, für die Online-Terminfreigabe freigegebene Zeiträume weiterhin in EPIKUR mit Terminen oder Sperrzeiten zu bebuchen. Dies erkennt das System von EPIKUR e-therapie ONLINE und bebuchte Termine bietet die ursprünglich freigegebenen Zeiträume folglich online nicht mehr an.

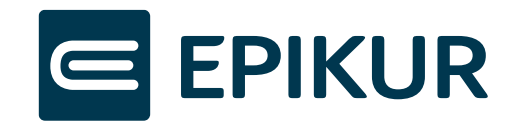

| <b>DEX</b><br>Epikur 4 - MaxTest - Pseudonummer (999999900) / Psychotherapeutische Praxis (720000000) |                                                                  |                                                                                                    |                                       |  |  |  |  |  |  |  |  |
|----------------------------------------------------------------------------------------------------|------------------------------------------------------------------|----------------------------------------------------------------------------------------------------|---------------------------------------|--|--|--|--|--|--|--|--|
|                                                                                                    | Programm Patient Hinzufügen Reports Extras Stammdaten Hilfe      |                                                                                                    |                                       |  |  |  |  |  |  |  |  |
| $\subseteq$                                                                                           | Terminplaner                                                     | <b>AB A-PE X ÉE ÉVÉOÉT E4 AG</b><br>O                                                                                                    |                                       |  |  |  |  |  |  |  |  |
| $\Omega$                                                                                              | Patientenanzahl: 0/0                                             | $\ll$<br>11. - 15. Januar 2021 (KW 2)<br>≫<br>1.                                                                                                    | 3                                     |  |  |  |  |  |  |  |  |
| Patienten                                                                                             | 囩<br>Heute                                                       | $\overline{\mathbf{m}}$<br>$\overline{\text{m}}$<br>$\overline{\phantom{a}}$<br>$\blacksquare$<br>$\overline{\mathbf{m}}$<br>$\overline{\mathbf{m}}$<br>Alle Kalender<br>圜<br>7-Tage-Woche<br>Arbeitswoche<br>Monat<br>Sperrzeiten<br>Reservierungen<br>Tag | $\boxed{\text{R}}$                    |  |  |  |  |  |  |  |  |
| $\overline{15}$ ]<br>Tagesliste                                                                       | 42020<br>$\circ$<br>$\circ$                                      | Mo., 11.Jan.<br>Di., 12.Jan.<br>Mi., 13.Jan.<br>Do., 14.Jan<br>Fr., 15.Jan.<br>2020<br>ganztägig                                                                                                    | 品 Termin suchen                       |  |  |  |  |  |  |  |  |
|                                                                                                    | November 2020<br>Mo Di Mi Do Fr Sa So                            | O Unbestätigte<br>$\overline{\phantom{a}}$<br><b>MaxTest</b><br>MaxTest<br>MaxTest<br><b>MaxTest</b><br><b>MaxTest</b>                                                                                                    | Kalender synch                        |  |  |  |  |  |  |  |  |
| ERC<br>Patientenakte                                                                                  |                                                                  | 09:00                                                                                                    | Neuer Termin                          |  |  |  |  |  |  |  |  |
|                                                                                                    | $2 \quad 3 \quad 4$<br>5 6 7 8<br>9 10 11 12 13 14 15            | 10:00                                                                                                    | Bearbeiten                            |  |  |  |  |  |  |  |  |
| Terminplaner                                                                                          | 16 17 18 19 20 21 22                                             | C Löschen                                                                                                    | Duplizieren                           |  |  |  |  |  |  |  |  |
|                                                                                                    | 23 24 25 26 27 28 29<br>30 <sub>2</sub>                          | 11:00<br>Ausnahmen                                                                                                    |                                       |  |  |  |  |  |  |  |  |
| Ė <sup></sup><br>Aufgaben                                                                             | Mo Di Mi Do Fr Sa So                                             | 12:00                                                                                                    | aus Wiederholung                      |  |  |  |  |  |  |  |  |
|                                                                                                    | $1 \t2 \t3 \t4 \t5 \t6$                                          |                                                                                                    | - Patient aufrufen                    |  |  |  |  |  |  |  |  |
| Le<br>Ondasys                                                                                         | 7 8 9 10 11 12 13<br>14    15    16    17    18    19    20      | 13:00                                                                                                    | Leistung buchen<br>- Nachricht senden |  |  |  |  |  |  |  |  |
| o                                                                                                    | 21 22 23 24 25 26 27<br>28 29 30 31                              | 14:00                                                                                                    |                                       |  |  |  |  |  |  |  |  |
| Nachrichtenzentrale                                                                                   | <b>E</b> Kalender<br>$\overline{2}$<br><b>MaxTest</b><br>Patient | 15:00                                                                                                    |                                       |  |  |  |  |  |  |  |  |
| Abrechnung<br>ada e                                                                                   | Privat<br>Feiertage                                              | 16:00                                                                                                    |                                       |  |  |  |  |  |  |  |  |
| Auswertung                                                                                            |                                                                  | 17:00                                                                                                    |                                       |  |  |  |  |  |  |  |  |
| $\textcircled{c}$<br>Videosprechstunde                                                                |                                                                  | 18:00                                                                                                    |                                       |  |  |  |  |  |  |  |  |
|                                                                                                    | keine<br>alle<br>Filter<br>$\checkmark$                          | Drucken<br>19:00<br>$\checkmark$                                                                                                    |                                       |  |  |  |  |  |  |  |  |

Abbildung 18: Reservierungen anlegen im Terminplaner

<span id="page-16-0"></span>Wechseln Sie zuerst in der Ansichtsleiste in den Terminplaner und wählen *Alle Kalender* (1) aus. Wählen Sie diejenigen Kalender aus, für die Sie Reservierungen anlegen möchten (2). Um in den Bearbeitungsmodus zu gelangen, wählen Sie *Reservierungen* (3) an.

Mit einem Doppelklick in den Kalender öffnet sich ein Fenster zur Anlage und Bearbeitung von Reservierungszeiträumen.

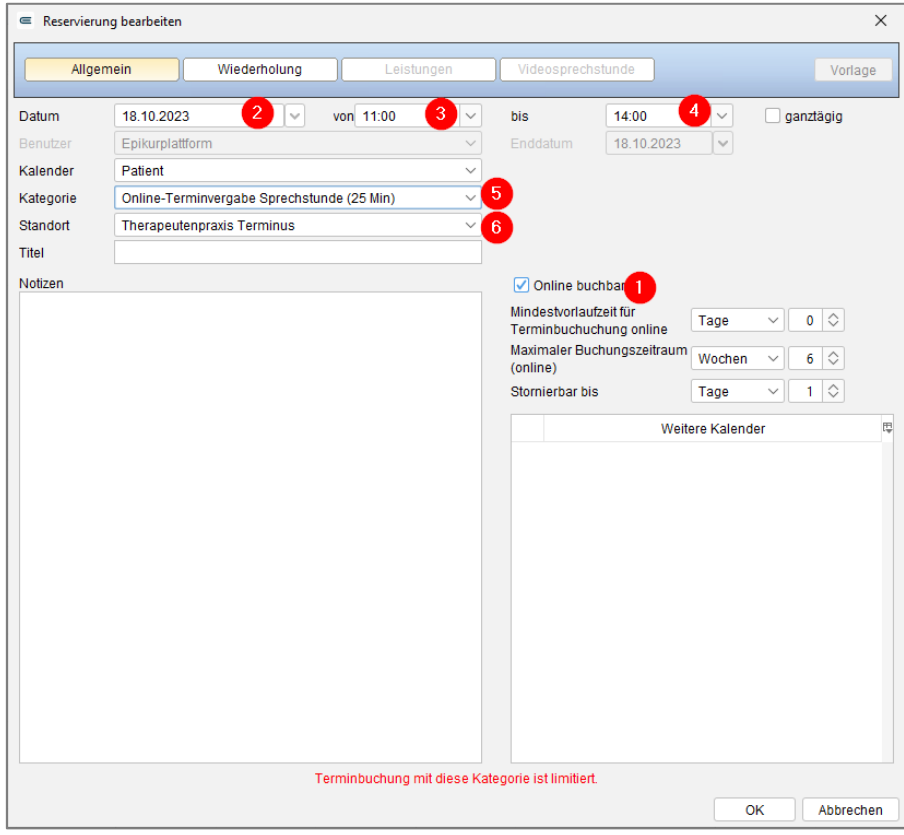

<span id="page-16-1"></span>Abbildung 19: Reservierung bearbeiten

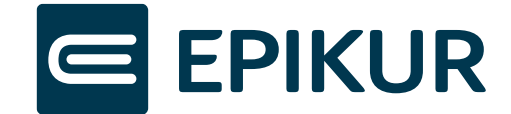

Setzen Sie die Checkbox *Online buchbar* (1). Danach wählen Sie Datum (2), Start-(3) und Endzeit (4) aus. Sobald Sie die Kategorie *Online-Terminvergabe Sprechstunde* (5) und den Standort (6) für diese Reservierung ausgewählt haben, haben Sie alle Pflichtfelder ausgefüllt. Alle weiteren Einstellungen sind optional.

Wenn Sie abweichende Einstellungen zu dem als Standard konfigurierten Buchungszeitraum wünschen, können Sie diese hier angeben.

Sprechstundentermine haben eine Dauer von 25 Minuten. Der Patient sieht unabhängig von der Dauer Ihres Reservierungszeitfensters nur den Startzeitpunkt.

Wichtig: Die Terminbuchung der Sprechstunde ist limitiert auf fünf Termine pro Woche. Die Limitierung bezieht sich auf die Anzahl der für die Kategorie eingetragenen Termine, sei es durch die Online-Buchung durch den Patienten oder falls der Therapeut selbst einen Termin mit dieser Kategorie einträgt.

# <span id="page-17-0"></span>6.3 Termine für Bestandspatienten

Das Vorgehen für die Termine für Bestandspatienten entspricht demselben wie für die Sprechstundentermine: Es müssen zuerst Reservierungen für Patienten angelegt werden. Hierfür muss in der Reservierung als Kategorie "Online-Terminvergabe für Bestandspatienten (60min)" ausgewählt werden.

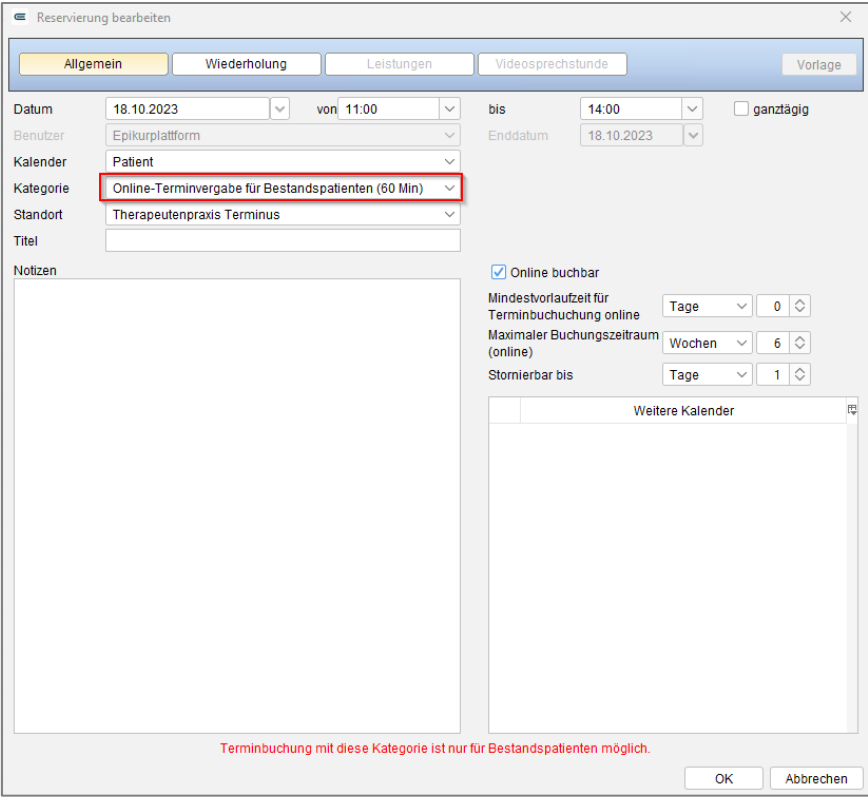

Abbildung 20: Reservierungen für Bestandspatiententermine

<span id="page-17-1"></span>Für diese Kategorie können beliebig viele Termine pro Woche gebucht werden. Sichtbar sind die Reservierungen jedoch lediglich in der Patienten-App für diejenigen Patienten, die per Verbindungscode mit der Praxis verbunden wurden (siehe Kapitel 5).

Ebenso muss der Therapeut einen ersten Termin für den Patienten eingetragen haben, damit dieser freie Termine für Bestandspatienten sehen kann. Dieser Vorgang muss wiederholt werden, sollte es einen Behandlerwechsel geben.

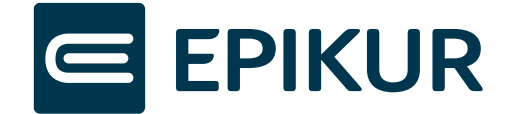

# <span id="page-18-0"></span>**7 Intelligente Warteliste für Interessenten**

Mit der Konfiguration einer intelligenten Warteliste können Sie Ihren Interessenten ermöglichen, dass diese sich selbstständig in der Warteliste - Ihrem *Patientenpool* in EPIKUR - registrieren können, sollten Sie aktuell über keine freien Sprechstunden oder Therapieplätze verfügen. Sie können hierfür aus verschiedenen von EPIKUR vorgegebenen Abfragen auswählen, damit Sie genau die Informationen von Ihren angehenden Patienten erhalten, die Sie benötigen. Darüber hinaus können Sie Ihren Interessenten dann nach einem vorgegebenen Zeitraum Mails automatisiert zukommen lassen, um zu erfragen, ob sie weiterhin einen Therapieplatz benötigen. Sollte dies nicht zutreffen können die Daten dieser Person automatisiert aus Ihrem *Patientenpool* in das *Archiv* verschoben werden.

## <span id="page-18-1"></span>7.1.1 Allgemeine Einstellungen

Um die Warteliste zu aktivieren oder zu deaktivieren und weitere Einstellungen vorzunehmen, müssen Sie in den Administratorbereich von EPIKUR zu den Online-Funktionen navigieren und dort den Reiter *Patientenmanager* öffnen. Dort finden Sie den Menüpunkt *Einstellungen*, in dem Sie Einstellungen zur Warteliste und zur Online-Terminvergabe tätigen können.

Damit Patienten die Warteliste sehen können, müssen Sie die Warteliste konfigurieren (vgl. Kap. [7.2](#page-19-0) Konfiguration der Warteliste) und hier aktivieren (2). Danach können Sie diese entweder über den Code in Ihre Webseite einbinden (3) und/oder den Patienten die URL geben, die Sie hier unter (4) sehen können.

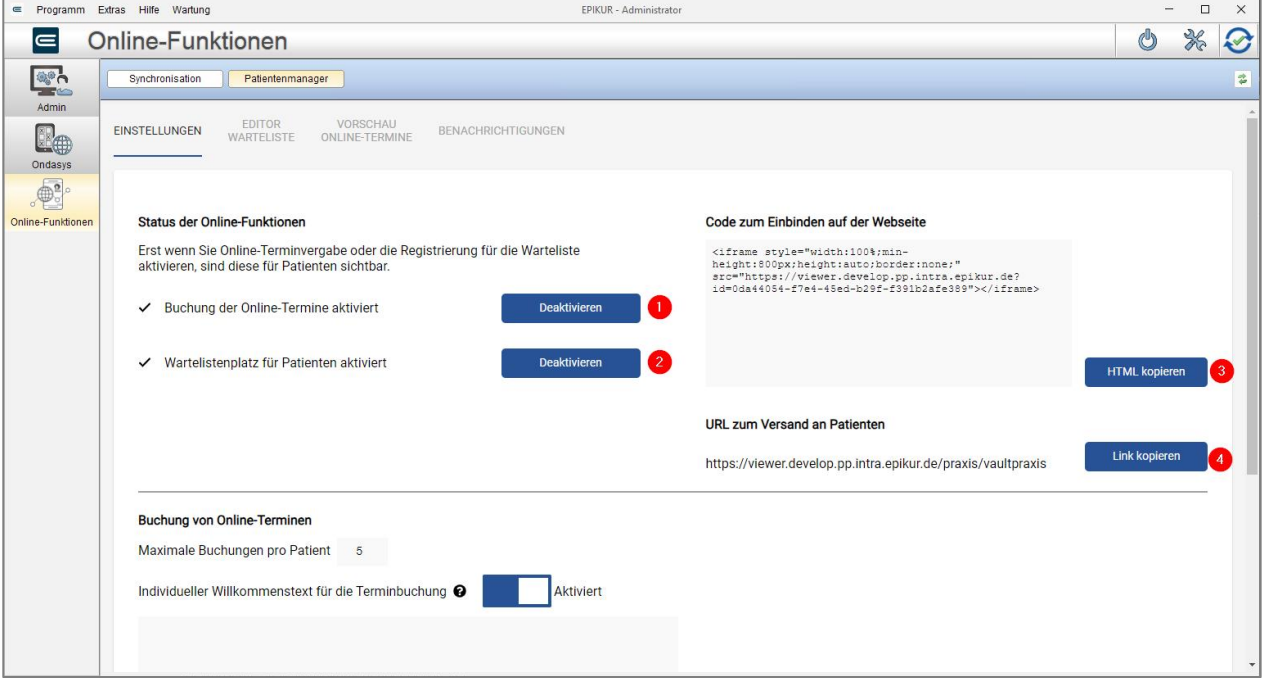

Abbildung 21: Einstellungen für die Warteliste

<span id="page-18-3"></span>Es gibt zwei Möglichkeiten, wie ein Patient zu Ihrer Warteliste gelangen kann:

- 1. Sie haben die Warteliste aktiviert (2) und die Online-Termine (1) deaktiviert.
- 2. Sie haben die Warteliste aktiviert (2) und die Online-Termine (1) sind zwar aktiviert, aber es sind keine online buchbaren Termine verfügbar.

## <span id="page-18-2"></span>7.1.2 Einstellungen zur E-Mail-Abfrage nach der weiteren Notwendigkeit des Therapieplatzes

Diese Einstellung für die Warteliste ermöglicht es Ihnen, Interessenten automatisch aus Ihrer Warteliste (also dem Patientenpool in EPIKUR) zu entfernen, sollten diese den Therapieplatz nicht mehr benötigen oder nicht auf die automatisierten Mails reagieren.

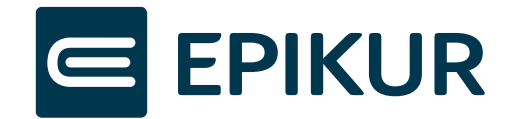

Diese Funktion können Sie ebenfalls im *Patientenmanager* in den *Einstellungen* freischalten. Dafür müssen Sie die Checkbox (1) auswählen und können anschließend zwischen verschiedenen Intervallen (2) wählen. Es ist möglich, die Interessenten alle drei, sechs oder zwölf Monate nach ihrem Bedarf bzgl. eines Therapieplatzes zu fragen.

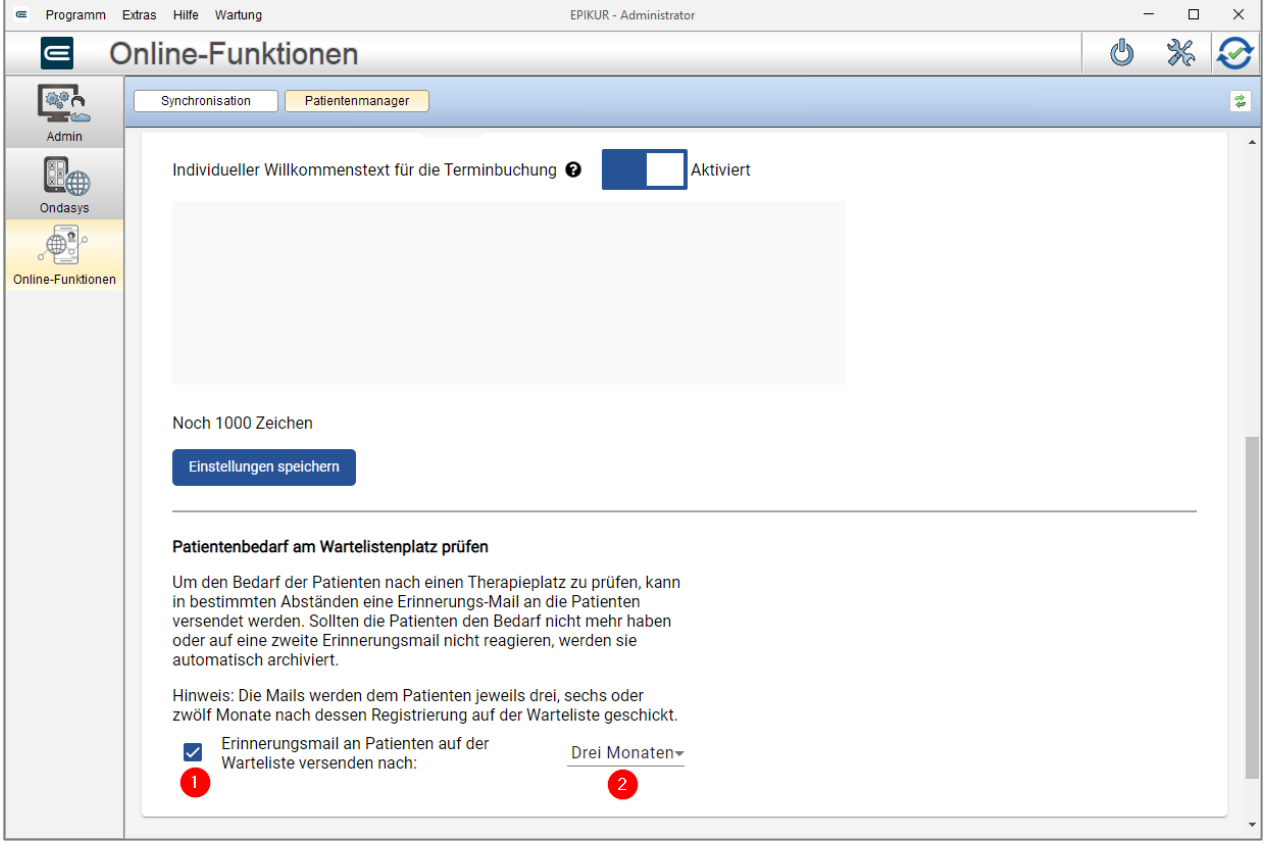

Abbildung 22: Patientenbedarf an der Warteliste prüfen

<span id="page-19-2"></span>Die Interessenten erhalten dann jeweils zum ersten eines Monats, z.B. am 01.01., am 01.04., am 01.07. und am 01.10. bei der Einstellung *Drei Monate* eine E-Mail mit einem Link zur Patienten-App, in der sie angeben müssen, ob sie den Therapieplatz weiter benötigen. Erfolgt keine Reaktion auf diese E-Mail wird zwei Wochen später eine Erinnerungsmail verschickt, in der sie erneut gefragt werden. Folgt auch auf diese E-Mail keine Antwort, wird der Interessent von der Warteliste und somit aus Ihrem EPIKUR Patientenpool entfernt und in das Archiv verschoben. Der Interessent wird seinerseits per E-Mail hierüber informiert.

# <span id="page-19-0"></span>7.2 Konfiguration der Warteliste und die Patientenansicht

Im Reiter *Editor Warteliste* des *Patientenmanagers* können Sie Ihre Warteliste konfigurieren und sich einen ersten Überblick darüber verschaffen, wie die Warteliste für Ihre Interessenten aussehen wird. Sie können entscheiden, ob Patientenangaben für den Interessenten verpflichtend gemacht werden sollen, ob dieser sie optional ausfüllen kann oder auch, ob Sie bestimmte Abfragen gar nicht anzeigen möchten, da die Patienteninformationen für Sie keine Relevanz haben.

Alle Angaben, die der Interessent hier tätigt, werden Ihnen im Patientenpool in EPIKUR angezeigt, ebenso können sie später danach filtern.

Folgende Seiten können Sie im Editor betrachten oder konfigurieren:

### <span id="page-19-1"></span>7.2.1 Willkommen

Die Willkommensseite ist nicht editierbar, sie ist eine Einleitung für den Interessenten, damit dieser weiß, was als nächstes folgen wird.

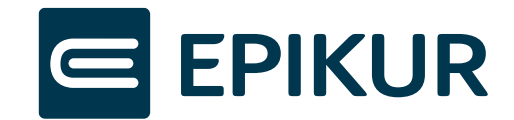

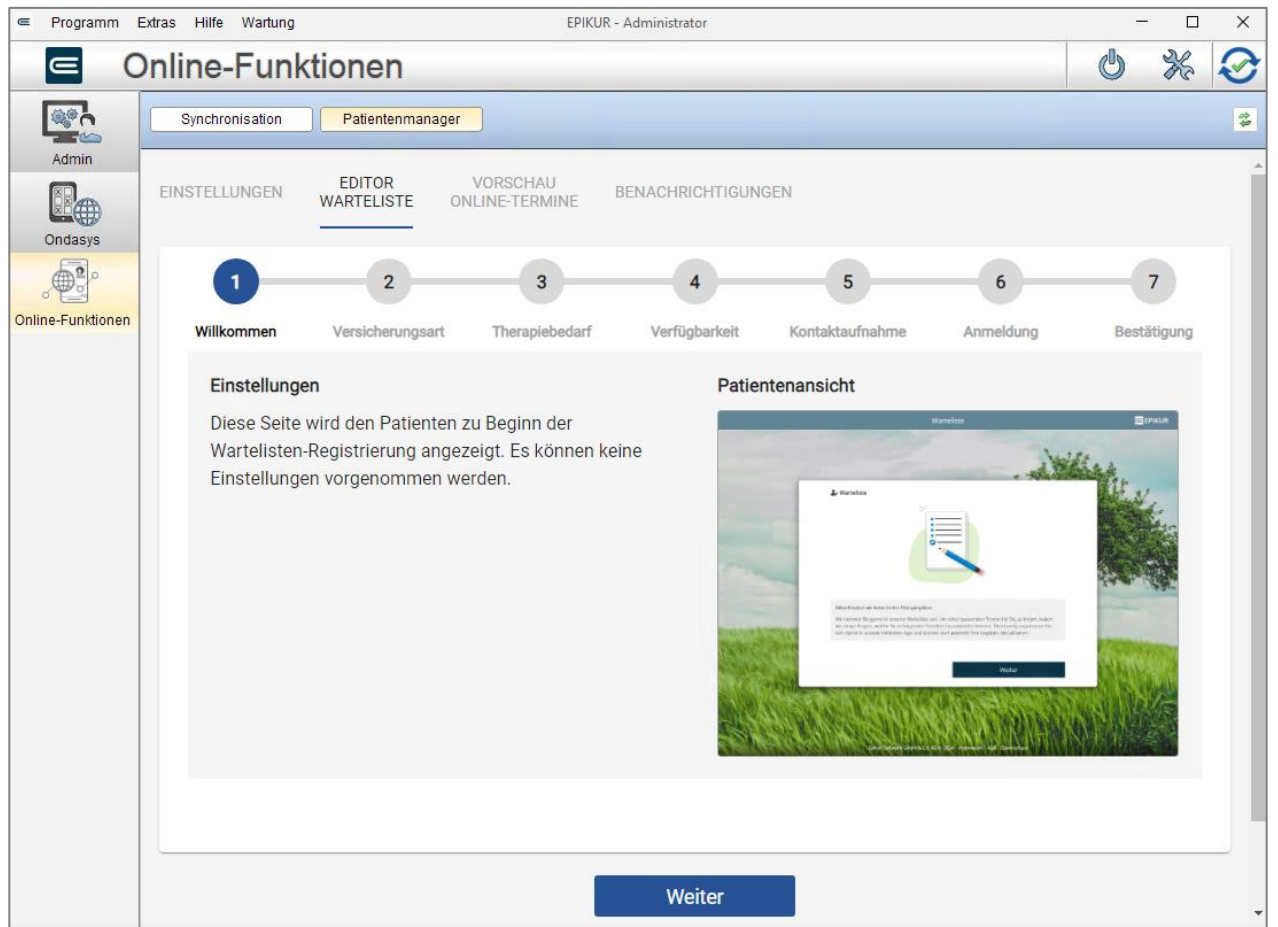

Abbildung 23: Wartelistenkonfiguration - Willkommen-Seite

<span id="page-20-0"></span>Sie können für diese und jede weitere Seite der Konfiguration das Bild der Patientenansicht klicken, um das Bild zu vergrößern:

<span id="page-20-1"></span>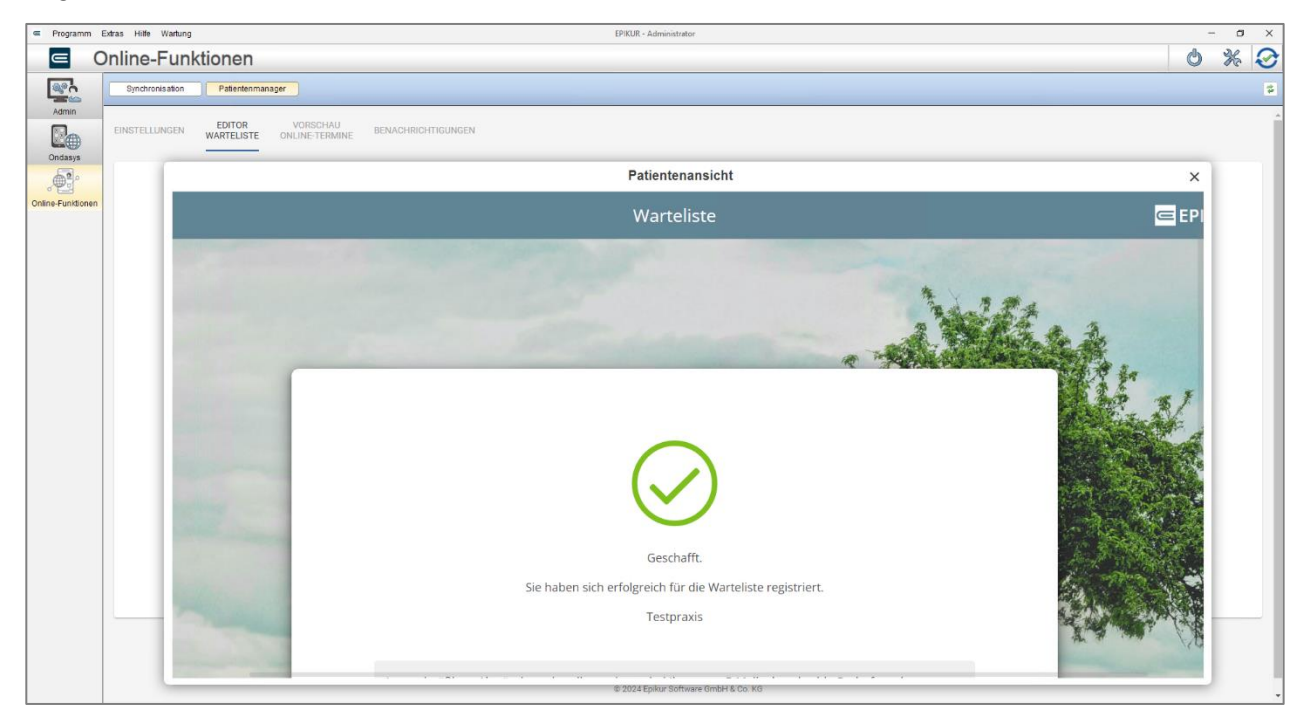

Abbildung 24: Wartelistenkonfiguration - Patientenansicht vergrößern

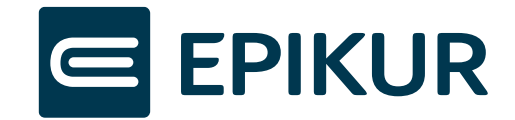

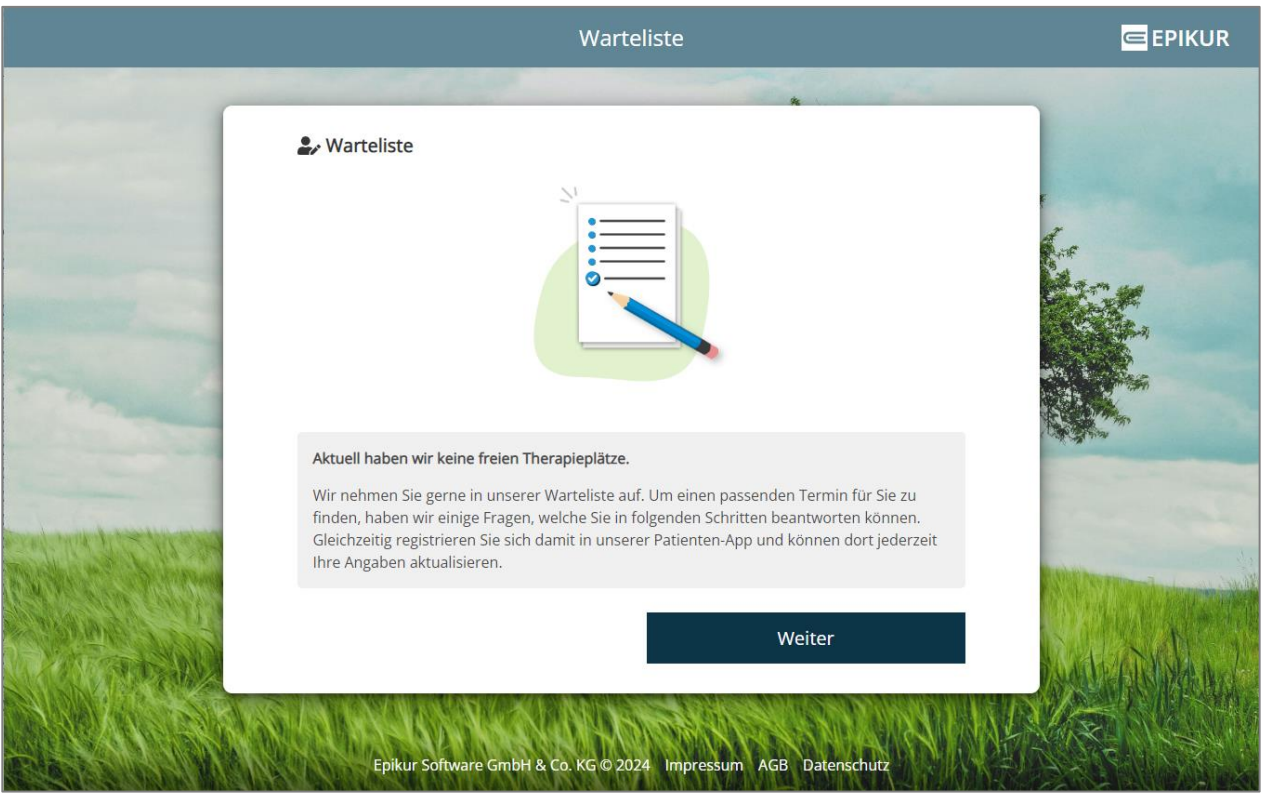

Abbildung 25: Warteliste Patientenansicht - Willkommensseite

## <span id="page-21-1"></span><span id="page-21-0"></span>7.2.2 Versicherungsart

Auf dieser Seite können Sie bestimmte Versicherungsarten von Ihrer Warteliste ausschließen. Hier gibt es zur Auswahl:

- Gesetzlich versichert
- Privat versichert
- Selbstzahler

Wenn Sie hier beispielsweise die Checkbox für *Gesetzlich versichert* entfernen (1), werden Interessenten, die diese Auswahl treffen auf eine Seite weitergeleitet, die Sie darüber informiert, dass sie nicht Teil der Warteliste werden können und auch keine weiteren Angaben treffen oder sich registrieren können.

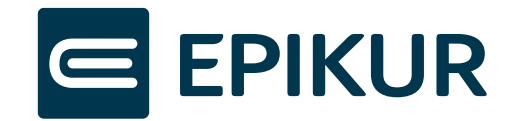

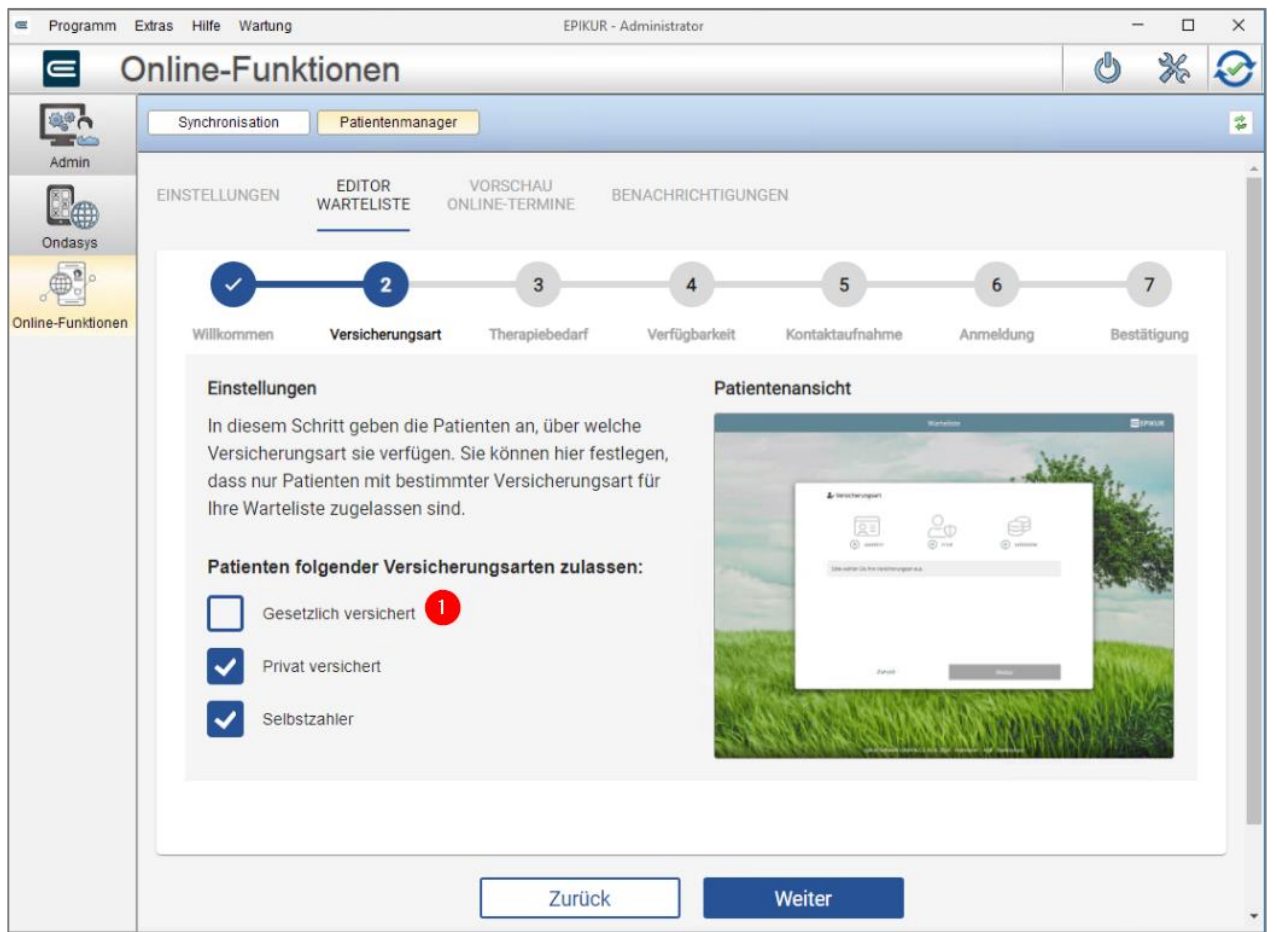

Abbildung 26: Wartelistenkonfiguration - Versicherungsart-Seite

## <span id="page-22-1"></span><span id="page-22-0"></span>7.2.3 Therapiebedarf

Der Informationsabfrage bzgl. des Therapiebedarfs setzt sich je nach Interessenteneingaben aus bis zu drei Seiten zusammen.

Die erste Seite fragt ab, ob der Interessent bereit in Therapie war. Dieser hat hier die Auswahl aus:

- Therapie
- Einzelgespräch/Erstgespräch
- Keine Therapie

Wählt der Interessent hier Therapie aus, wird zusätzlich abgefragt, wann die letzte Therapie beendet wurde.

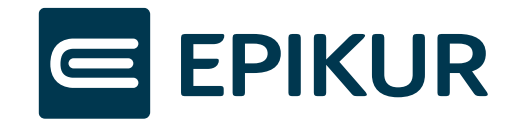

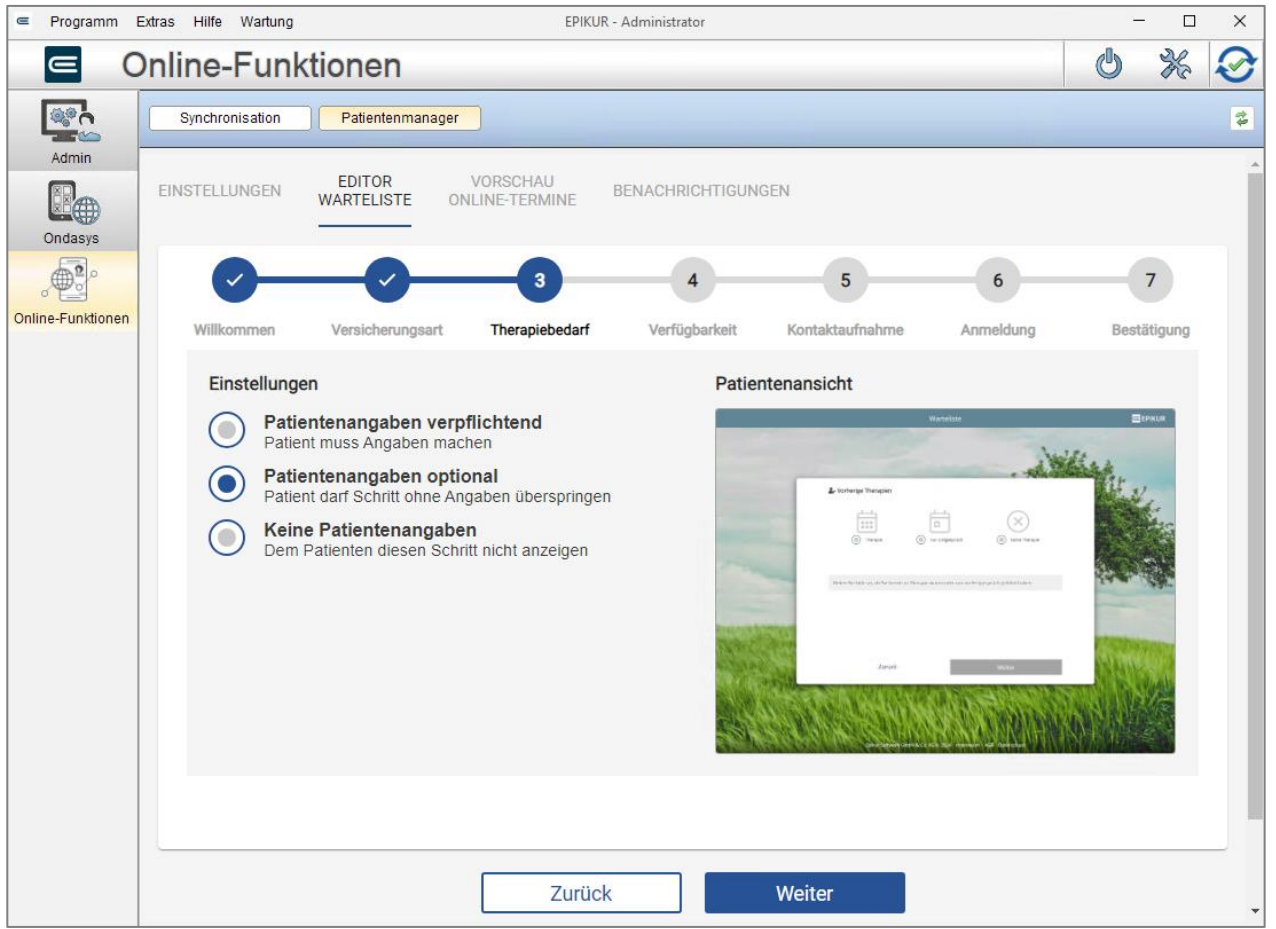

#### Abbildung 27: Wartelistenkonfiguration – Bisheriger Therapiebedarf

<span id="page-23-0"></span>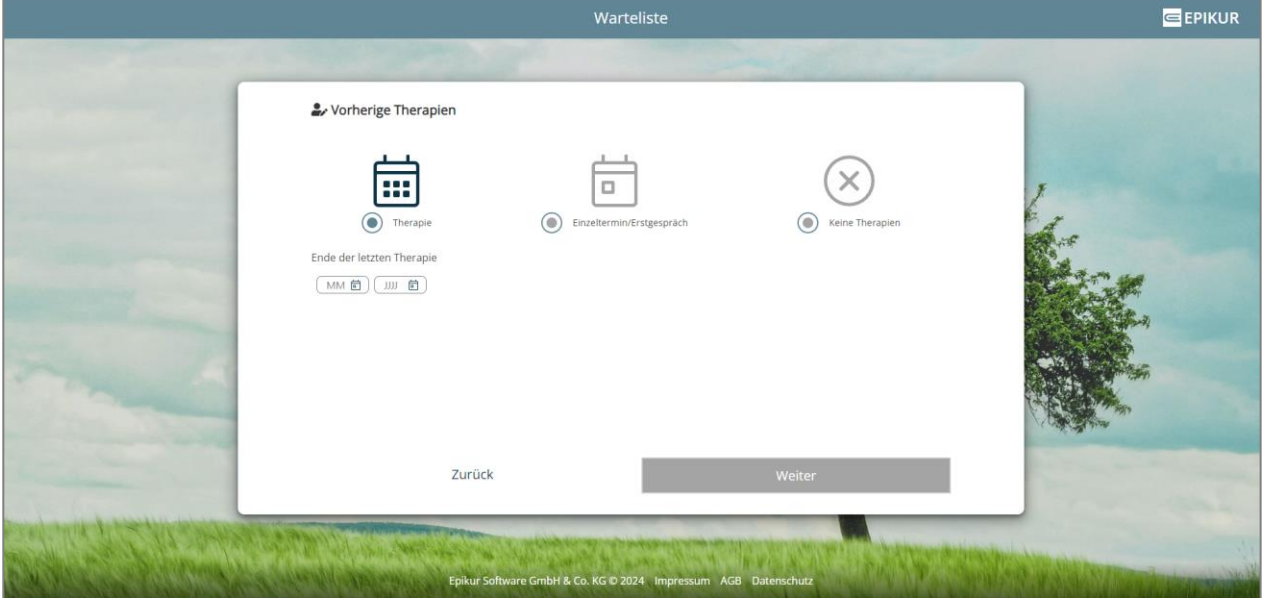

Abbildung 28: Warteliste Patientenansicht - Vorherige Therapien (Therapie ausgewählt)

<span id="page-23-1"></span>Die zweite Seite fragt den Interessenten nach bekannten Beschwerden. Diese kann er in einem Freitextfeld eingeben (Zeichenbegrenzung 255 Zeichen). Ebenso kann er angeben, wonach er genau sucht. Hier hat er die Wahl aus:

- Erstgespräch (Einzeltermin)
- Therapiebeginn

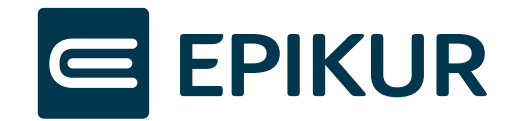

• Therapeutenwechsel

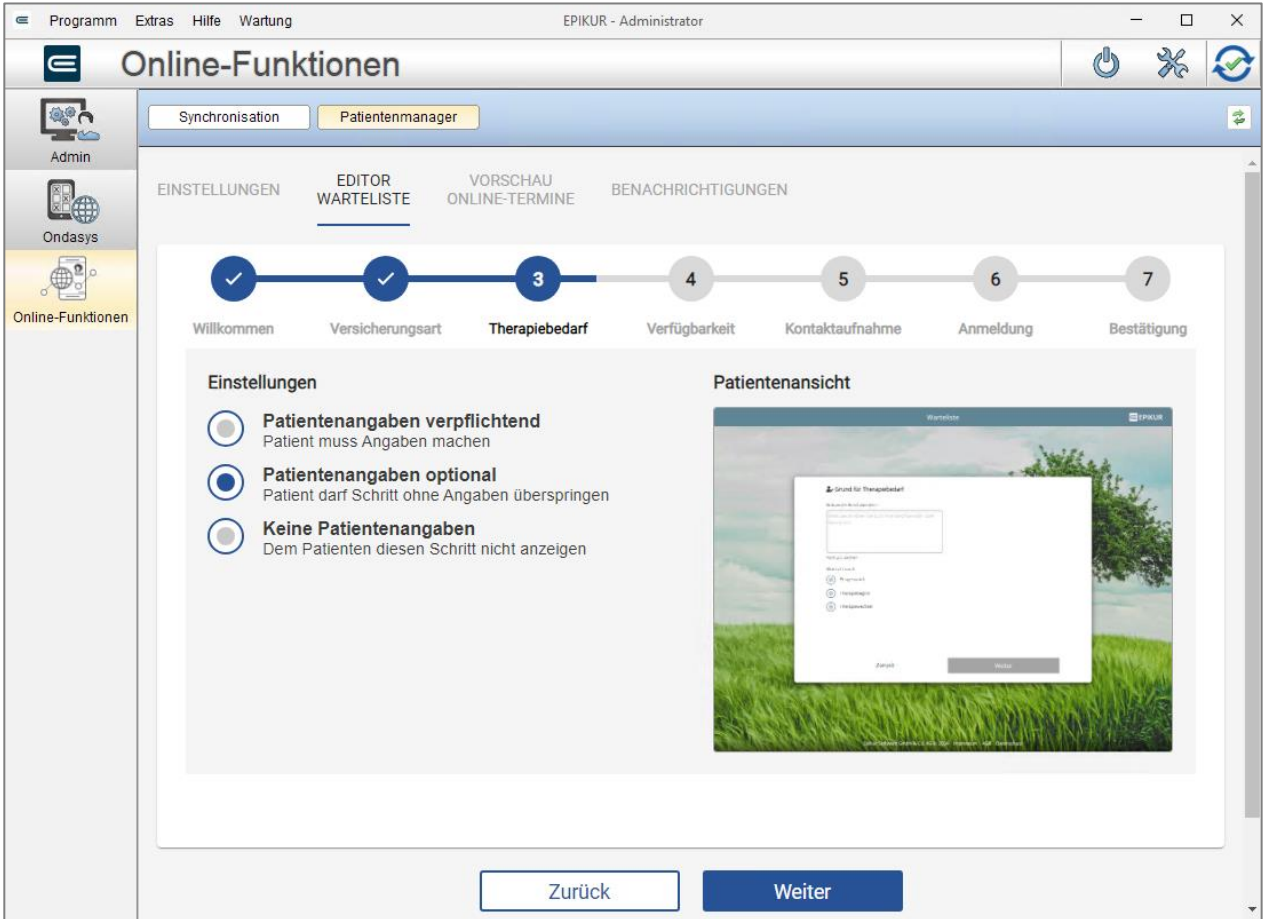

Abbildung 29: Wartelistenkonfiguration: Therapiebedarf - Grund für den Therapiebedarf

<span id="page-24-0"></span>Die dritte Seite wird nur angezeigt, wenn es sich um einen gesetzlich versicherten Interessenten handelt, der sich einen Ersttermin wünscht, da es hier um das PTV-11-Formular geht. Sie können entscheiden, ob sie das PTV-11-Formular optional vom Interessenten erhalten möchten, wenn er eines besitzt oder ob Sie diese Angabe nicht abfragen möchten.

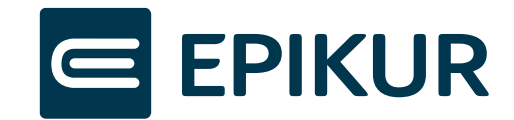

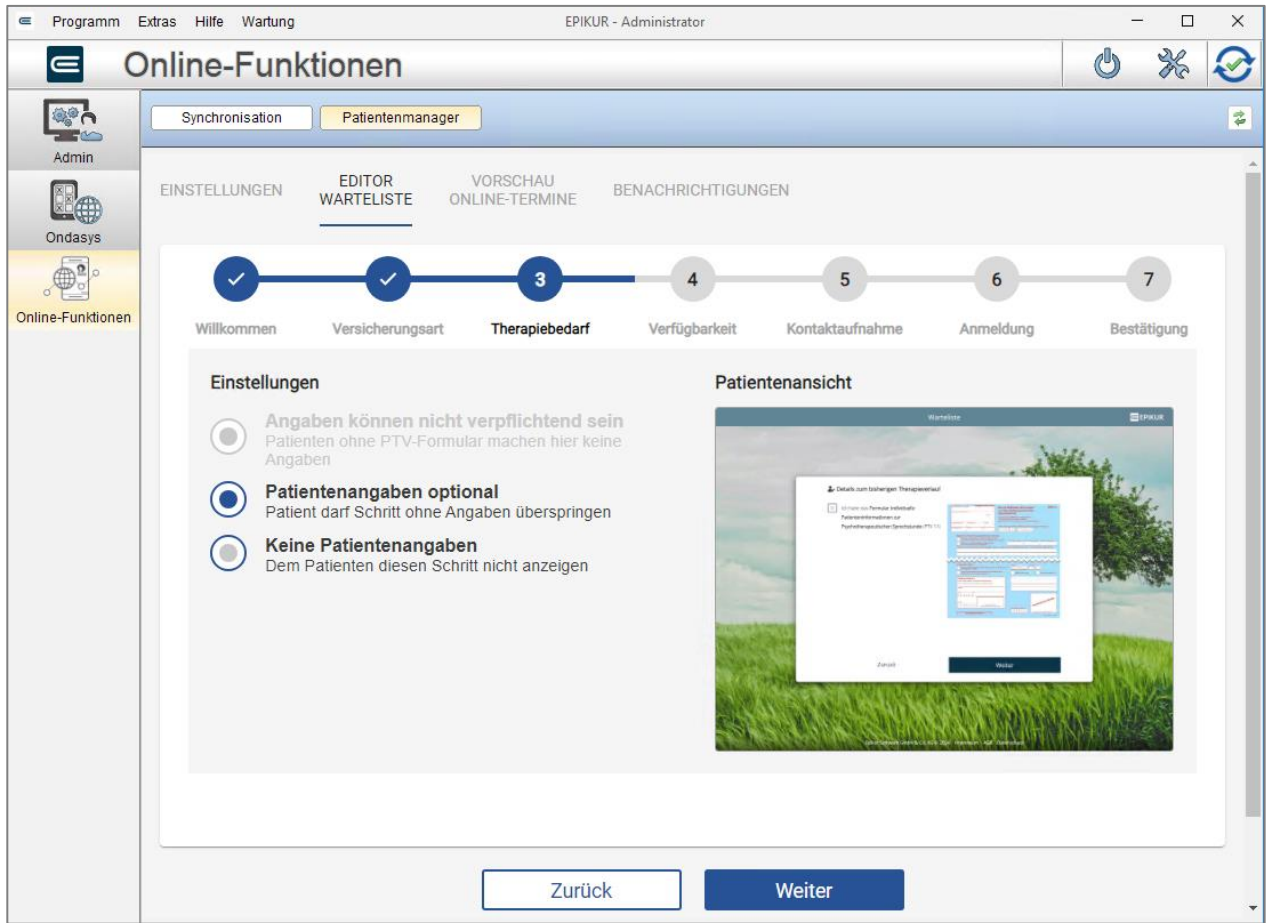

Abbildung 30: Wartelistenkonfiguration - Therapiebedarf - PTV 11

<span id="page-25-0"></span>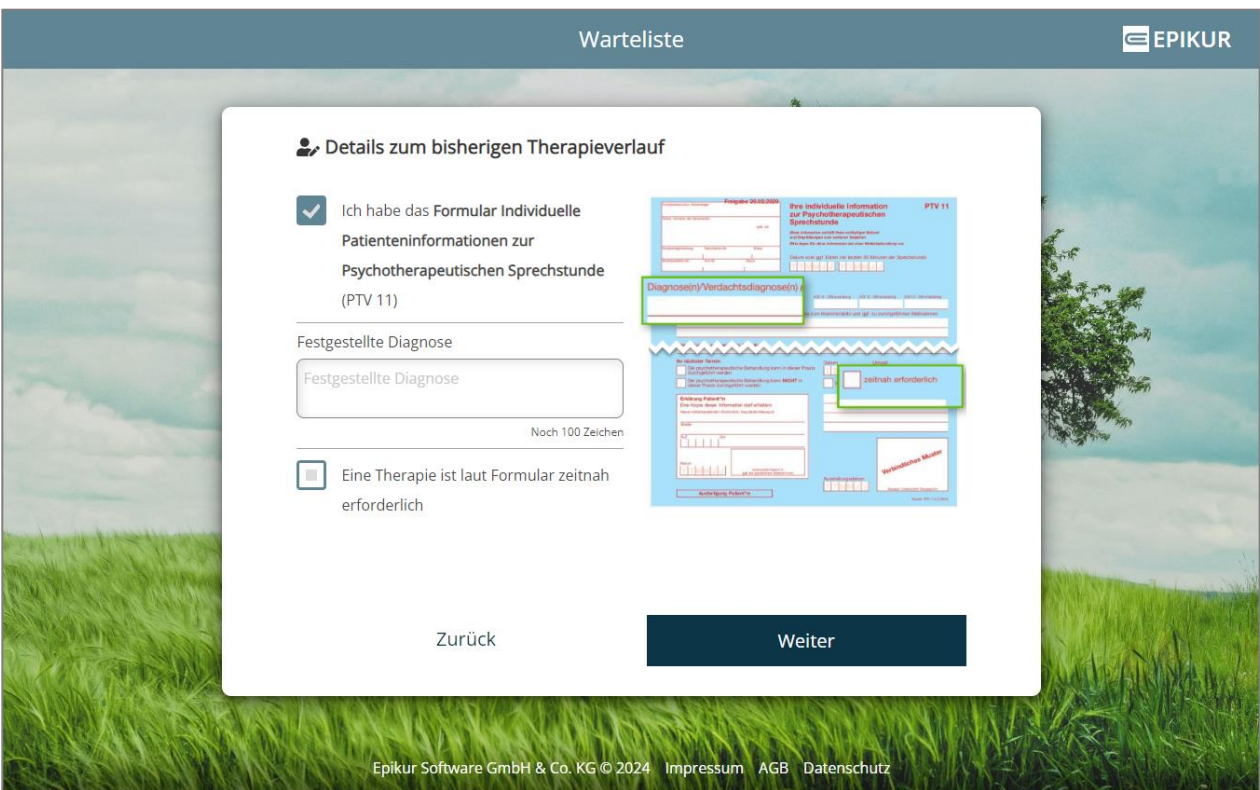

<span id="page-25-1"></span>Abbildung 31: Warteliste Patientenansicht - PTV 11 Formular vorhanden

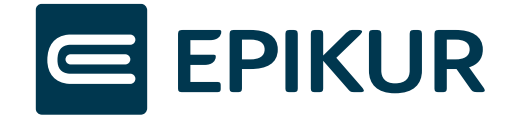

# <span id="page-26-0"></span>7.2.4 Verfügbarkeit des Interessenten

Optional können Sie Ihre Interessenten nach deren Verfügbarkeiten fragen, um so im Falle eines freien Therapieplatzes schnell einen geeigneten Kandidaten zu finden. Nach dieser Information können Sie im Patientenpool filtern. (s.u.)

Ebenso können Sie hier Ihre Praxisöffnungszeiten angeben, so dass der Interessent seine Verfügbarkeiten passender angeben kann.

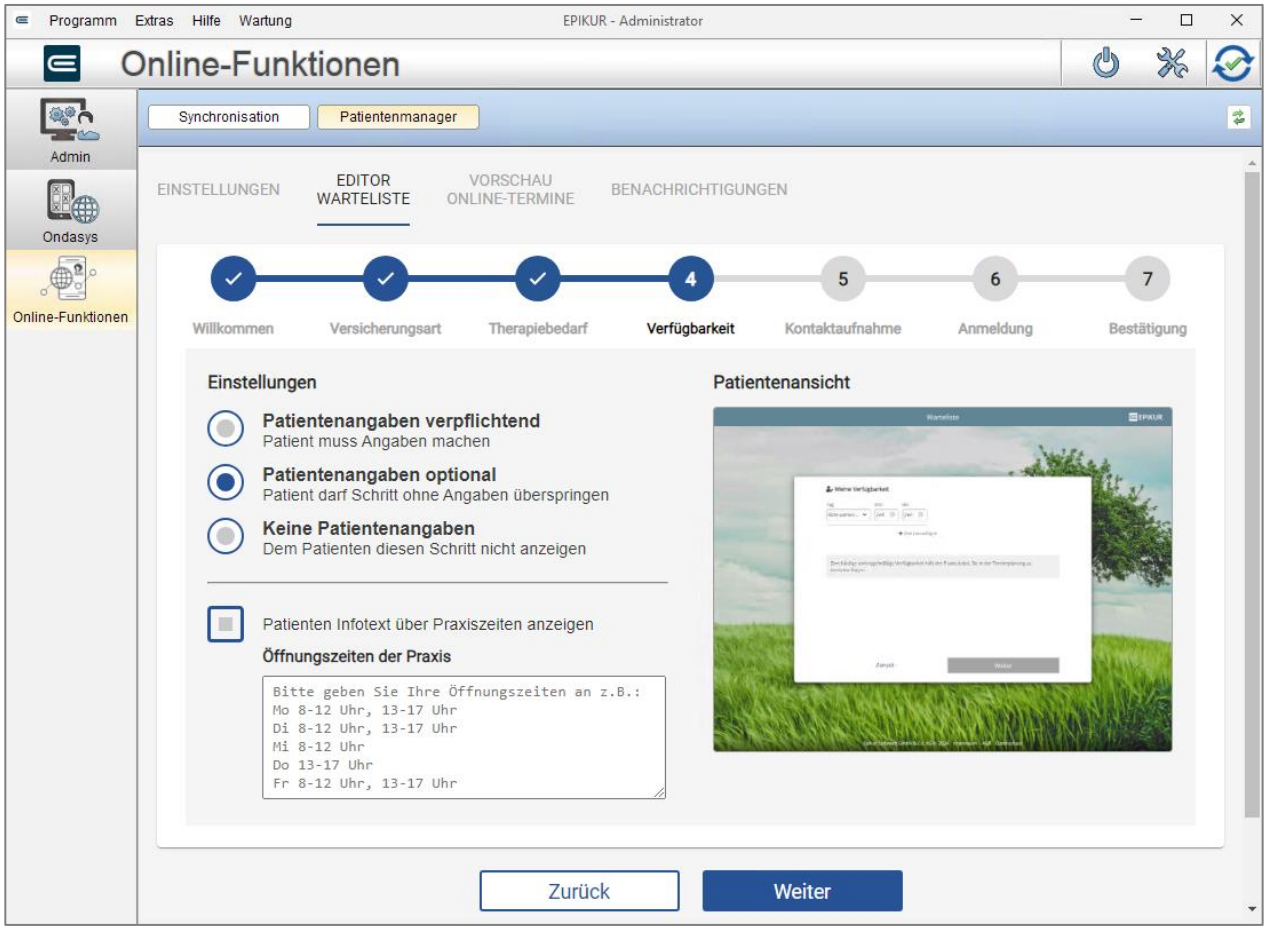

<span id="page-26-1"></span>Abbildung 32: Wartelistenkonfiguration: Verfügbarkeit und Praxisöffnungszeiten

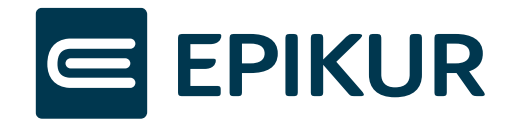

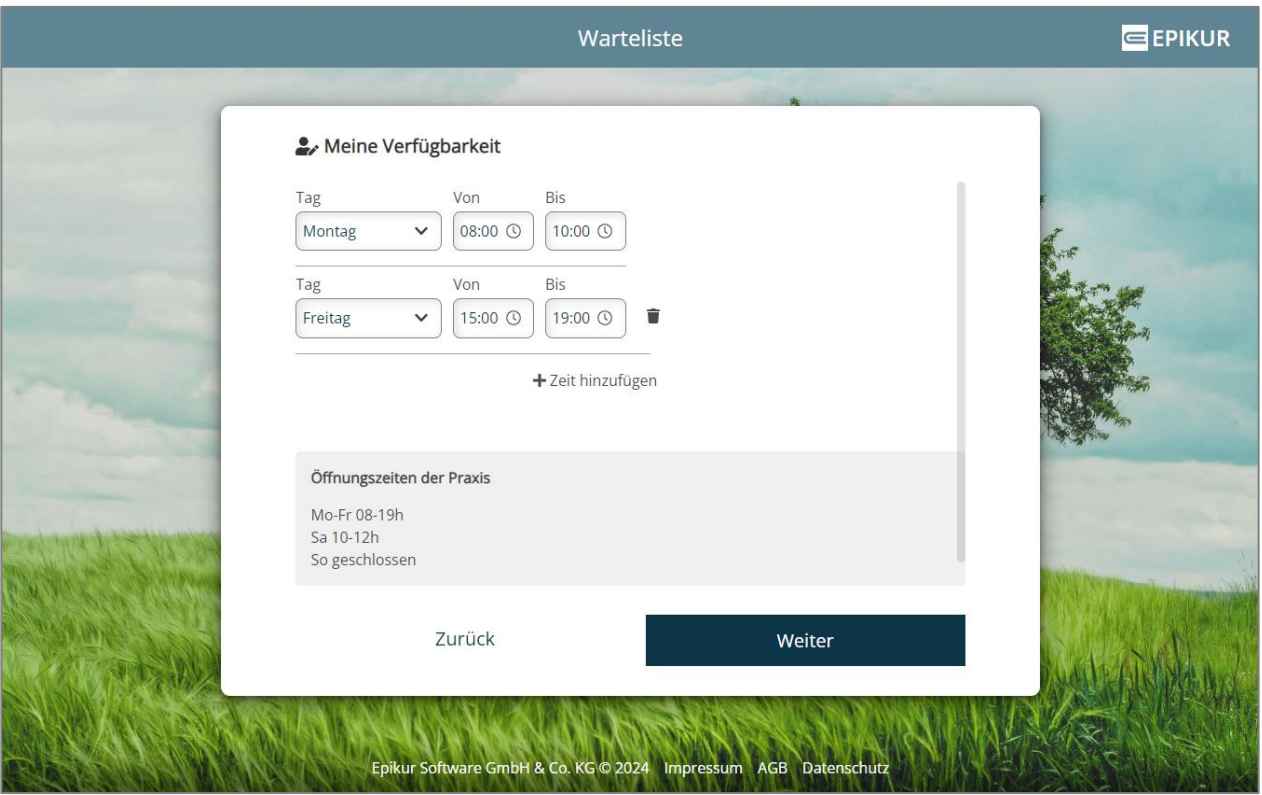

Abbildung 33: Warteliste Patientenansicht - Beispiel für Verfügbarkeiten

# <span id="page-27-1"></span><span id="page-27-0"></span>7.2.5 Einwilligungen zur Kontaktaufnahme

Die Seite für die Einwilligungen kann aufgrund gesetzlicher Vorgaben nicht verpflichtend gemacht werden. Hier können Ihre Interessenten angeben, ob Sie diese per Brief, per E-Mail oder per SMS kontaktieren dürfen. Die hier getätigten Eingaben werden in die Patientenakte von EPIKUR übernommen.

Der Interessent kann diese Eingaben später in der Patienten-App ändern, auch diese geänderten Angaben werden anschließend an EPIKUR übermittelt und in der Patientenakte angepasst.

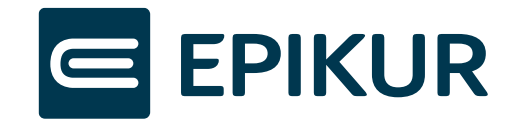

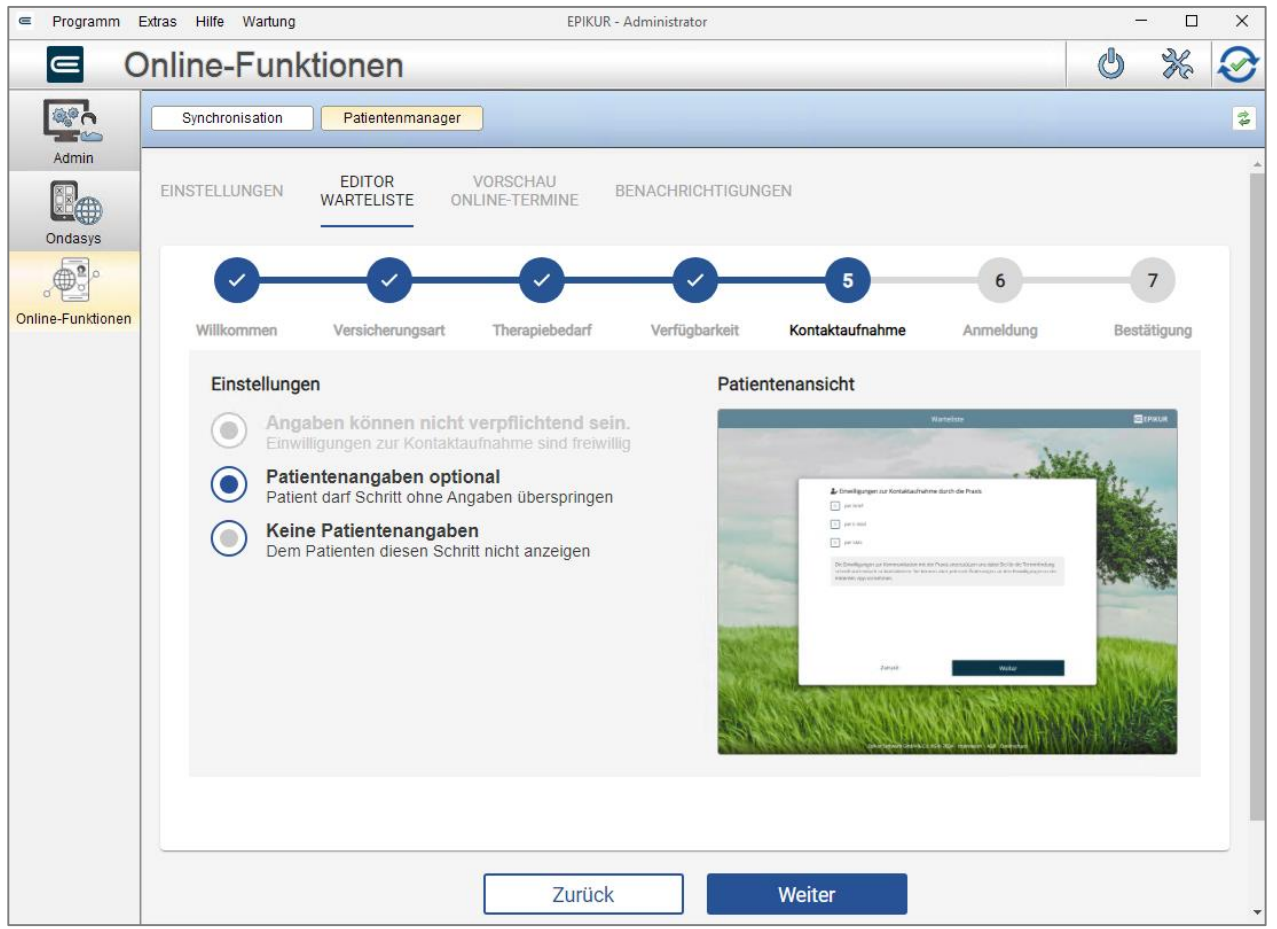

Abbildung 34: Wartelistenkonfiguration - Einwilligungen zur Kontaktaufnahme

# <span id="page-28-1"></span><span id="page-28-0"></span>7.2.6 Anmeldung zur Patienten-App

Auf der nächsten Seite muss der Interessent sich entweder für die *Patienten-App* registrieren oder sich anmelden, sollte dieser bereits über Zugangsdaten verfügen. Die Seite ist hier nur zu Ihrer Information aufgeführt.

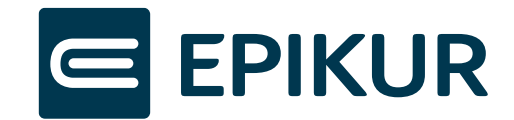

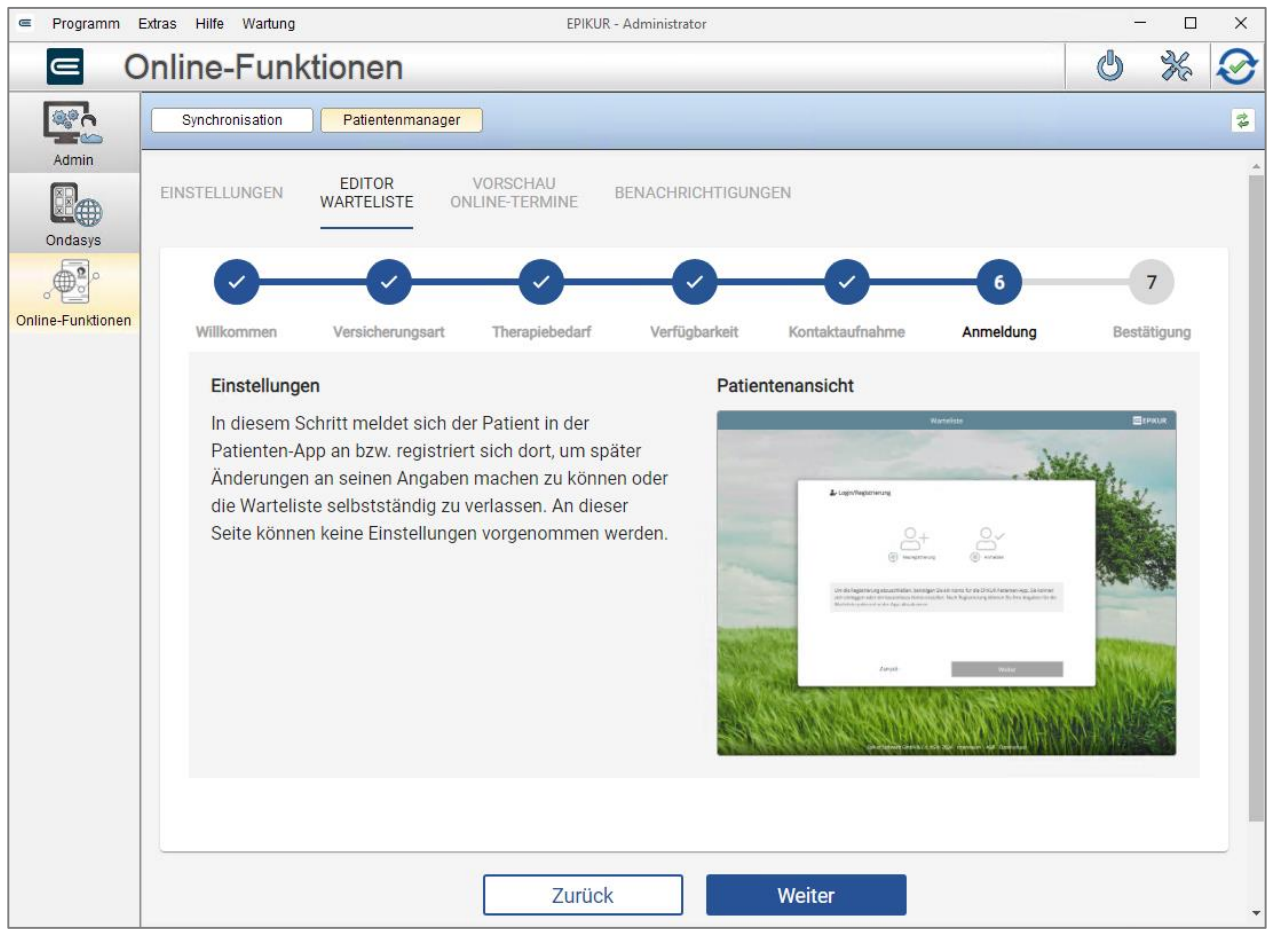

Abbildung 35: Wartelistenkonfiguration - Anmeldung oder Registrierung

# <span id="page-29-1"></span><span id="page-29-0"></span>7.2.7 Bestätigung

Auch diese Seite wird ausschließlich zu Ihrer Information angezeigt. Meldet sich der Interessent erfolgreich an oder registriert er sich vollständig, erhält er eine Erfolgsmeldung, die ihn darüber informiert, dass er auf der Warteliste eingetragen wurde.

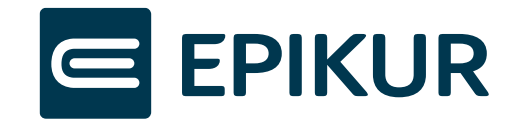

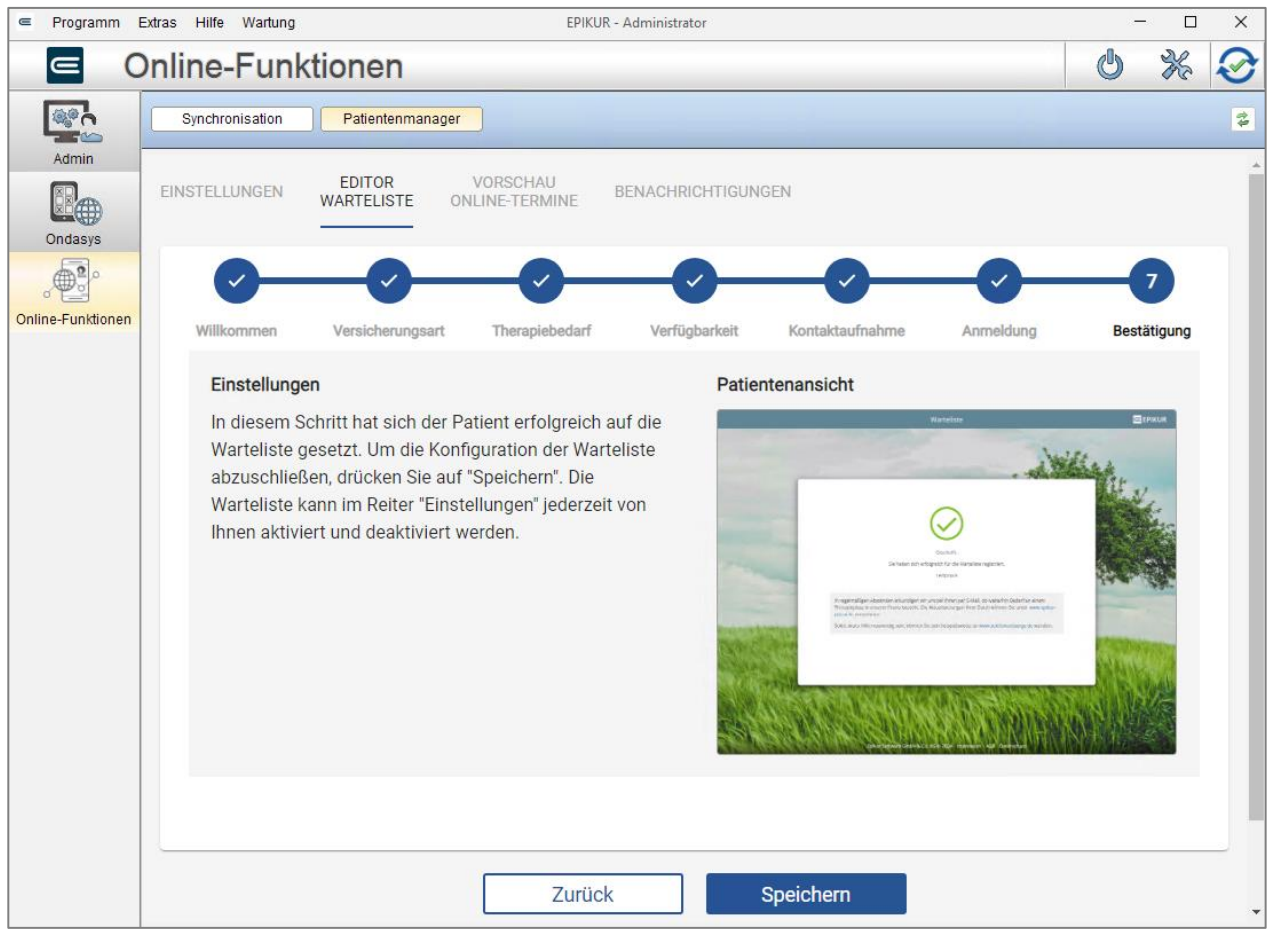

Abbildung 36: Wartelistenkonfiguration - Bestätigung der Aufnahme auf der Warteliste

### <span id="page-30-3"></span><span id="page-30-0"></span>7.2.8 Warteliste nach Abschluss der Konfiguration aktivieren

Wenn Sie alle Schritte der Warteliste konfiguriert und gespeichert haben, können Sie die Warteliste in den *Einstellungen* des *Patientenmanagers* aktivieren, damit diese für Interessenten sichtbar ist. (Vgl[. 7.1.1\)](#page-18-1)

# <span id="page-30-1"></span>7.3 Ansicht in EPIKUR und mögliche Aktionen

### <span id="page-30-2"></span>7.3.1 Patientenpool und Patientendaten

Im Patientenpool von EPIKUR verwalten Sie Ihre Interessenten -sowohl diejenigen die Sie selbst eingetragen haben, als auch diejenigen, die sich über die digitale Warteliste selbst angemeldet haben.

Sie können wie bisher nach allen Kriterien filtern und können auch die zusätzlichen neuen Kriterien für die Filterung nutzen.

Ob ein Interessent von Ihnen eingetragen wurde oder dieser sich selbst angemeldet hat, können Sie unter (1) erkennen.

Die Interessentendaten aus (2) erhalten Sie über die Registrierung des Interessenten in der *Patienten-App*.

Alle Daten von (3)-(11) stammen aus den Eingaben in der digitalen Warteliste und werden automatisch übernommen.

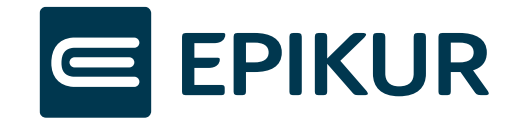

| $\equiv$<br>Programm Patient Hinzufügen Reports Extras Stammdaten Hilfe Wartung |           |                                                     |                  |           |                   |       |                        |                         | EPIKUR - RF - Pseudonummer (999999900) / Psychotherapeutische Praxis (72000000) |         |             |   |              |   |                    |          |               |                                                               |                                                                                        |
|---------------------------------------------------------------------------------|-----------|-----------------------------------------------------|------------------|-----------|-------------------|-------|------------------------|-------------------------|---------------------------------------------------------------------------------|---------|-------------|---|--------------|---|--------------------|----------|---------------|---------------------------------------------------------------|----------------------------------------------------------------------------------------|
| $\equiv$                                                                        |           | Patienten                                           |                  |           |                   |       |                        |                         |                                                                                 |         |             | Ü |              |   |                    |          |               |                                                               | $\Box$ $\Box$ $\Box$ $\Lambda$ $\Box$ $\chi$ $\Box$ $\Box$ $\Box$ $\Box$ $\Box$ $\Box$ |
| $\mathbf{\Omega}$                                                               |           | Patientenliste                                      | Patientenpool    |           | Archiv            |       |                        |                         |                                                                                 |         |             |   |              |   |                    |          |               | Filter                                                        | 19                                                                                     |
| Patienten                                                                       | Patienten |                                                     |                  |           |                   |       |                        |                         |                                                                                 |         |             |   |              |   |                    |          |               |                                                               |                                                                                        |
| 15                                                                              |           | ID Aufnahmed Name Vorname Geschl Geburtsdat Chiffre |                  |           |                   | Alter |                        | Abrech Anmeldegru       | Behandler                                                                       | Notizen | Zeitwun Zuw |   | Historie     |   |                    |          |               | Letzle Th Therapiewunsch PTV11-Form Diagnose  Dringlichkeit ( | Aufnahmeform                                                                           |
|                                                                                 |           | 32 15.11.2023                                       | Gracht Sieglinde |           | 25.01.1938 G 25   |       | 86 GKV                 |                         | R. Fischer                                                                      |         |             |   |              |   |                    |          |               |                                                               | manuell                                                                                |
| Tagesliste                                                                      |           | 63 27.03.2024 Müller                                | Vanessa          | $\bullet$ | $02.02.2000$ M 02 |       | 24 GKV                 | Depressionen R. Fischer |                                                                                 |         | Mo          |   | Erstgespräch |   | Erstgespräch       | nein     |               | nein                                                          | digital                                                                                |
| 920                                                                             |           |                                                     | $\overline{2}$   |           |                   |       | $\left  \cdot \right $ | $\left( 4 \right)$      |                                                                                 |         | 6           |   | $\bullet$    | П | $\left( 8 \right)$ | <b>9</b> | $\mathbf{10}$ | $\blacksquare$                                                | 61.                                                                                    |
| Patientenakte                                                                   |           |                                                     |                  |           |                   |       |                        |                         |                                                                                 |         |             |   |              |   |                    |          |               |                                                               |                                                                                        |
| <b>EBB</b> - 6<br>Termine                                                       |           |                                                     |                  |           |                   |       |                        |                         |                                                                                 |         |             |   |              |   |                    |          |               |                                                               |                                                                                        |
| Ė,<br>Aufgaben                                                                  |           |                                                     |                  |           |                   |       |                        |                         |                                                                                 |         |             |   |              |   |                    |          |               |                                                               |                                                                                        |
| QŨ<br>Psychotherapie                                                            |           |                                                     |                  |           |                   |       |                        |                         |                                                                                 |         |             |   |              |   |                    |          |               |                                                               |                                                                                        |
| $\mathbb{R}_{\oplus}$<br>Ondasys                                                |           |                                                     |                  |           |                   |       |                        |                         |                                                                                 |         |             |   |              |   |                    |          |               |                                                               |                                                                                        |
| $\bigcirc$<br>Nachrichtenzentrale                                               |           |                                                     |                  |           |                   |       |                        |                         |                                                                                 |         |             |   |              |   |                    |          |               |                                                               |                                                                                        |
| €≩                                                                              |           |                                                     |                  |           |                   |       |                        |                         |                                                                                 |         |             |   |              |   |                    |          |               |                                                               |                                                                                        |

Abbildung 37: EPIKUR Patientenpool - Daten aus der digitalen Warteliste

<span id="page-31-1"></span>Die Einwilligungen zur Kontaktaufnahme finden Sie in den *Patientendaten* im Reiter *Kommunikation*.

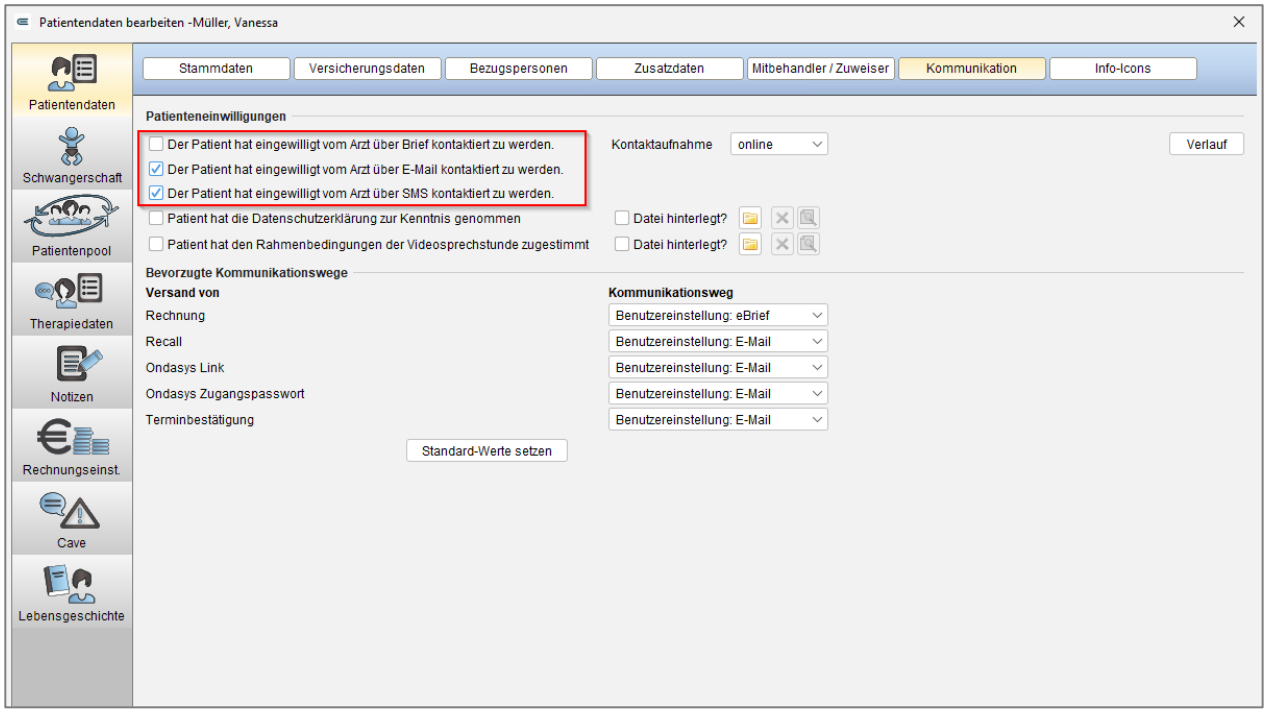

Abbildung 38: Patientendaten - Einwilligungen zur Kommunikation

### <span id="page-31-2"></span><span id="page-31-0"></span>7.3.2 Interessenten von der Warteliste entfernen – Aktivieren oder archivieren

Sie können mit Interessenten, die über die intelligente Warteliste im Patientenpool aufgenommen wurden, genau gleich verfahren wie mit denjenigen, die Sie manuell aufgenommen haben:

- Wenn Sie sich dafür entscheiden, den Interessenten als Patienten aufzunehmen, muss dieser in die Patientenliste verschoben werden (1).
- Wenn der Interessent weder Teil Ihrer Warteliste sein soll noch als Patient aufgenommen werden soll, kann dieser in das Archiv verschoben werden.
- Ebenso ist es möglich, den Interessenten zu löschen (3).

In allen Fällen wird der Interessent aus der Warteliste der *Patienten-App* entfernt und per E-Mail informiert.

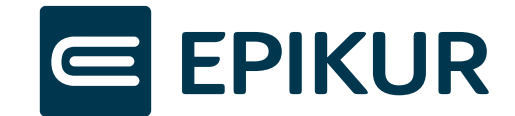

| $\equiv$            | □<br>$\times$<br>Programm Patient Hinzufügen Reports Extras Stammdaten Hilfe Wartung<br>EPIKUR - RF - Pseudonummer (999999900) / Psychotherapeutische Praxis (720000000)                |                             |  |  |  |  |  |  |  |  |
|---------------------|----------------------------------------------------------------------------------------------------|-----------------------------|--|--|--|--|--|--|--|--|
| $\equiv$            | At ※ É⊡ÉYÉ♡É®E< 26<br>$2 +$<br>$\begin{bmatrix} \begin{smallmatrix} 1\\ 0\end{smallmatrix} \end{bmatrix}$<br><b>Patienten</b><br>23<br>Ü                                                |                             |  |  |  |  |  |  |  |  |
|                     | Ð<br>Patientenliste<br>Patientenpool<br>Filter<br><b>Archiv</b>                                                                                                    |                             |  |  |  |  |  |  |  |  |
| Patienten           | <b>Patienten</b>                                                                                                    |                             |  |  |  |  |  |  |  |  |
| 15                  | Aufna Na Vor Ge Gebu C Alter Abr Anmel Behan Noti Zeit Z  Historie Letzt Therapi PTV11 Diag Dringlic Aufnah 甲<br>ID                                                                     | Patient anlegen             |  |  |  |  |  |  |  |  |
| Tagesliste          | 32 15.11 Gract Sieglir 8<br>$25.0$ G<br>86 GKV<br>R.<br>manuell<br>63 27.03 Mülle Vanes 9<br>02.0 M<br>24 GKV Depress R.<br>Mo<br>Erstgespri nein<br>digital<br><b>Erstgest</b><br>nein | Patient aufrufen            |  |  |  |  |  |  |  |  |
|                     |                                                                                                    | Patient bearbeiten          |  |  |  |  |  |  |  |  |
|                     |                                                                                                    | З<br>Patient löschen<br>ߣ.  |  |  |  |  |  |  |  |  |
| Patientenakte       |                                                                                                    | <b>The Pat.</b> archivieren |  |  |  |  |  |  |  |  |
|                     |                                                                                                    | Pat. in Patientenliste      |  |  |  |  |  |  |  |  |
| ſ5                  |                                                                                                    | atient zuordnen             |  |  |  |  |  |  |  |  |
| Termine             |                                                                                                    | Zuordnung aufheben          |  |  |  |  |  |  |  |  |
| Ê                   |                                                                                                    | Pat. zusammenfüg            |  |  |  |  |  |  |  |  |
|                     |                                                                                                    | Nachricht senden            |  |  |  |  |  |  |  |  |
| Aufgaben            |                                                                                                    | <b>最</b> Termin suchen      |  |  |  |  |  |  |  |  |
|                     |                                                                                                    | Aufgabe anlegen<br>.        |  |  |  |  |  |  |  |  |
| Psychotherapie      |                                                                                                    | Zuweisen                    |  |  |  |  |  |  |  |  |
|                     | Patientenliste gefiltert nach Kriterien:                                                                                                    |                             |  |  |  |  |  |  |  |  |
| i,                  | Wunschzeit berücksichtigen Status: Alle anzeigen<br>Filter<br>Kriterien:<br>Alles anzeigen<br>$\checkmark$                                                                              | $\bullet$                   |  |  |  |  |  |  |  |  |
| Ondasys             |                                                                                                    |                             |  |  |  |  |  |  |  |  |
|                     | Datum<br>Zeitraum<br>Vanessa Müller<br>Tag                                                                                                    |                             |  |  |  |  |  |  |  |  |
| α                   | s                                                                                                    |                             |  |  |  |  |  |  |  |  |
| Nachrichtenzentrale | $\mathbb{X}$<br><b>Telefon</b><br>vanessa mueller@web.de                                                                                                    |                             |  |  |  |  |  |  |  |  |
|                     | Mobil<br>Dienstl.                                                                                                    |                             |  |  |  |  |  |  |  |  |
| Abrechnung          | Kapazitätsgrenze nicht genehmigungspflichtige Leistungen: 10 / 5000 (0%)<br>Anzahl Patienten:2, ausgewählt: 0<br>belegte Plattform-Verbindungen: 1 / 250                                |                             |  |  |  |  |  |  |  |  |
| ——                  | Kapazitätsgrenze genehmigungspflichtige Leistungen:<br>0/27090 (0%)                                                                                                    |                             |  |  |  |  |  |  |  |  |

Abbildung 39: Patientenpool - mögliche Aktionen

# <span id="page-32-2"></span><span id="page-32-0"></span>**8 Funktionen der Therapeuten-App**

Als wichtiger Bestandteil der EPIKUR e-therapie ONLINE ermöglicht Ihnen die Therapeuten-App die wichtigsten Funktionen für die Verwaltung Ihres Praxisalltages aber auch die Kommunikation mit Patienten mobil zu nutzen.

# <span id="page-32-1"></span>8.1 Dashboard

Das Dashboard bildet die Startseite der Therapeuten-App, die Sie über die wichtigsten Informationen des Tages informiert. Auf dieser Seite werden Ihnen alle Termine für den aktuellen Tag angezeigt, zusammen mit zusätzlichen Informationen wie dem Einlesestatus der Versichertenkarte, anstehende Geburtstage und der Möglichkeit, direkt in die Patientenakte zu springen, um sich die letzten Sitzungsprotokolle anzusehen. Darüber hinaus gewährt das Dashboard Ihnen einen Einblick in alle abgesagten Termine der kommenden drei Tage, inklusive der Begründungen für die Absagen seitens der Patienten.

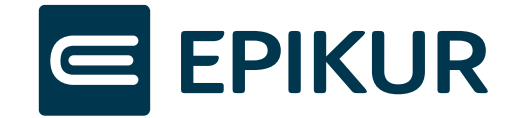

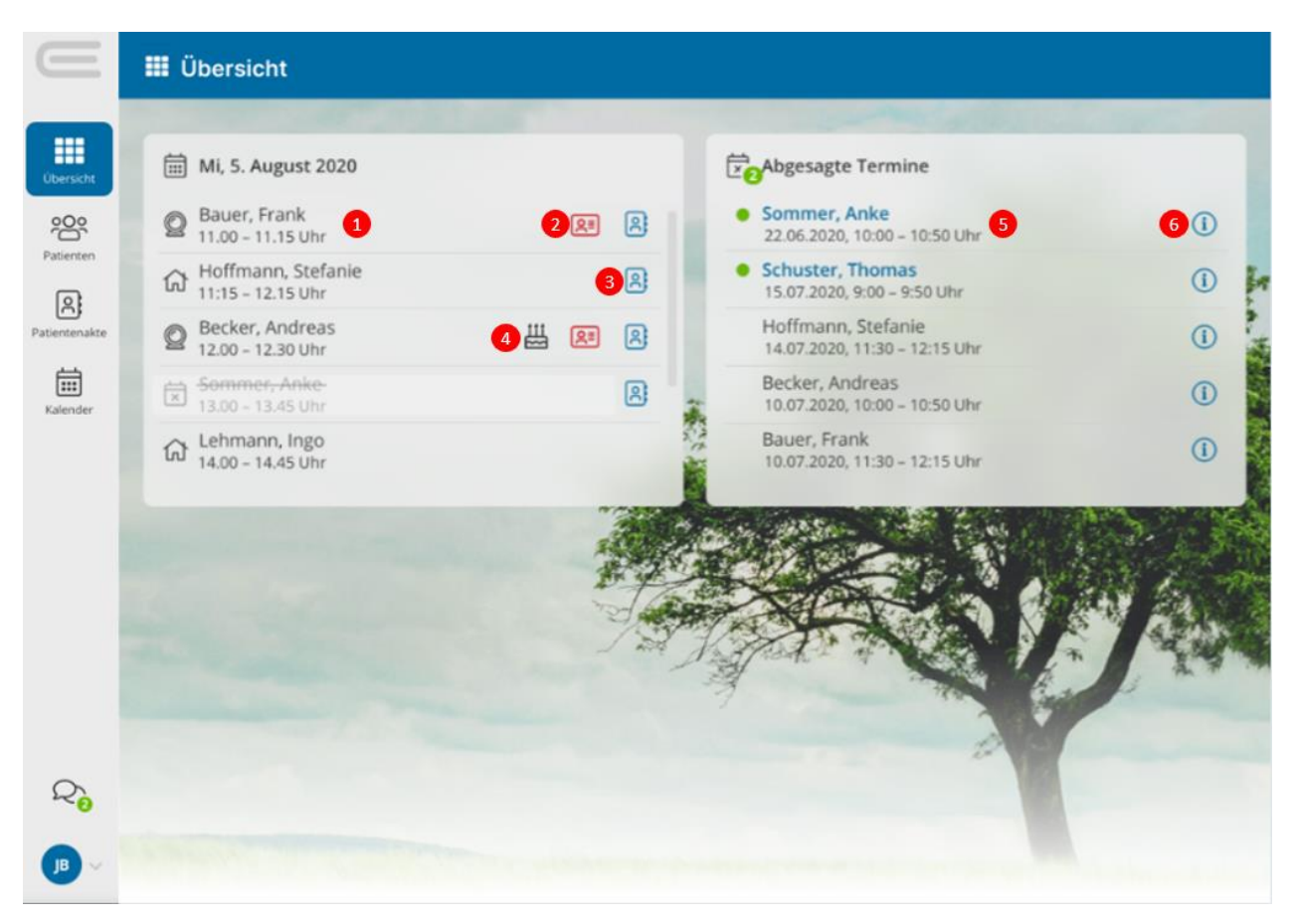

Abbildung 40: Dashboard Therapeuten-App

- <span id="page-33-1"></span>(1) Nächster anstehender Termin – Klick auf Zeile öffnet Termin-Bearbeitungsmaske
- (2) Information über nicht eingelesene Versichertenkarte
- (3) Absprung zur Patientenakte mit Sitzungsprotokollen
- (4) Information über Geburtstag des Patienten
- (5) Neu abgesagter Termin Klick auf Zeile öffnet Termin-Bearbeitungsmaske
- (6) Information über Absagegrund des Patienten

# <span id="page-33-0"></span>8.2 Kalender

Im Kalender der Therapeuten-App können Sie alle Termine Ihrer synchronisierten EPIKUR Kalender einsehen und verwalten.

In der **Ansichtseinstellung** links oben können Sie sich Ihren Kalender auf unterschiedliche Varianten anzeigen lassen:

Zur Auswahl stehen:

- Spaltenansicht: Normale Kalendersicht
- Listenansicht: Auflistung aller Termine untereinander in Zeilenform
- Verschiedene Tages- und Wochenansichten

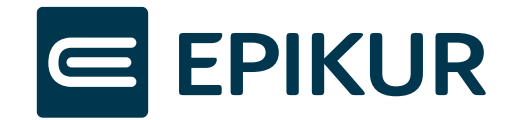

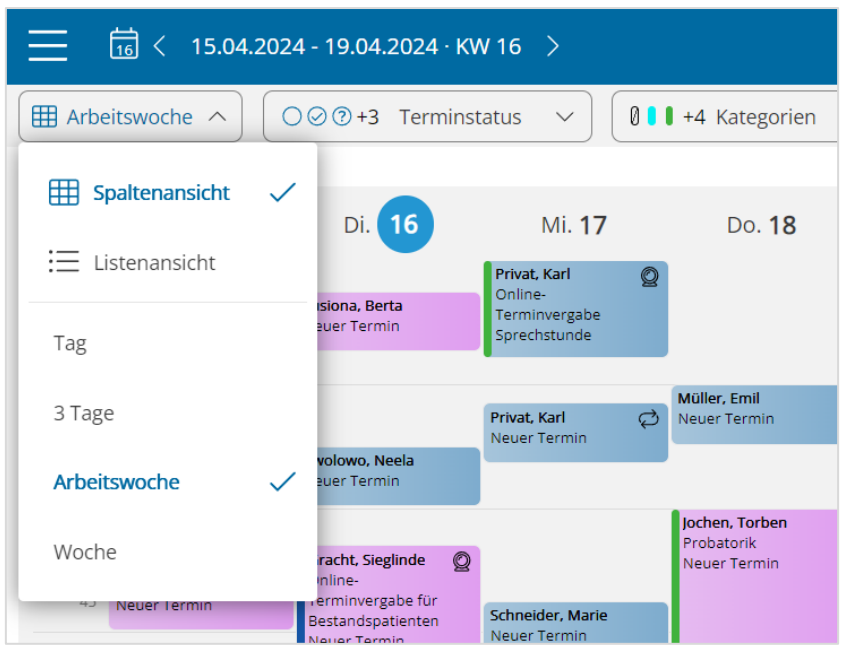

Abbildung 41: Kalenderansichten

<span id="page-34-0"></span>In der **Kalenderauswahl** rechts unten haben Sie die Möglichkeit auszuwählen, welche der synchronisierten Kalender in der Kalenderansicht gleichzeitig angezeigt werden sollen.

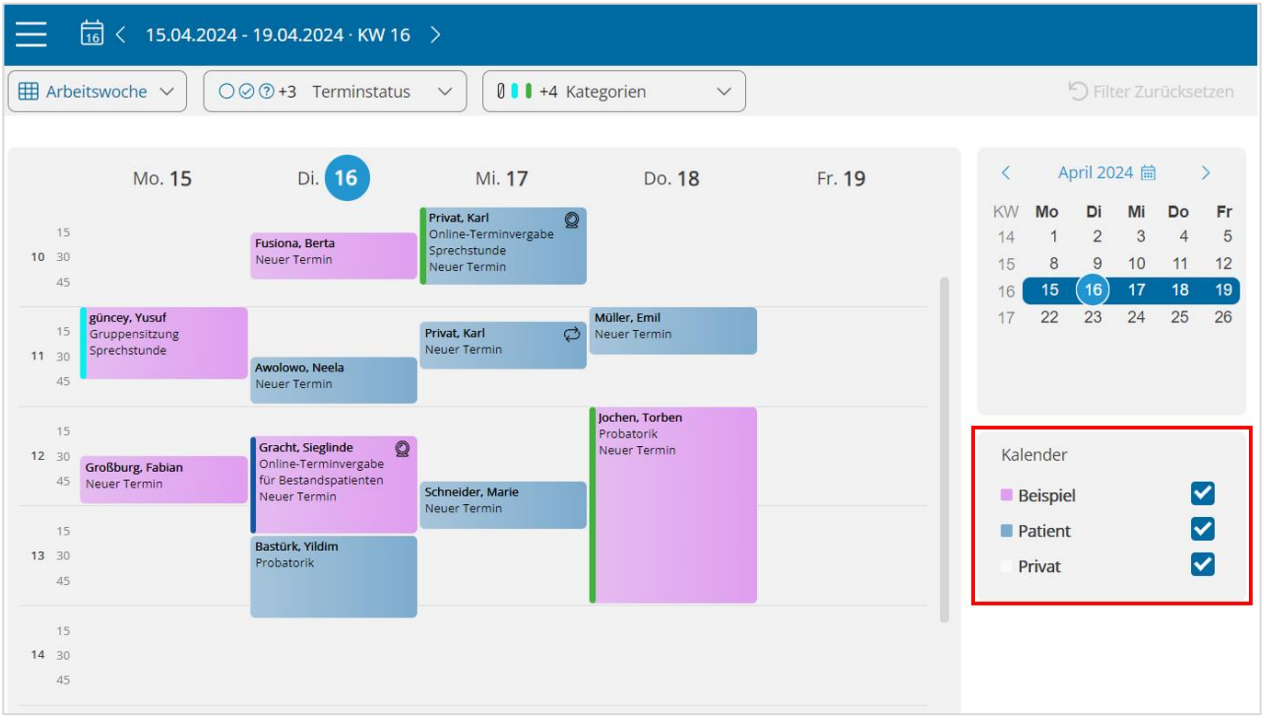

#### Abbildung 42: Kalenderauswahl

<span id="page-34-1"></span>**Hinweis:** Bitte beachten Sie, dass gleichzeitig maximal sechs Kalender angezeigt werden können.

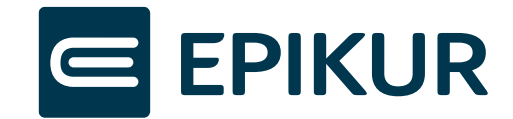

Darüber hinaus besteht die Möglichkeit ihre Termine nach bestimmten Kriterien zu filtern, z.B. nach Terminstatus.

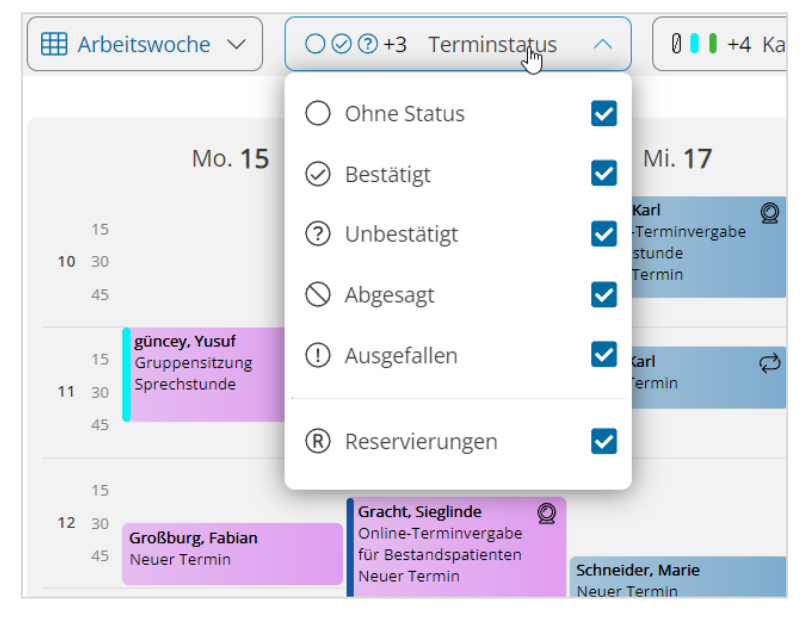

Abbildung 43: Kalenderfilterung

<span id="page-35-0"></span>Wie in EPIKUR können Termine verschiedene Status haben (bestätigt, unbestätigt, abgesagt, ausgefallen). Für einen besseren Überblick werden ihnen passende Symbole zugeordnet, die auch in den Terminblöcken der Kalenderansichten angezeigt werden.

<span id="page-35-1"></span>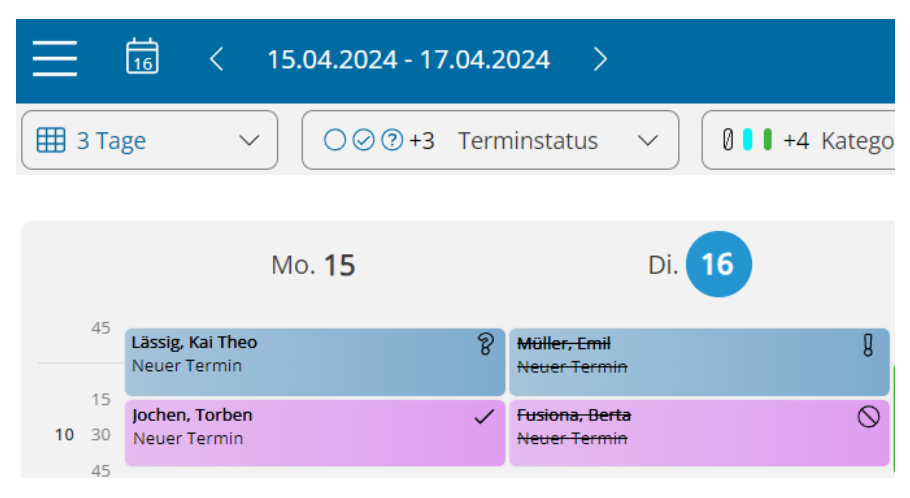

Abbildung 44: Terminstatus-Symbole

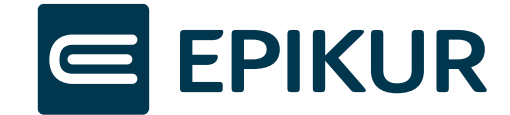

Zum Verwalten Ihrer Termine stehen Ihnen verschiedene Bearbeitungsfunktionen zur Verfügung. Dazu zählt das Anlegen, Ändern und Löschen von Ihren Terminen und Terminserien.

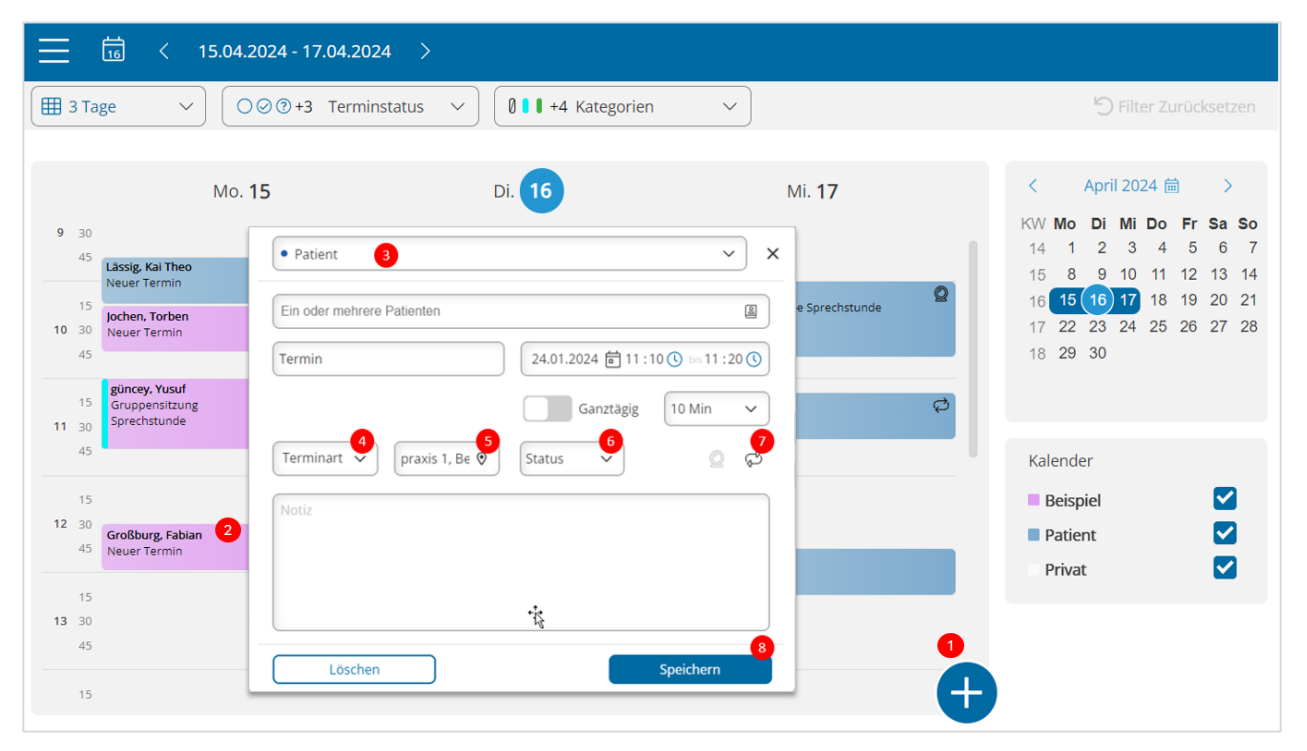

Abbildung 45: Kalender

- <span id="page-36-0"></span>(1) Per Klick auf  $\bigoplus$  neuen Termin anlegen
- (2) Bestehende Termine per Doppelklick auswählen und bearbeiten
- (3) Passenden Kalender für den Termin auswählen und Termin zusätzlich in weitere Kalender eintragen
- (4) Terminart auswählen (Auswahl entspricht den Kategorien mit Farben in EPIKUR)
- (5) Standort auswählen (Auswahl der Standorte, die dem ausgewählten Kalender in EPIKUR zugeordnet sind)
- (6) Status des Termins
- (7) Terminserie/Wiederholungen
- (8) Termin anlegen/Änderungen wirksam machen durch Speichern

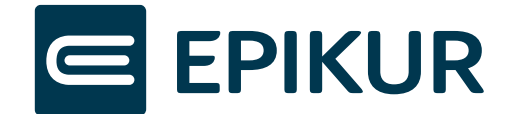

### Zu (7) Terminserie/Wiederholungen:

Hier können Sie Änderungen an den Einstellungen einer Terminserie vornehmen und zum Beispiel die Häufigkeit der Wiederholung anpassen oder sich Ausnahmen anzeigen lassen und bearbeiten. Ausnahmen sind Einzeltermine, die von der Terminserie abweichen.

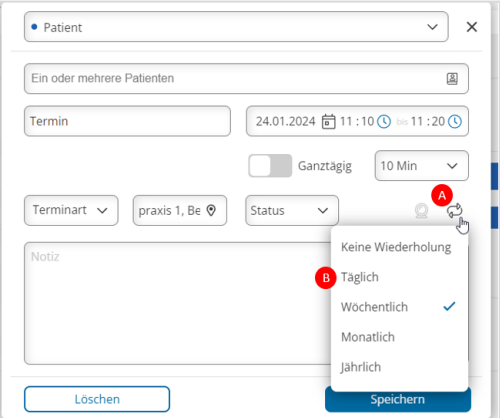

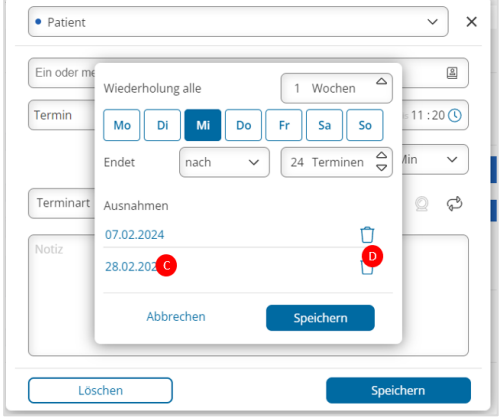

<span id="page-37-1"></span>Abbildung 46: Terminserie /Wiederholungen I Abbildung 47: Terminserie /Wiederholungen II

- a. Einstellungen eines Wiederholungstermins ändern
- b. Häufigkeit der Wiederholung festlegen oder per Klick auf die Auswahl zu den Ausnahmen navigieren
- c. Ausnahme-Termin bearbeiten
- d. Ausnahme löschen = Termin findet wieder wie üblich gemäß Wiederholungsregel statt

**Hinweis:** Nach dem Ändern der Einstellungen auf Speichern drücken.

Erweitere Funktionen wie die Benennung und Farbe Ihres Kalenders, das Einrichten neuer Termin-Kategorien mit Farben, das Festlegen Ihrer Arbeitszeiten, das Erstellen von Sperrzeiten und das Anlegen von Reservierungen führen Sie in EPIKUR durch.

# <span id="page-37-0"></span>8.3 Patientenliste

Im Menü der Therapeuten-App finden Sie in der Sektion "Patienten" Ihre Patientenliste mit den Namen und Kontaktdaten Ihrer Patienten. Weiter sind Informationen wie Geschlecht und Geburtsdatum hinterlegt.

Ihre Patientenliste kann, wie eine mobile Kommunikationszentrale betrachtet werden. Direkt aus der Liste können Patienten angerufen (1) und per Messenger (2) oder E-Mail (3) kontaktiert werden.

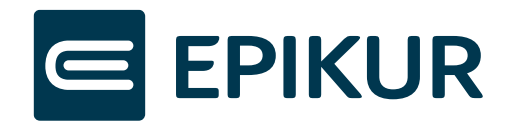

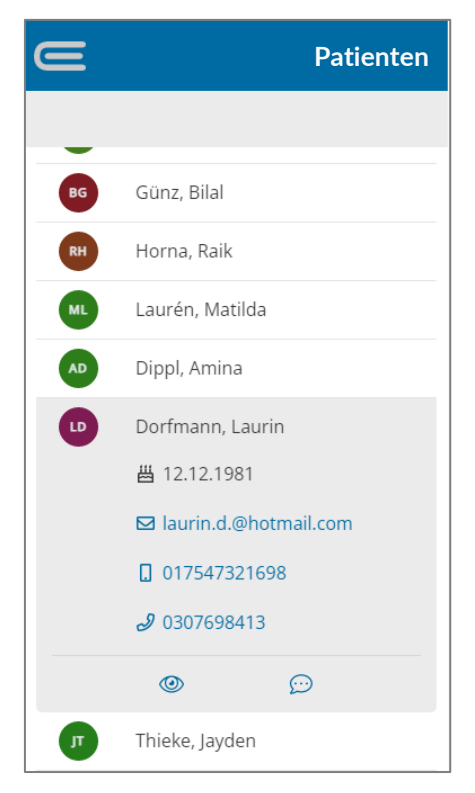

Abbildung 48: Patientenliste auf einem mobilen Gerät

### <span id="page-38-1"></span><span id="page-38-0"></span>8.4 Messenger

Der Messenger bietet Ihnen einen sicheren und datenschutzkonformen Kommunikationsweg, um sich mit Ihren Patienten über Textnachrichten direkt aus der Therapeuten-App auszutauschen. Die Chat-Räume sind Ende-zu-Ende verschlüsselt.

**Wichtig:** Die Kommunikation über den Messenger ist nur zwischen Ihnen und Patienten möglich, die:

- **1.** über ein Patientenkonto in der Patienten-App verfügen
- **2. und** mit Ihrer Praxis verbunden sind (siehe Kap. 5).

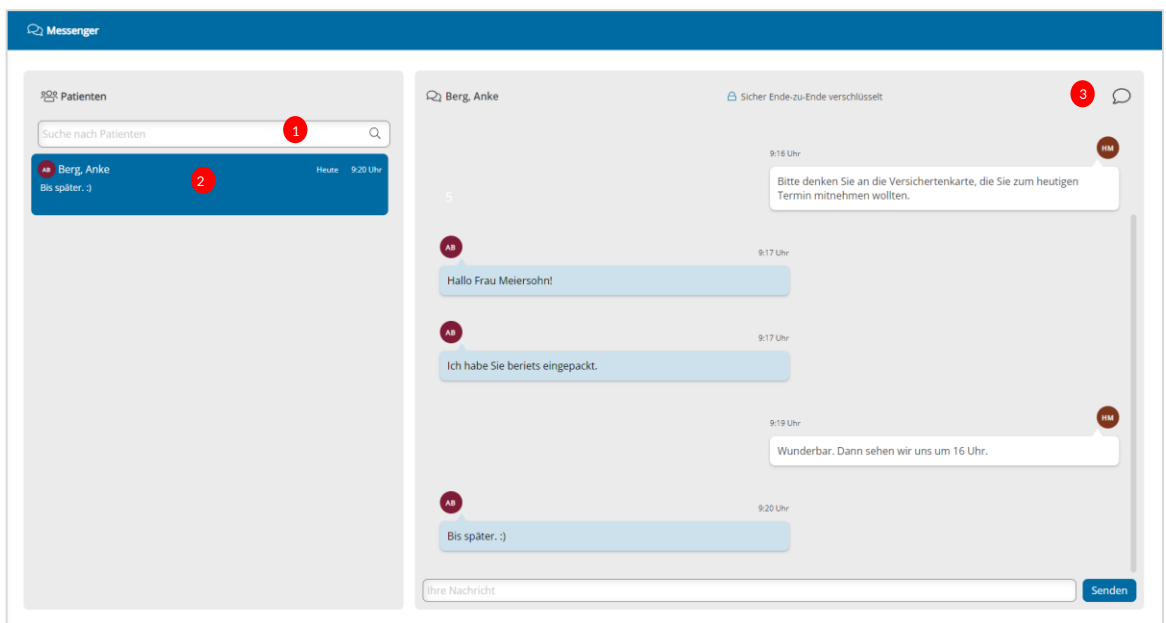

<span id="page-38-2"></span>Abbildung 49: Messenger

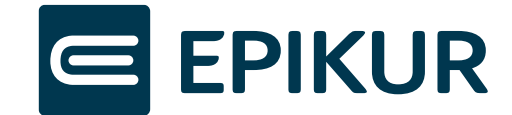

- (1) Suche nach Patienten
- (2) Klick auf die Nachricht öffnet den Chat-Raum mit entsprechenden Patienten
- (3) Sie als Therapeut haben jederzeit die Möglichkeit den Chat zu deaktivieren, indem Sie auf das Nachrichten-Icon rechts oben im Chat-Fenster klicken.

Sie können am Haken sehen, dass ihre Nachrichten erfolgreich an den Patienten versendet wurden und am Auge, dass der Patient ihre Nachrichten gelesen hat.

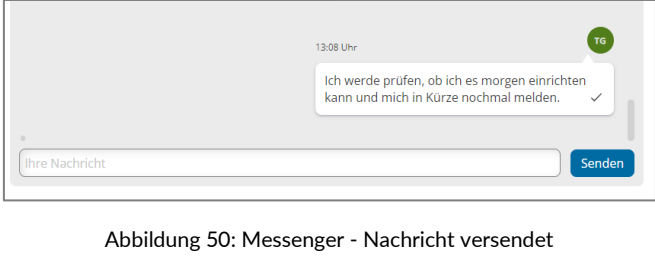

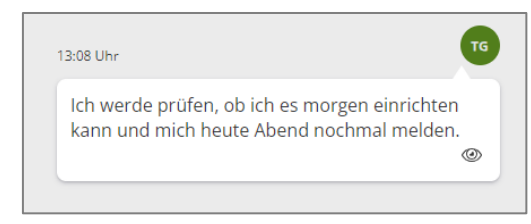

Abbildung 51: Messenger - Nachricht gelesen

<span id="page-39-1"></span><span id="page-39-0"></span>Nachrichten, die Sie im Chat schreiben, können Sie sowohl bearbeiten als auch löschen, solange der Patient die Nachrichten noch nicht gelesen hat. Per Klick oder kurzes Tippen auf die Nachricht öffnet sich ein Optionsfeld, in dem Sie wählen können, ob Sie die Nachricht bearbeiten oder löschen möchten. Die Nachricht wird dann sowohl für Sie als auch den Patienten bearbeitet oder gelöscht. Der Patient kann nicht sehen, ob eine Nachricht bearbeitet wurde und ebenso kann der Patient es nicht sehen, wenn Sie eine Nachricht gelöscht haben.

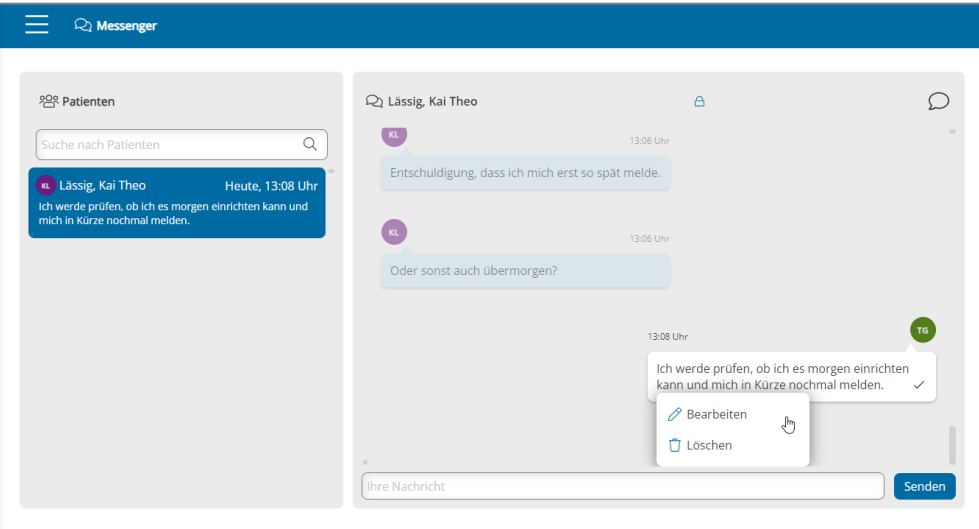

<span id="page-39-2"></span>Abbildung 52: Messenger: Nachricht bearbeiten oder löschen

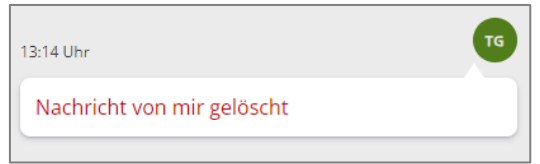

<span id="page-39-3"></span>Abbildung 53: Messenger - Ansicht gelöschter Nachricht

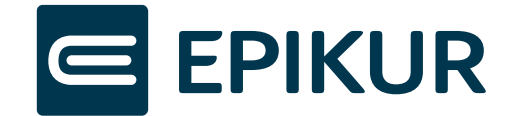

Bitte beachten Sie, dass standardgemäß nur der Therapeut die Chat-Unterhaltung mit dem Patienten starten darf. Der Patient kann Sie davor nicht anschreiben. Sollten Sie es ändern wollen, muss unter *Menü -> Einstellungen* in der Sektion "Messenger" diese Funktion aktiviert werden.

# <span id="page-40-0"></span>8.5 Sitzungsprotokolle

Die Funktion der Sitzungsprotokolle unter dem Menüpunkt "Patientenakte" bietet Ihnen die Möglichkeit, die verfassten Protokolle ausgewählter Patienten einzusehen, neue während oder nach einer Sitzung am Tablet oder Laptop zu verfassen und diese bei Bedarf nachzubearbeiten.

**Wichtiger Hinweis:** Für die Nutzung der neuen Funktion **benötigen Sie mindestens die EPIKUR Version 23.2.0.10**. Die Synchronisation zwischen Therapeuten-App und EPIKUR erfolgt automatisch. Protokolle können so in beiden Programmen verfasst und bearbeitet werden.

Um zu den Protokollen zu gelangen, wählen Sie in der Patientenliste den nötigen Patienten aus und klicken auf das Icon "Patientenakte".

| Schmidt, Anna    | 01.01.1991 | schmidt@gmail.com         | +49 30 233292306 | +49 176 54 76598                                                |  |
|------------------|------------|---------------------------|------------------|-----------------------------------------------------------------|--|
| Pauollo, Antonio | 04.11.1987 | antonio.pauollo@gmail.com |                  | +49 331 569835622 +49 163 2598665 B $\boxed{B}$ $\boxed{C}$ $D$ |  |

<span id="page-40-1"></span>Abbildung 54: Patientenakte über Patientenliste aufrufen

Sie gelangen in die Protokoll-Übersicht des Patienten. Der linke Container "Protokolle" stellt die chronologisch angeordnete Protokoll-Historie dar. Beim Klick auf eines der Protokolle öffnet sich dieses im rechten Container im Lesemodus.

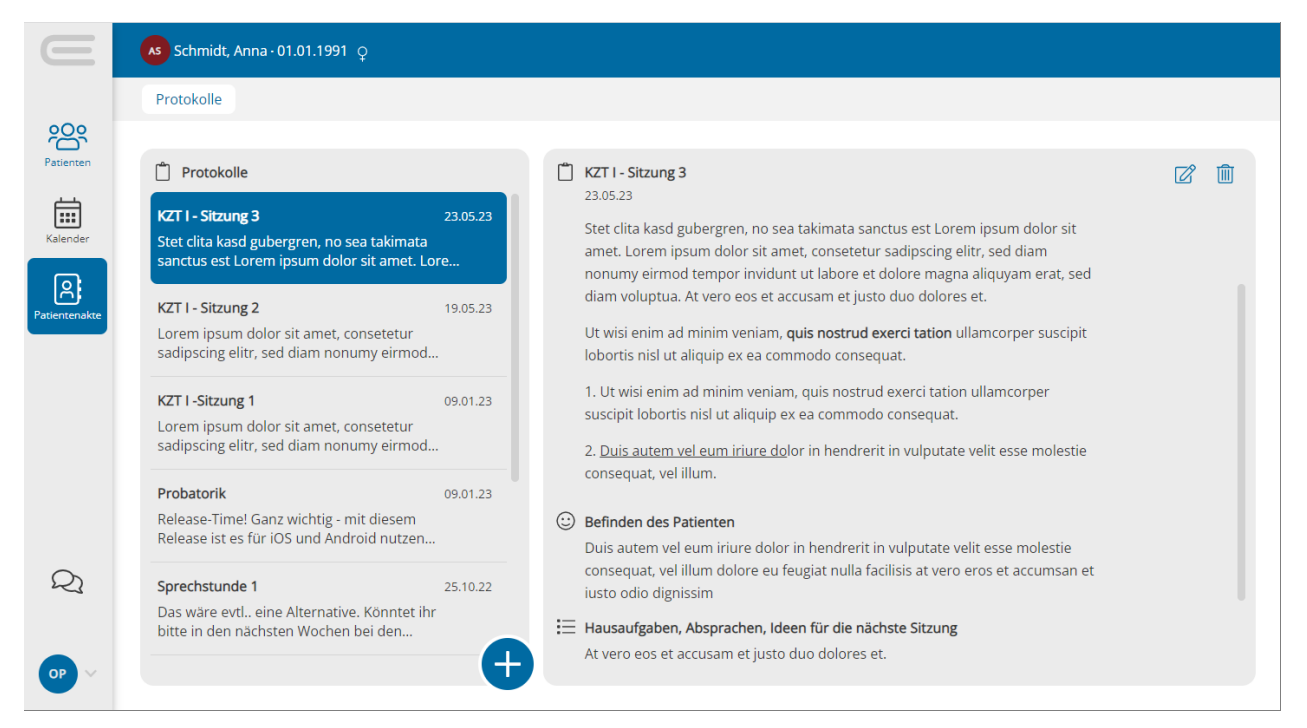

Abbildung 55: Sitzungsprotokolle im Lesemodus

<span id="page-40-2"></span>Mit dem Klick auf den Plus-Button erstellen Sie ein neues Protokoll. Beim Titel der Sitzung handelt es sich um ein Pflichtfeld, welches ausgefüllt werden muss. Die Felder "Dokumentation der Sitzung", "Befinden des Patienten", Ergebnisse und Hausaufgaben sind optionale Angaben.

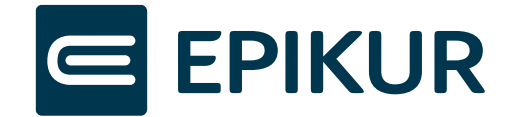

**Wichtiger Hinweis:** Die Dokumentation der Sitzungen wird automatisch zwischengespeichert. Wir empfehlen Ihnen, trotzdem in regelmäßigen Abständen das Geschriebene zu speichern, um die Möglichkeit des Informationsverlustes zu minimieren. Erst mit dem Klick auf den Speichern-Button findet die Synchronisation mit EPIKUR statt.

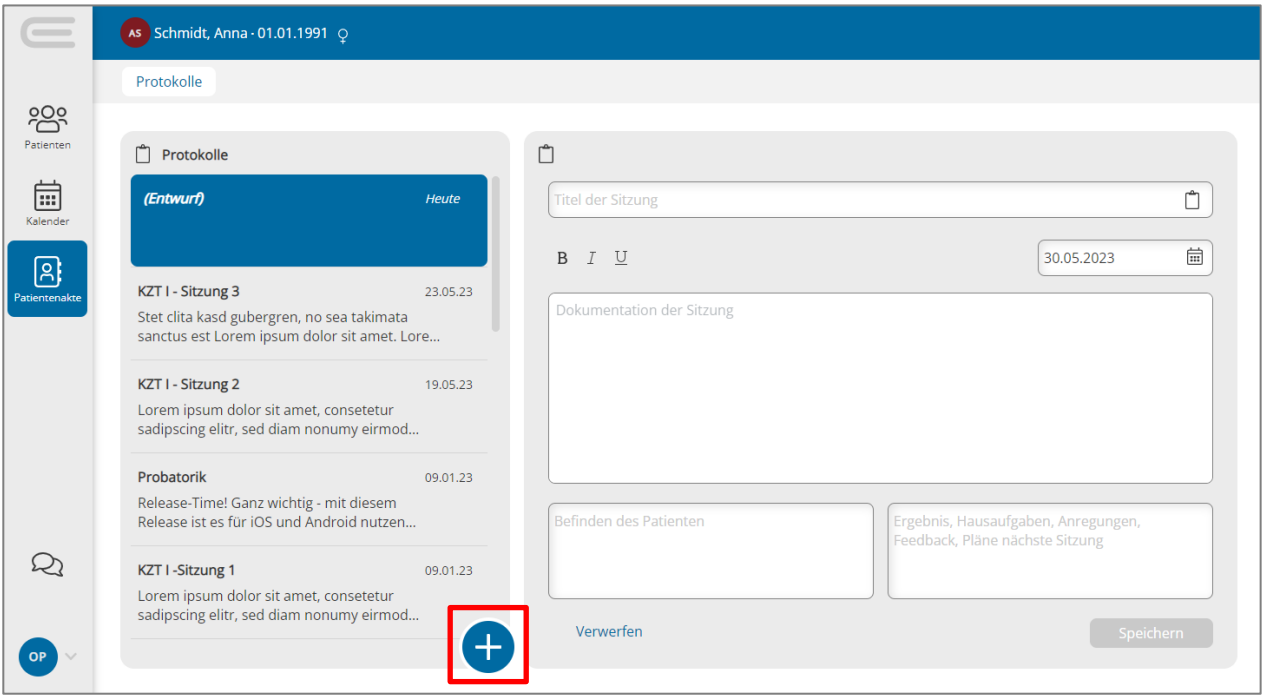

Abbildung 56: Neue Protokolle verfassen

<span id="page-41-0"></span>Bereits angefangene Protokolle können nach dem Speichern auf jedem mobilen Gerät und in EPIKUR bearbeitet oder gelöscht werden. Bitte beachten Sie, dass Protokolle, die in der Therapeuten-App gelöscht bzw. verworfen werden, ebenfalls endgültig in EPIKUR entfernt werden.

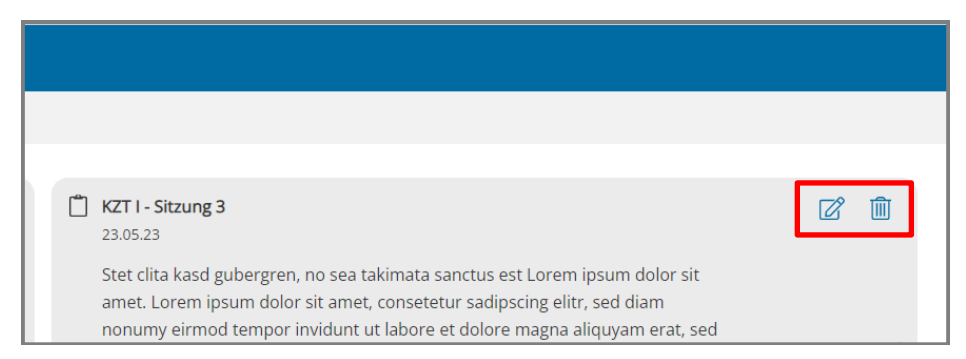

Abbildung 57: Protokolle löschen und bearbeiten

<span id="page-41-1"></span>Da es sich bei den Protokollen in der Therapeuten-App um die erste Ausbaustufe handelt, werden auf mobilen Geräten nur drei Bereiche (Dokumentation, Befinden des Patienten und Ergebnisse) angezeigt. Sollten Sie weitere Eingabefelder der EPIKUR-Protokolle nutzen, werden diese auf mobilen Geräten nicht angezeigt. Sie haben jedoch die Möglichkeit diese in EPIKUR zu befüllen oder zu bearbeiten. Die hinterlegten Informationen gehen nicht verloren.

Die Synchronisation der Protokolle zwischen EPIKUR und Therapeuten-App kann im *Administrator-Bereich* von EPIKUR unter *Online-Funktionen*→*Synchronisation* bei Bedarf aktiviert oder deaktiviert werden. Sollten Sie die Synchronisation deaktivieren wollen, muss das Häkchen in der Tabelle "Weitere Synchronisationen" in der Zeile Sitzungsprotokolle entfernt werden. Beachten Sie, dass in diesem Fall in der Therapeuten-App geschriebene Protokolle nicht abgespeichert werden können. Daher empfehlen wir Ihnen die Synchronisation dauerhaft zu aktivieren.

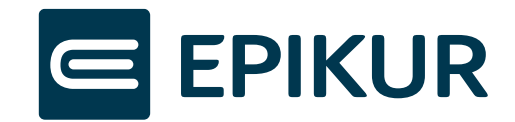

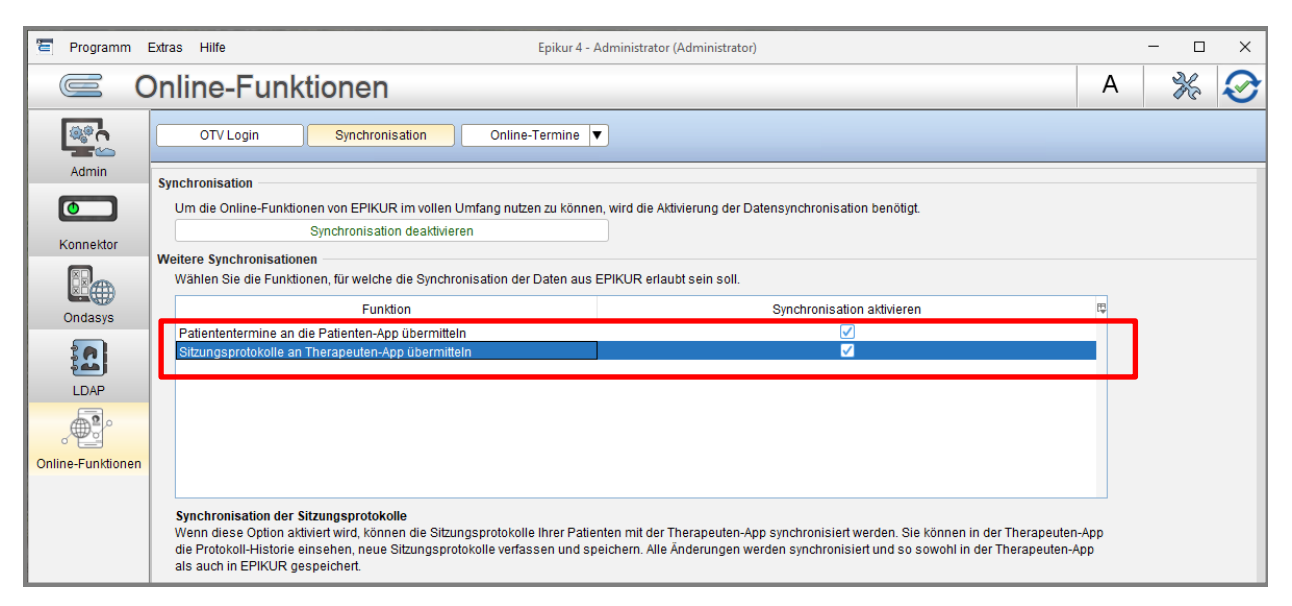

Abbildung 58: Protokolle zwischen EPIKUR und Therapeuten-App synchronisieren

# <span id="page-42-2"></span><span id="page-42-0"></span>**9 Patienten-App**

Die Patienten-App ermöglicht den Patienten eine einfache und sichere Kommunikation mit Ihnen. Während Sie als Therapeut im Rahmen von e-therapie ONLINE mit EPIKUR und dem Therapeuten-App arbeiten, nutzen Ihre Patienten die Patienten-App im Browser über [www.epikur-portal.de](http://www.epikur-portal.de/) oder über die heruntergeladene App.

# <span id="page-42-1"></span>9.1 Patientenkonto anlegen

Patienten können sich eigenständig auf [www.epikur-portal.de](http://www.epikur-portal.de/) registrieren und erhalten ein Patientenkonto (Benutzerkonto) für die Nutzung der Patienten-App. Damit eine Kommunikation zwischen Ihnen und Ihren Patienten über die e-therapie ONLINE möglich wird, muss das Konto des Patienten mit Ihrer Praxis verbunden werden (siehe Kap. 5).

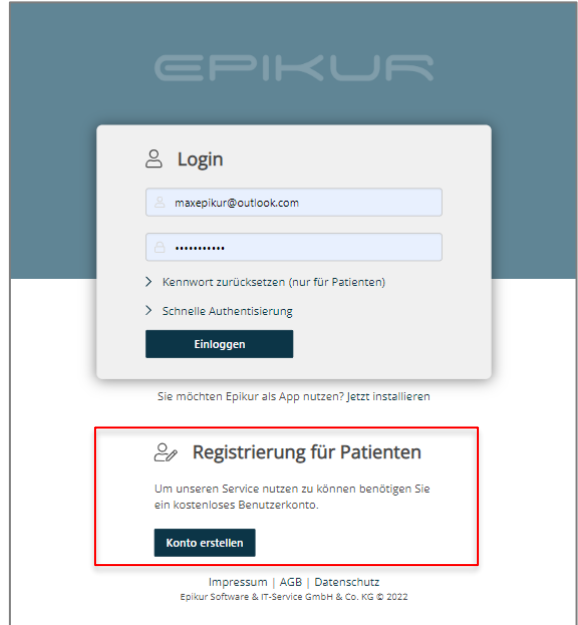

<span id="page-42-3"></span>Abbildung 59: Registrierung des Patientenkontos

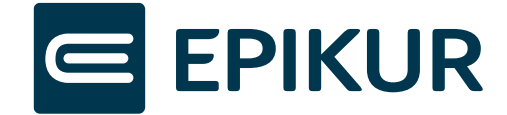

# <span id="page-43-0"></span>9.2 Verwaltung der Patiententermine

Patienten können die von Ihnen freigegebenen Termine im Rahmen der Online-Terminvereinbarung buchen. Diese Termine können durch die Patienten in der Patienten-App in der Terminübersicht eingesehen werden.

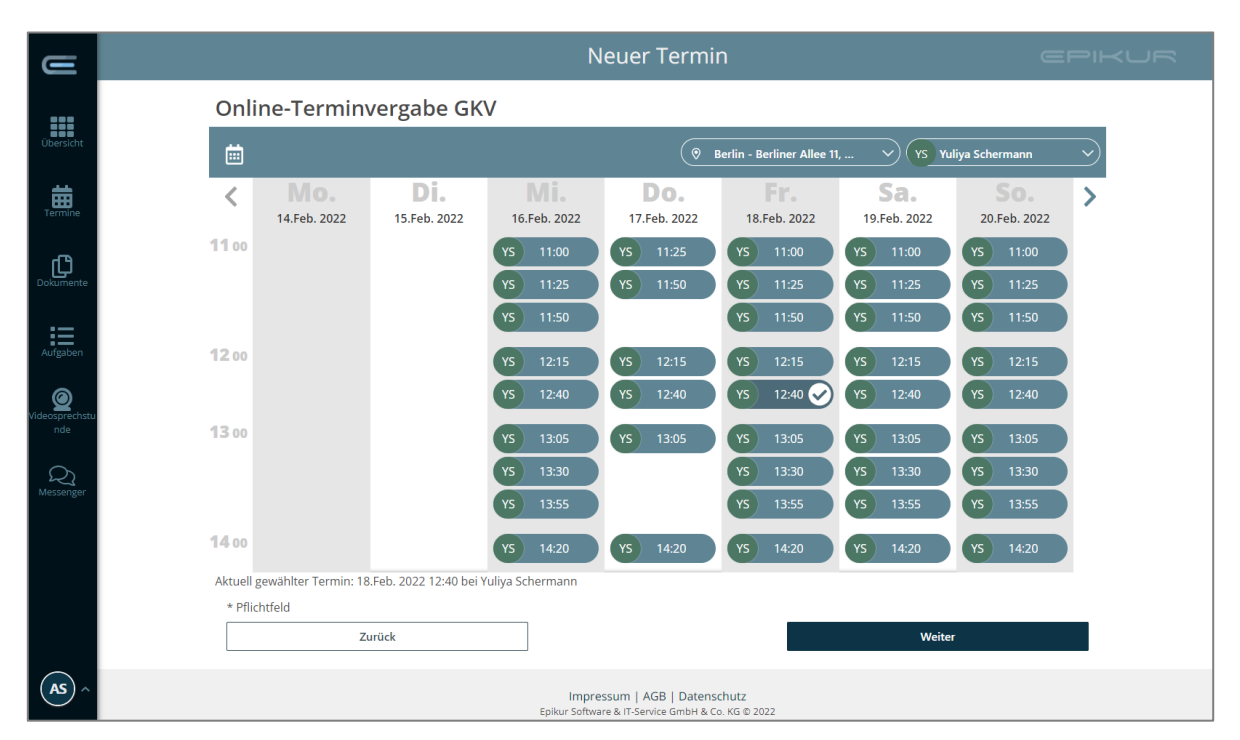

Abbildung 60: Online-Terminvergabe in der Patienten-App

<span id="page-43-1"></span>Des Weiteren erhalten die Patienten einen Überblick über die von Ihnen bereitgestellten Termine und können diese direkt über die Patienten-App einsehen und bei Bedarf absagen.

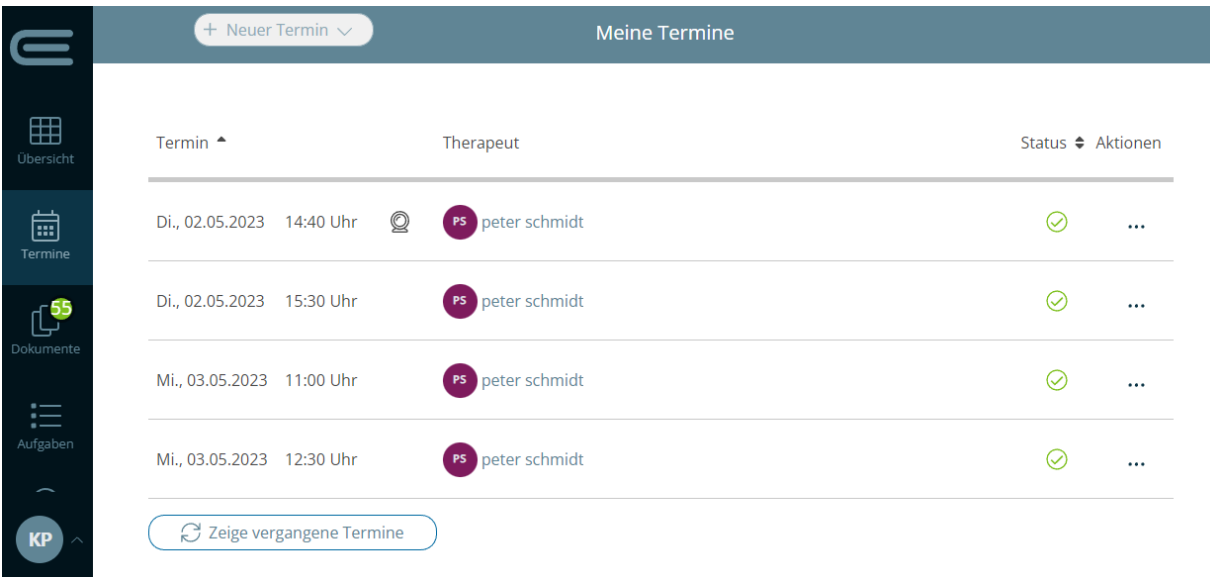

#### Abbildung 61: Termine einsehen und absagen

<span id="page-43-2"></span>Bei einem Videosprechstundentermin erscheint in der entsprechenden Zeile ein Kamera-Symbol. Per Klick auf das Symbol können die Patienten die Videosprechstunde starten (Kapitel 7.2.1).

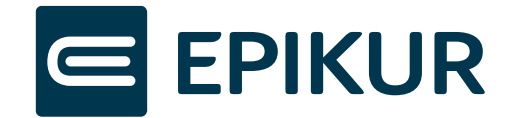

# <span id="page-44-0"></span>9.2.1 Videosprechstunde starten

Unter dem Reiter "Videosprechstunde" werden die Patienten darüber informiert, wenn ein Videosprechstundentermin in den nächsten 24 Stunden ansteht. Hier können die Patienten die Videoübertragung starten.

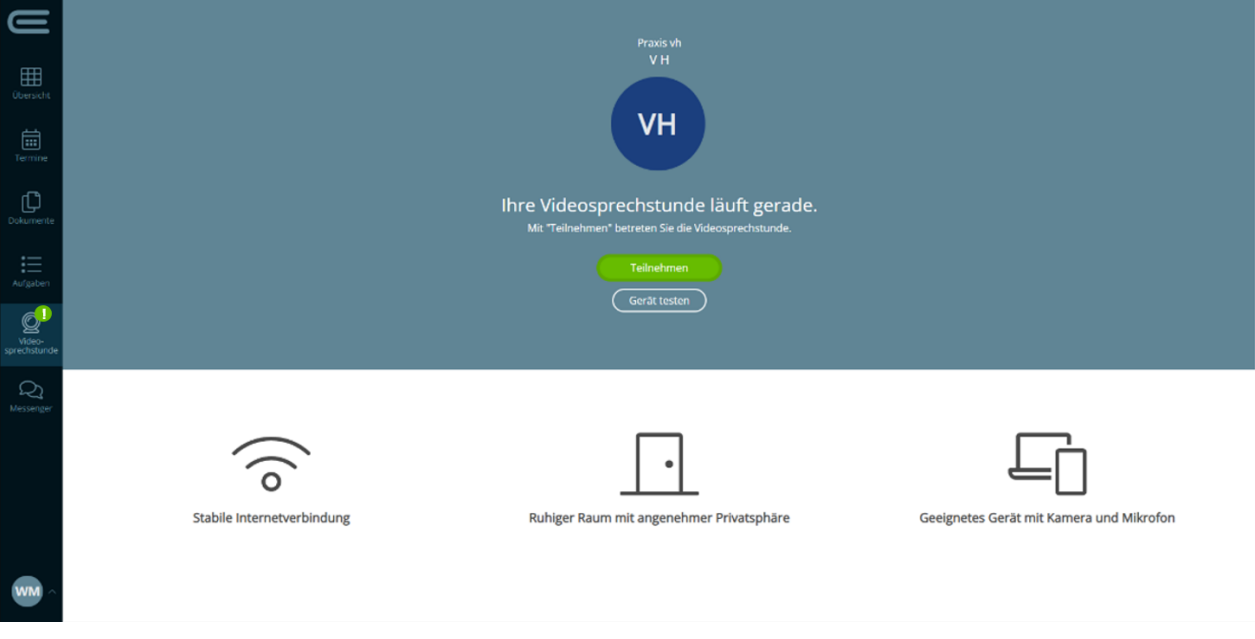

Abbildung 62: Videosprechstundentermin starten

<span id="page-44-1"></span>Über den Button "Teilnehmen" werden die Patienten zur Videosprechstundenseite weitergeleitet. Zu beachten ist, dass der Raum zur Videoübertragung erst 15 Minuten vor dem geplanten Terminstart betreten werden kann. Über den Button "Gerät testen" können die Patienten jederzeit vorab prüfen, ob die Übertragung mit Ihrem Gerät funktioniert.

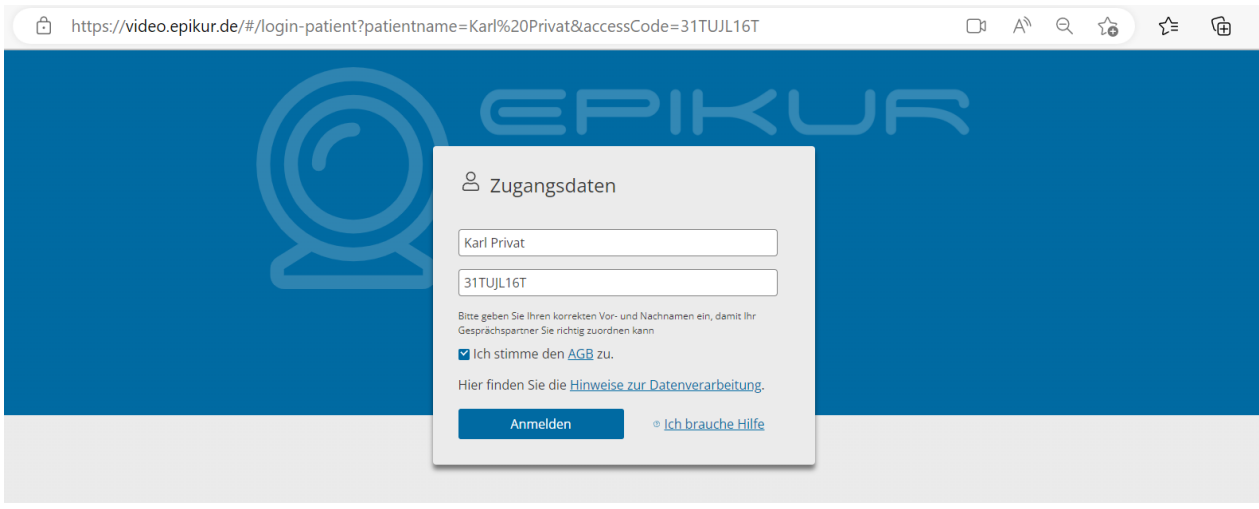

<span id="page-44-2"></span>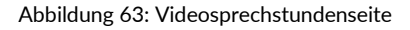

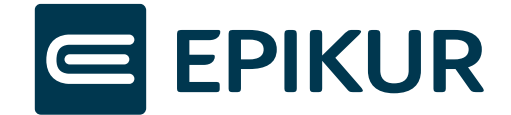

Auf der Videosprechstundenseite sind die Zugangsdaten für den Patienten automatisch befüllt. Die Patienten müssen noch den AGB zustimmen und können nun den Raum zur Videoübertragung über den Button "Anmelden" betreten.

Alternativ können Patienten die Videosprechstunde auch aus ihrem Terminkalender heraus starten. Hier erhält die entsprechende Zeile im Kalender ein Kamera-Symbol. Per Klick auf das Icon werden die Patienten ebenfalls zur Videosprechstundenseite weitergeleitet.

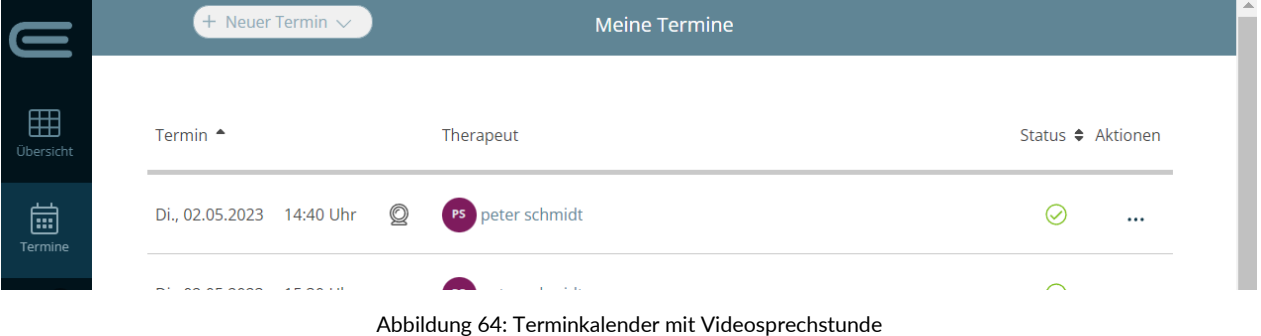

<span id="page-45-2"></span><span id="page-45-0"></span>9.3 Patientenaufgaben

Im Rahmen des Aufgabenmanagements haben Sie die Möglichkeit über EPIKUR Ihren Patienten Aufgaben sowie Dokumente in der Patienten-App zur Verfügung zu stellen. Bei den Aufgaben kann es sich um folgende Kategorien handeln:

- a) Information für den Patienten
- b) Dateiupload durch Patienten über die Patienten-App anfordern
- c) Dokument zur Information des Patienten versenden
- d) Dokument zum Lesen versenden
- e) Dokument zum Ausfüllen und Zurücksenden
- f) ONDASYS-Fragebogen bearbeiten

In der Patienten-App verfügt der Patient unter *Aufgaben* über eine Übersicht aller vom Therapeuten gestellten Aufgaben mit dem dazugehörigen Fälligkeitsdatum. Alle Aufgaben können über die Patienten-App erledigt werden. Bei Bedarf kann der Patient Notizen bzw. Anmerkungen zu den Aufgaben hinterlassen, die in EPIKUR angezeigt werden.

## <span id="page-45-1"></span>9.3.1 Patientenaufgaben aus Patientenakte oder Patientenliste in EPIKUR erstellen

Um eine Aufgabe für Ihren Patienten zu erstellen, navigieren Sie in EPIKUR in seine Patientenakte. Sollten Sie eine **Information versenden** oder einen **Dateiupload vom Patienten** anfordern wollen, wählen Sie im Menü rechts *Aufgabe anlegen* →*Aufgabe für Patienten.* 

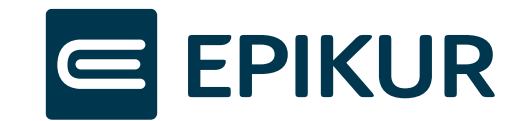

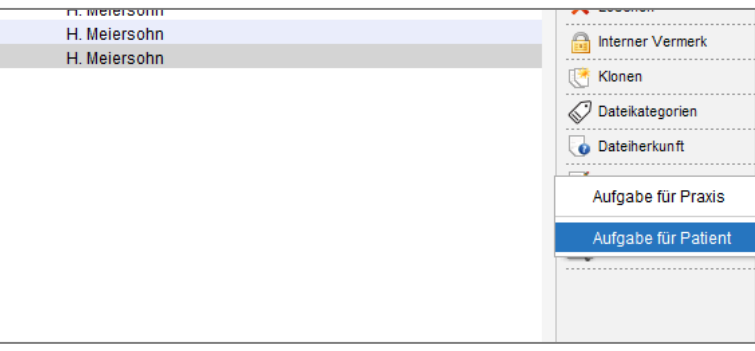

Abbildung 65: Aufgabe für Patienten anlegen

<span id="page-46-0"></span>Im Dialog "Aufgabe für Patienten erstellen" halten Sie Folgendes fest:

- 1. Fälligkeit: Bis zu welchem Datum muss die Aufgabe durch Patienten erledigt werden
- 2. Aufgabe: Kurzer Titel für die gestellte Aufgabe (Mit diesem Titel die Aufgabe in der Patienten-App angezeigt)
- 3. Notiz: Optionale Beschreibung für die gestellte Aufgabe

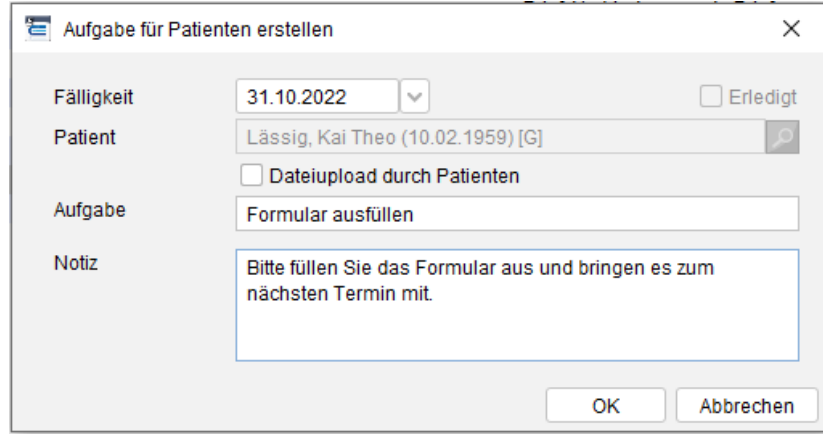

Abbildung: 66 Aufgabe für Patienten erstellen

<span id="page-46-1"></span>Zusätzlich können Sie sich in der Patientenakte anzeigen lassen, ob ein Dokument erfolgreich an die Patientenapp versendet wurde oder ob ein zurückgeschicktes Dokument aus der Patientenapp empfangen wurde.

| Datum      | Zeit  | <b>Kurz</b> | Zähler         | Code       | Bezeichnu                 | <b>Status</b> | Eintrag für | <b>Versand-Status Patientientenapp</b> | Bereitstellung  图 |
|------------|-------|-------------|----------------|------------|---------------------------|---------------|-------------|----------------------------------------|-------------------|
| 15.11.2022 | 16:11 |             |                | <b>EBM</b> | Zuschlag                  |               | p. schmidt  |                                        |                   |
| 15.11.2022 | 16:11 |             | G <sub>1</sub> | <b>EBM</b> | Analytische               |               | p. schmidt  |                                        |                   |
| 15.11.2022 | 16:12 |             | <b>B</b> 1     | <b>EBM</b> | Tiefenpsychc              |               | p. schmidt  | J                                      |                   |
| 06.11.2022 |       | DA          |                |            | Brief:                    |               | p. schmidt  |                                        |                   |
| 07.11.2022 |       | <b>RE</b>   |                |            | <b>Rechnung 2 Bezahlt</b> |               | p. schmidt  |                                        | 18.01.2023        |
| 07.11.2022 |       | DA          |                |            | Krankenkass               |               | p. schmidt  |                                        |                   |

Abbildung 67: Versandstatus Patientenapp

- <span id="page-46-2"></span>*1. Ausblenden/Anzeigen der Spalte "Versand-Status Patientenapp"*
- *2. Dokument an Patientenapp versendet*
- *3. Dokument von Patienten erhalten via Patienten-App*

#### a. Aufgabe: Information für den Patienten

Sollten Sie Ihrem Patienten eine wichtige Information oder Erinnerung übersenden wollen, können Sie dies in Form einer Aufgabe erledigen. Dabei müssen die Fälligkeit, der Titel und optional die Beschreibung der Aufgabe im Dialog "Aufgabe

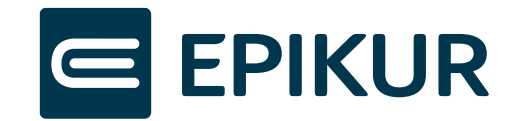

für Patienten erstellen" eigetragen werden. Die von Ihnen erstelle Aufgabe wird dem Patienten in der Patienten-App in der Aufgabenübersicht mit einem Fälligkeitsdatum angezeigt.

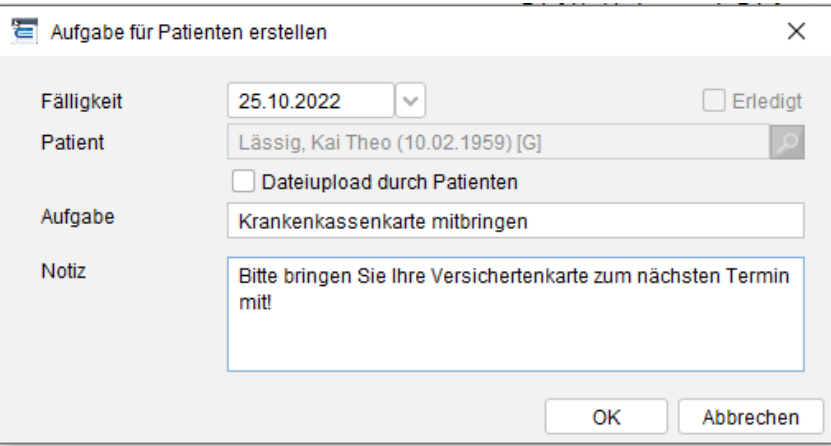

Abbildung 68: Information als Aufgabe versenden

### <span id="page-47-1"></span>b. Dateiupload durch Patienten über die Patienten-App

Sollten Sie von Ihrem Patienten ein Dokument anfordern wollen, können Sie dies ebenfalls über den Dialog "Aufgabe für Patienten erstellen" erledigen. Klicken Sie dafür die Checkbox "Dateiupload durch Patienten" an. Tragen Sie den Aufgabentitel sowie optional die Beschreibung der Aufgabe ein.

Die von Ihnen erstelle Aufgabe wird dem Patienten in der Patienten-App in der Aufgabenübersicht mit dem entsprechenden Fälligkeitsdatum angezeigt. Der Patient hat die Möglichkeit die angeforderte Datei direkt in der Aufgabenübersicht der Patienten-App hochzuladen.

Die vom Patienten hochgeladene Datei wird Ihnen in EPIKUR mit in der erledigten Aufgabe angezeigt. Sie haben die Optionen diese Datei auf Ihrem Gerät anzuschauen, abzuspeichern oder der Patientenakte hinzuzufügen.

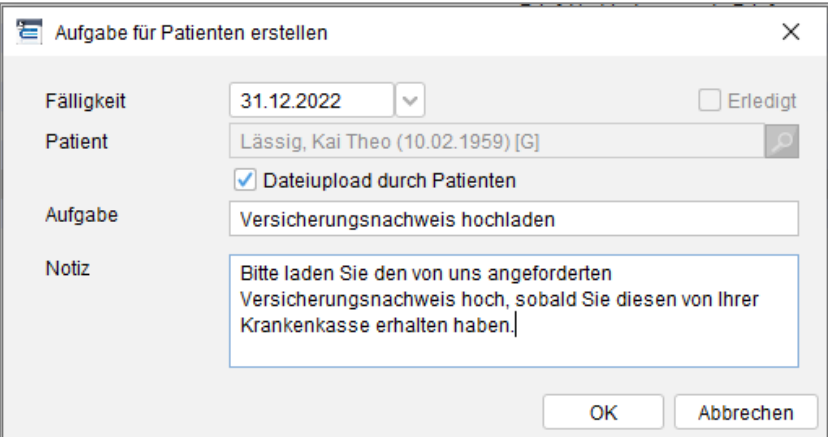

Abbildung 69: Datei der Patientenakte hinzufügen

<span id="page-47-2"></span>**Hinweis**: Die maximale Dateigröße von Dokumenten für die Übertragung ist 5 Megabyte. Folgende Dateitypen können übermittelt werden: PDF, PNG, JPG, JPEG.

### <span id="page-47-0"></span>9.3.2 Patientenaufgaben inkl. Dateiversand in EPIKUR erstellen

Um eine Aufgabe mit einer dazugehörigen Datei für Ihren Patienten zu versenden, navigieren Sie in EPIKUR in seine Patientenakte. Sollten Sie ein **Dokument zur Information**, Dokument **zum Lesen** oder Dokument **zum Ausfüllen und Zurückschicken versenden** wollen, wählen Sie in der Patientenakte die entsprechende Datei und wählen im Menü rechts An Patienten-App. Es öffnet sich Dialog "Dokumentenversand an Patienten". Hier halten Sie Folgendes fest:

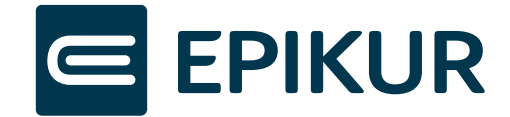

- 1. Checkbox für die Kategorie der nötigen Patientenaufgabe
- 2. Fälligkeit: Bis zu welchem Datum muss die Aufgabe durch Patienten erledigt werden.
- 3. Notiz: Optionale Beschreibung für die gestellte Aufgabe

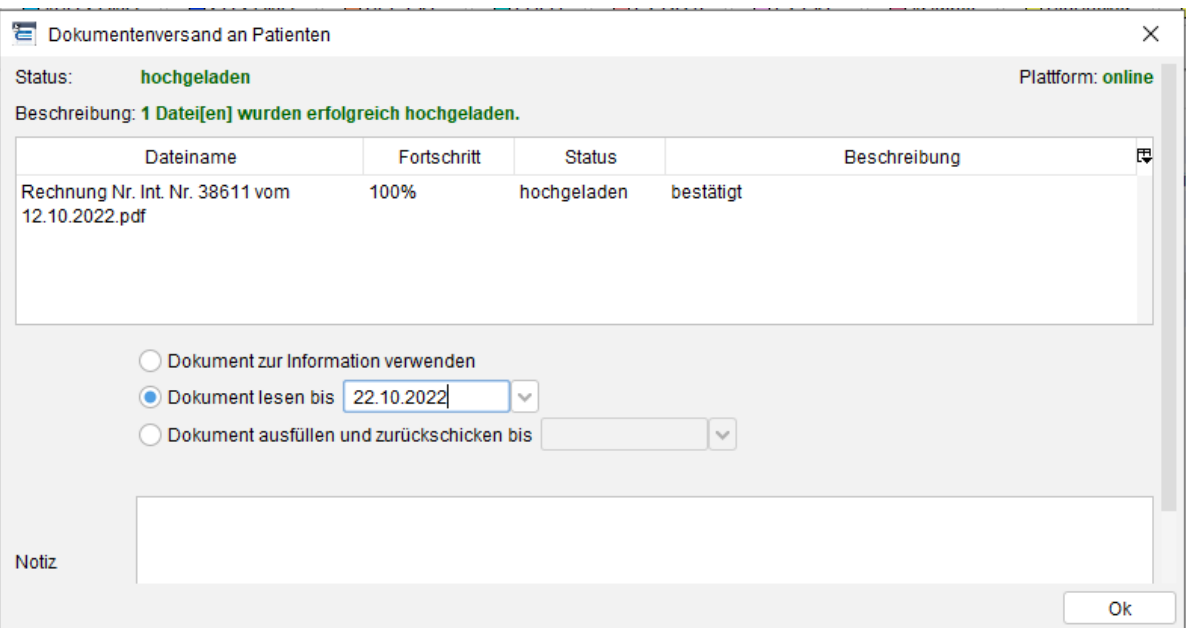

Abbildung 70: Dokumentenversand an Patienten

#### <span id="page-48-0"></span>a. Dokumentenversand zur Information

Sollten Sie eine Datei zu Informationszwecken ohne eine zusätzliche Aufgabe an den Patienten versenden wollen, wählen Sie im Dialog "Dokumentenversand an Patienten" die Checkbox "*Dokument zur Information versenden*".

Die gewünschte Datei wird sofort in der Patienten-App unter "Dokumente" zur Verfügung gestellt und steht dem Patienten 6 Monate zur Einsicht und zum Herunterladen zur Verfügung, bevor sie automatisch gelöscht wird.

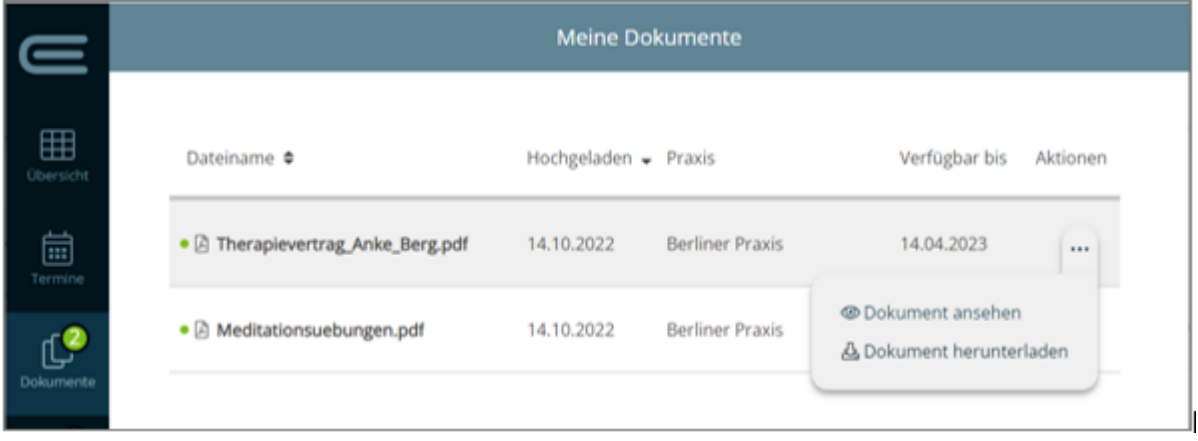

Abbildung 71:Dokumentenübersicht in der Patienten-App

### <span id="page-48-1"></span>b. Patientenaufgabe: Dokument zum Lesen

Sollten Sie eine Datei zum Lesen mit einer Aufgabe an den Patienten versenden wollen, wählen Sie im Dialog "Dokumentenversand an Patienten" die Checkbox "*Dokument lesen bis*" und ein Fälligkeitsdatum für die Aufgabe aus.

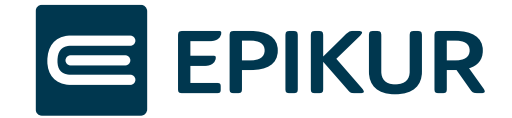

Die von Ihnen erstelle Aufgabe wird dem Patienten in der Patienten-App in der Aufgabenübersicht mit dem entsprechenden Fälligkeitsdatum angezeigt. Die mitgesendete Datei kann sowohl im Bereich "Aufgaben" als auch "Dokumente" eingesehen und zur Einsicht heruntergeladen werden

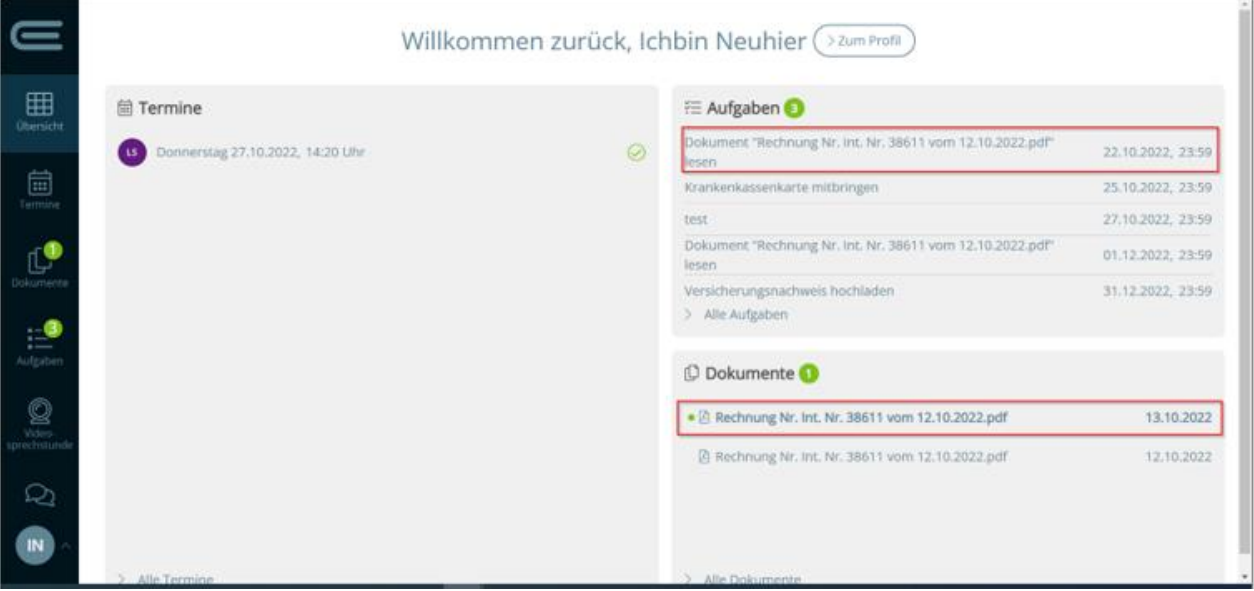

Abbildung 72: Dokument zum Lesen im Patientenportal

### <span id="page-49-0"></span>c. Patientenaufgabe: Dokument ausfüllen und zurückschicken

Sollten Sie eine Datei zum Bearbeiten durch Patienten mit einer Aufgabe versenden wollen, wählen Sie im Dialog "Dokumentenversand an Patienten" die Checkbox "*Dokument ausfüllen und zurückschicken*" und ein Fälligkeitsdatum für die Aufgabe aus.

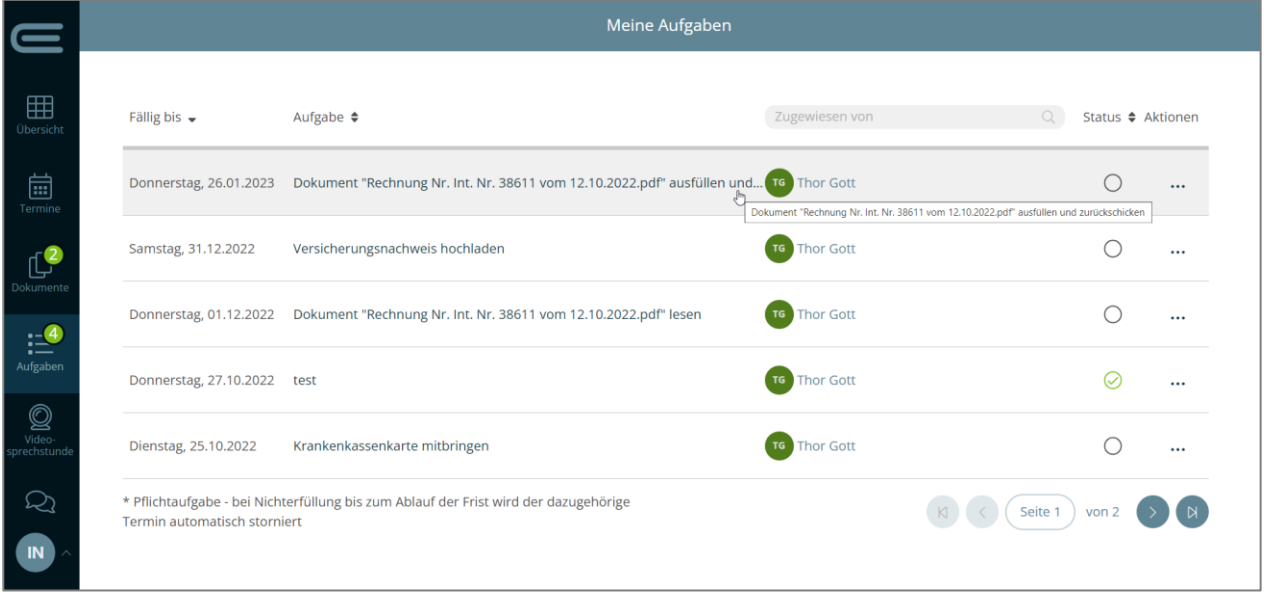

Abbildung 73: Aufgabe: Dokument ausfüllen und zurückschicken in der Patienten-App

<span id="page-49-1"></span>Die von Ihnen erstelle Aufgabe wird dem Patienten in der Patienten-App in der Aufgabenübersicht mit dem entsprechenden Fälligkeitsdatum angezeigt. Die mitgesendete Datei kann sowohl im Bereich "Aufgaben" zur Einsicht heruntergeladen und an derselben Stelle bearbeitet hochgeladen werden. Die vom Patienten hochgeladene bearbeitete

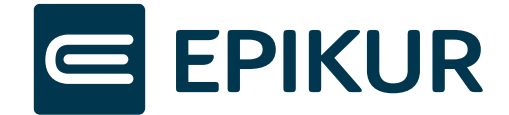

Datei wird Ihnen in EPIKUR mit in der erledigten Aufgabe angezeigt. Sie haben die Optionen diese Datei auf Ihrem Gerät anzuschauen, abzuspeichern oder der Patientenakte hinzuzufügen.

**Hinweis**: In EPIKUR haben Sie über Aufgaben die Möglichkeit unterschiedliche Datei-Formate an die Patienten zu versenden (PDF, Word, Powerpoint, Excel, JPEG etc.). Andersrum können Patienten aus Sicherheitsgründen lediglich Bild- und PDF-Dateien an Sie versenden.

### <span id="page-50-0"></span>9.3.3 ONDASYS-Fragebögen als Aufgabe an Patienten versenden

Als zusätzlichen Kommunikationsweg neben E-Mail- oder SMS-Versand ermöglicht e-therapie ONLINE über EPIKUR den Versand von ONDASYS-Fragebögen/Tests an die Patienten-App.

Nach Zuordnung der Fragebögen/Tests zu entsprechenden Patienten im Bereich *ONDASYS* wird in der *Auftragsbearbeitung* bei der Form der Benachrichtigung der "**Versand an Patientenportal**" gewählt (1). Diese Auswahl ist nur für Patienten möglich, die mit Ihrer Praxis verbunden sind (siehe Kap. 5). Sollte der Patient kein Patientenkonto besitzen, wird Ihnen ein Hinweis eingeblendet, dass der Versand an die Patienten-App nicht möglich ist.

Neben dem Versand an die Patienten-App können weiterhin zusätzliche Benachrichtigungswege wie E-Mail oder SMS gewählt werden.

| Auftragsdetails                                                            |                                                                                                |                                      |                                                                 |                    |                          |                                                            | $\times$                    |
|----------------------------------------------------------------------------|------------------------------------------------------------------------------------------------|--------------------------------------|-----------------------------------------------------------------|--------------------|--------------------------|------------------------------------------------------------|-----------------------------|
|                                                                            |                                                                                                |                                      |                                                                 |                    |                          |                                                            |                             |
| Patient                                                                    | Auftrag mit Fragebogen und/ oder Test                                                          | Teilnehmer                           | Testzeitpunkt                                                   | Auftragstyp        | AVP                      | automatische Erinnerung 母                                  | Alle aufklappen             |
| $\vee \equiv$ Althaus, Brigitte<br>a<br>$\vee \equiv$ Wolter, Torsten<br>a | <b>CTS</b><br>CTS (Childhood_Trauma_Screener)<br><b>CTS</b><br>CTS (Childhood_Trauma_Screener) | Althaus, Brigitte<br>Wolter, Torsten | $\vee$ t <sub>2</sub><br>$\checkmark$<br>$\checkmark$<br>$\vee$ | Ondasys<br>Ondasys | $0,00 \in$<br>$0,00 \in$ | wöchentlich #4 - und $\vee$<br>wöchentlich #4 - und $\vee$ | Alle zuklappen<br>X Löschen |
|                                                                            |                                                                                                |                                      |                                                                 |                    |                          |                                                            |                             |
|                                                                            |                                                                                                |                                      |                                                                 |                    |                          |                                                            |                             |
| Testteilnehmer                                                             | Versand an Patientenportal                                                                     |                                      | Link-Versand über                                               |                    | Passwort-Versand über    | <b>Status</b><br>厚                                         |                             |
|                                                                            |                                                                                                | $\mathbf{1}$                         | <b>Kein Versand</b>                                             | $\checkmark$       | <b>Kein Versand</b>      | $\vee$ OK                                                  |                             |
| Benachrichtigung<br>Althaus, Brigitte<br>Wolter, Torsten                   | $\frac{\Box}{\Box}$                                                                            |                                      | <b>Kein Versand</b>                                             |                    | $\vee$ Kein Versand      | $\vee$ OK                                                  |                             |

Abbildung 74: Auswahl: Versand an Patienten-App

<span id="page-50-1"></span>Tests und Fragebögen, die Sie dem Patienten aus EPIKUR zuweisen, werden in der Aufgabenübersicht in der Patienten-App gelistet. Durch den Klick auf "Fragebogen ausfüllen" öffnet sich der zugewiesene Fragebogen/Test in einem neuer Browserfenster und kann ausgefühlt werden. Wenn der Fragebogen/Test vollständig ausgefüllt wurde, wird die entsprechende Aufgabe in der Patienten-App als auch in EPIKUR als erledigt markiert.

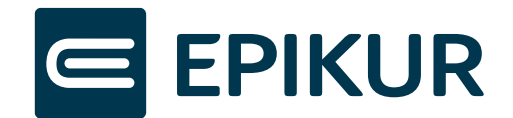

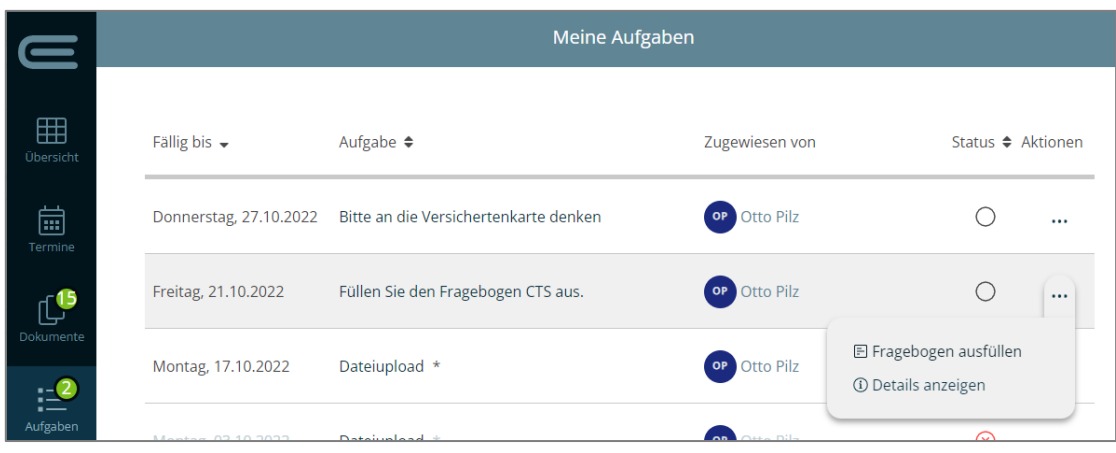

Abbildung 75: ONDASYS-Fragebogen als Aufgabe

# <span id="page-51-1"></span><span id="page-51-0"></span>9.3.4 Übersicht über Patientenaufgaben in EPIKUR

In EPIKUR verfügen Sie im Menü links in der Sektion *Aufgaben* über die Übersicht alle erstellten Aufgaben. Dazu zählen sowohl die praxisinternen als auch die Patientenaufgaben. In der Spalte "Aufgaben für Patienten" können Sie nach dem gewünschten Patienten filtern und so die gestellten Aufgaben mit dem entsprechenden Status, dem Fälligkeitsdatum und der optionalen Notiz des Patienten einsehen.

|                                        | Programm Patient Hinzufügen Reports Extras Stammdaten Hilfe                           |          |                                           |                              |                                      | Epikur 4 - TG - Pseudonummer (999999900) / Psychotherapeutische Praxis (720000000) |                                                         |                                                                                                    |                    |             |       | $\sigma$<br>$\times$<br>$\sim$ |
|----------------------------------------|---------------------------------------------------------------------------------------|----------|-------------------------------------------|------------------------------|--------------------------------------|------------------------------------------------------------------------------------|---------------------------------------------------------|----------------------------------------------------------------------------------------------------|--------------------|-------------|-------|--------------------------------|
| $\subset$                              | Aufgaben                                                                              |          |                                           |                              |                                      |                                                                                    | tg                                                      | <b>OD C AT X ÉDÉVECE CAQ</b>                                                                                             |                    |             |       |                                |
| $\sum_{i=1}^{n}$                       | Meine Aufgaben: 0<br>Erstellte Aufgaben: 0<br>Aufgaben ohne zuständigen Bearbeiter: 6 |          |                                           |                              |                                      |                                                                                    |                                                         |                                                                                                    |                    |             |       |                                |
| Patienten                              | Von mir erstellte Aufgaben                                                            |          | <b>Benutzerdefinierte Aufgaben</b>        |                              | Aufgaben ohne zuständigen Bearbeiter |                                                                                    | Aufgaben für Patienten                                  |                                                                                                    |                    |             |       |                                |
| 15                                     | Alle Aufgaben                                                                         | $\vee$ 0 |                                           | $\circ \times$               | Alle Aufgaben                        | $\sim$ 0                                                                           |                                                         |                                                                                                    |                    |             |       | Iю                             |
| Tagesliste<br>EM                       |                                                                                       |          | Alle Aufgaben                             | $\vee$ 0                     |                                      |                                                                                    | Aufgabe:<br>Falligkeit:<br><b>Patient:</b>              | Dokument 'Rechnung Nr. Int. Nr. 38611 vom 12.10.2022.pdf' lesen<br>01.12.2022<br>Lässig, Kai Theo                        |                    |             |       |                                |
| Patientenaide                          |                                                                                       |          |                                           |                              |                                      |                                                                                    | Patientennotiz: -<br>Aufgabe:<br>Falligkeit<br>Patient: | Dokument "Rechnung Nr. Int. Nr. 38611 vom 12.10.2022 pdf" ausfüllen und zurückschicken<br>26.01.2023<br>Lässig, Kai Theo |                    |             |       |                                |
| ÷.<br>Terminplaner                     |                                                                                       |          |                                           |                              |                                      |                                                                                    | Patientennotiz: -<br>Aufgabe:                           | Krankenkassenkarte mitbringen                                                                                            |                    |             |       |                                |
| 自                                      |                                                                                       |          |                                           |                              |                                      |                                                                                    | Falligkeit:<br>Patient:<br>Patientennotiz: -            | 25.10.2022<br>Lássig, Kai Theo                                                                                           |                    |             |       |                                |
| Aufgaben                               |                                                                                       |          |                                           |                              |                                      |                                                                                    | Aufgabe:<br>Fälligkeit                                  | Versicherungsnachweis hochladen<br>31.12.2022                                                                            |                    |             |       |                                |
| E#<br>Ondasys                          |                                                                                       |          |                                           |                              |                                      |                                                                                    | Patient:<br>Patientennotiz: -                           | Lassig, Kai Theo                                                                                                    |                    |             |       |                                |
| <b>Le</b><br>Nachrichtenzentrale       |                                                                                       |          |                                           |                              |                                      |                                                                                    |                                                         |                                                                                                    |                    |             |       |                                |
| $\epsilon$<br>Abrechnung               |                                                                                       |          |                                           |                              |                                      |                                                                                    |                                                         |                                                                                                    |                    |             |       |                                |
| <b>Like</b><br>Auswertungen            |                                                                                       |          |                                           |                              |                                      |                                                                                    |                                                         |                                                                                                    |                    |             |       |                                |
| $\mathbf{\Omega}$<br>Videosprechstunde |                                                                                       |          |                                           |                              |                                      |                                                                                    |                                                         |                                                                                                    |                    |             |       |                                |
|                                        |                                                                                       |          |                                           |                              |                                      |                                                                                    |                                                         |                                                                                                    |                    |             |       |                                |
|                                        |                                                                                       |          |                                           |                              |                                      |                                                                                    |                                                         |                                                                                                    |                    |             |       |                                |
|                                        |                                                                                       |          |                                           |                              |                                      |                                                                                    |                                                         |                                                                                                    |                    |             |       |                                |
|                                        |                                                                                       |          |                                           |                              |                                      |                                                                                    |                                                         |                                                                                                    |                    |             |       |                                |
|                                        | $X = \triangle$<br>$\circ$ /<br>fällig<br>erled.<br>grup.                             |          | $\bullet$<br>$\times$<br>fällig<br>eried. | $\mathbb{L}$<br>zb.<br>grup. | $\circ$<br>fällig                    | $\Delta$<br>$\times$<br>÷<br>eried<br>grup.                                        | $\circ$                                                 | fällig                                                                                                    | $\times$<br>erled. | $\triangle$ | grup. | a.                             |
|                                        |                                                                                       |          |                                           |                              |                                      |                                                                                    |                                                         |                                                                                                    |                    |             |       |                                |

Abbildung 76: Patientenaufgaben in der Aufgabenübersicht von EPIKUR

<span id="page-51-2"></span>Die Patientenakte ermöglicht ebenfalls die Übersicht über die erstellten Aufgaben des ausgewählten Patienten. Die Übersicht finden Sie sowohl im **GUI-Manager** als auch im **Planer** im linken Bereich der Patientenakte.

Im GUI-Manger haben Sie den Überblick über die praxisinternen sowie Patientenaufgaben. So können Sie schnell einsehen, ob die Aufgaben bereits erledigt wurden.

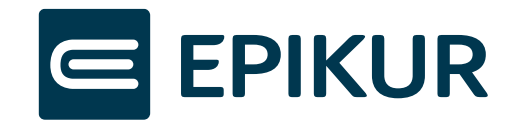

| Έ                         |                                    |                        | Programm Patient Hinzufügen Reports Extras Stammdaten Hilfe |                                               |                                          |                                      | Epikur 4 - TG - Pseudonummer (999999900) / Psychotherapeutische Praxis (720000000) |              |                                           |                                                            |             |                                                                                                    |                       |                              |                                           |                       | $\sigma$<br>$\times$<br>$\overline{\phantom{a}}$ |
|---------------------------|------------------------------------|------------------------|-------------------------------------------------------------|-----------------------------------------------|------------------------------------------|--------------------------------------|------------------------------------------------------------------------------------|--------------|-------------------------------------------|------------------------------------------------------------|-------------|----------------------------------------------------------------------------------------------------|-----------------------|------------------------------|-------------------------------------------|-----------------------|--------------------------------------------------|
| $\equiv$                  | Patientenakte                      |                        |                                                             |                                               |                                          |                                      |                                                                                    |              |                                           |                                                            | tg          |                                                                                                    |                       |                              | <b>Do 13 14 25 % Ed EV EO E8 E4 16 26</b> |                       |                                                  |
| $\mathbf{C}$              | zu Lassig, Kai Theo [x]            |                        |                                                             |                                               |                                          |                                      |                                                                                    |              |                                           |                                                            |             |                                                                                                    |                       |                              |                                           |                       |                                                  |
| Patienten                 | Lebensgeschichte                   |                        | L 10 02 59 / AOK Baden-Württemberg                          |                                               |                                          |                                      |                                                                                    |              | zu Lässig, Kai Theo - '10.02.1959 (63 J.) |                                                            |             |                                                                                                    |                       | O                            |                                           |                       |                                                  |
| $\overline{15}$           | Patientendaten                     |                        |                                                             |                                               |                                          |                                      |                                                                                    |              |                                           |                                                            |             |                                                                                                    |                       |                              | Lässig, Kai Theo (10.02.1959) [G]         |                       | اعرا                                             |
| Tagesliste                | Diagnose <b>v</b> Schein           |                        |                                                             | Heilmittel Rechnung v Brief v Formular v DIGA |                                          | Behandlung Datei Biometrie Ondasys v |                                                                                    |              |                                           |                                                            |             |                                                                                                    |                       |                              |                                           |                       |                                                  |
| ER <sub>2</sub>           | 13.10.2022                         | Uhrzeit                | 09:11<br>⊴L.                                                | $\vee$ EBM<br>$\sim$                          |                                          | <b>D</b> Anzahl                      | 10V                                                                                |              |                                           |                                                            |             |                                                                                                    |                       |                              |                                           |                       | Automatisch                                      |
| Patientenaide             | Sprechstunde                       |                        |                                                             |                                               |                                          |                                      |                                                                                    |              |                                           |                                                            |             |                                                                                                    |                       | Somalische Abklärung         | E1 Konsiliarbericht                       | <b>E3 PTV 10</b>      | $\overline{V}$<br>$Q$ PTV 11                     |
|                           | Sprechstunden: 0/6                 |                        |                                                             |                                               | <b>MABD-SONO</b>                         | <b>SD-SONO</b>                       | <b>BEL-EKG</b>                                                                     | <b>QLUFU</b> | $LZ-RR0$                                  | <b>NUZ-EKG</b>                                             | Arztbrief   | Blutzucker                                                                                                    | <b>N</b> BGS/Blutbild | arzti. Gespr.                | $\Box$ GP 0/1                             | Anzeige aller Buttons | $\mathbb Z$                                      |
| ser<br>17                 | 35151                              | 國                      |                                                             | п                                             |                                          |                                      |                                                                                    |              |                                           |                                                            |             |                                                                                                    |                       |                              |                                           |                       |                                                  |
| Terminplaner              | Patientenaufgabe                   |                        | Aufgaben                                                    |                                               |                                          |                                      |                                                                                    |              |                                           |                                                            |             |                                                                                                    |                       |                              |                                           |                       | 6 / x                                            |
| Ė,                        | Aufgabe:                           | <b>Dokumer</b>         | Fälligkeit                                                  | Priorität                                     |                                          |                                      |                                                                                    | Zuordnung    |                                           |                                                            |             | Aufgabe                                                                                                    |                       |                              | Erledigt                                  |                       |                                                  |
| Aufgaben                  | <b>Falligkeit:</b>                 | 01.12.20               | 01.12.2022<br>26.01.2023                                    |                                               |                                          |                                      | Patient<br>Patient                                                                 |              |                                           |                                                            |             | Dokument "Rechnung Nr. Int. Nr. 38611 vom 12.10.2022.pdf" lesen Nein<br>Dokument "Rechnung Nr. Int. Nr. 38611 vom 12.10.2022.pdf" |                       | Nein                         |                                           |                       |                                                  |
|                           | <b>Patient:</b><br>Patientennotiz: | Lässig, K              | 25.10.2022                                                  |                                               |                                          |                                      | Patient                                                                            |              |                                           |                                                            |             | Krankenkassenkarte mitbringen                                                                                                    |                       | Nein                         |                                           |                       |                                                  |
| e,                        | Aufgabe:                           | <b>Dokumer</b>         | 31.12.2022<br>22.10.2022                                    |                                               |                                          |                                      | Patient<br>Patient                                                                 |              |                                           |                                                            |             | Versicherungsnachweis hochladen<br>Dokument "Rechnung Nr. Int. Nr. 38611 vom 12.10.2022.pdf" lesen Ja.                            |                       | Nein                         |                                           |                       |                                                  |
| Ondasys                   | Falligkeit<br><b>Patient:</b>      | 26.01.20:<br>Lässig, K | 27.10.2022                                                  |                                               |                                          |                                      | Patient                                                                            |              |                                           | test                                                       |             |                                                                                                    |                       | <b>Ja</b>                    |                                           |                       |                                                  |
| 的                         | <b>Patientennotiz:</b>             |                        |                                                             |                                               |                                          |                                      |                                                                                    |              |                                           |                                                            |             |                                                                                                    |                       |                              |                                           |                       |                                                  |
|                           | <b>Aufgabe:</b><br>Fälligkeit:     | Krankenk<br>25.10.20:  | Termine                                                     |                                               |                                          |                                      |                                                                                    |              |                                           |                                                            |             |                                                                                                    |                       |                              |                                           |                       | GRS X 5 20                                       |
| Nachrichtenzentrale       | <b>Patient:</b>                    | Lässig, K              | Tag                                                         | Datum<br>27.10.2022                           |                                          | Zeitraum<br>$14.20 - 15.10$          | <b>Min.</b><br>50                                                                  |              | Kalender                                  | Patient (Loki Schabernak) Ichbin Neuhier                   | Termintitel | Markierung<br>nicht bestätigt                                                                                                    |                       | Änderung<br>12.10.2022 11:43 | Kategorie<br>Online-Terminvergabe         |                       | Notiz                                            |
| €∎                        | Patientennotiz:                    |                        |                                                             |                                               |                                          |                                      |                                                                                    |              |                                           |                                                            |             |                                                                                                    |                       |                              |                                           | Neuhier, Ichbin       |                                                  |
| Abrechnung                | Aufgabe:<br>Falligkeit             | Versicher<br>31.12.20  |                                                             |                                               |                                          |                                      |                                                                                    |              |                                           |                                                            |             |                                                                                                    |                       |                              |                                           |                       |                                                  |
|                           | <b>Patient:</b><br>Patientennotiz: | Lässig, K.             |                                                             |                                               |                                          |                                      |                                                                                    |              |                                           |                                                            |             |                                                                                                    |                       |                              |                                           |                       |                                                  |
| $\frac{1}{\sinh(\theta)}$ |                                    |                        |                                                             |                                               |                                          |                                      |                                                                                    |              |                                           |                                                            |             |                                                                                                    |                       |                              |                                           |                       |                                                  |
| Auswertungen              |                                    |                        | $\overline{\wedge}\vee$                                     |                                               |                                          |                                      |                                                                                    |              |                                           |                                                            |             |                                                                                                    |                       |                              |                                           |                       |                                                  |
| $\mathbf{\Omega}$         |                                    |                        | Datum                                                       | Zeit                                          | Kurz                                     |                                      | Zähler                                                                             | Code         |                                           | Bezeichnung                                                |             | <b>Status</b>                                                                                                    |                       | Eintrag für                  | Abrechnung                                | <b>R</b> Anzeigen     |                                                  |
| Videosprechstunde         |                                    |                        | 12.10.2022<br>12.10.2022                                    |                                               | $\begin{array}{c}\nDA \\ B\n\end{array}$ |                                      |                                                                                    |              |                                           | Brief: Verbindungscode Brief<br>Befundbericht (Kai Theo zu |             |                                                                                                    | T. Gott<br>T. Gott    |                              |                                           |                       | / Bearbeten                                      |
|                           |                                    |                        | 12.10.2022                                                  |                                               | $\mathsf{s}$                             |                                      |                                                                                    |              |                                           | 4/2022 (12.10.2022) - AOK                                  |             | Unabgerechnet (ungeprüft) T. Gott                                                                                                 |                       |                              | Q4 A1                                     |                       | X Löschen                                        |

Abbildung 77: Patientenaufgaben im GUI-Manager der Patientenakte

<span id="page-52-1"></span>Im Planer haben Sie einen ausführlichen Überblick über die gestellten Patientenaufgaben. Hier können Sie neben der Fälligkeit den Status als auch die Patientennotizen einsehen.

| 言                         |                                                                | Programm Patient Hinzufügen Reports Extras Stammdaten Hilfe |                                 | Epikur 4 - TG - Pseudonummer (999999900) / Psychotherapeutische Praxis (72000000) |                                           |                                            |                                                                                            |                      |                                | σ<br>$\times$<br>$\overline{\phantom{a}}$                       |
|---------------------------|----------------------------------------------------------------|-------------------------------------------------------------|---------------------------------|-----------------------------------------------------------------------------------|-------------------------------------------|--------------------------------------------|--------------------------------------------------------------------------------------------|----------------------|--------------------------------|-----------------------------------------------------------------|
|                           | Patientenakte                                                  |                                                             |                                 |                                                                                   |                                           | tg                                         |                                                                                            |                      |                                | $\odot$ $\odot$ $\odot$ $\odot$ $\odot$ $\odot$ $\odot$ $\odot$ |
| S                         | zu Lässig, Kai Theo [x]                                        |                                                             |                                 |                                                                                   |                                           |                                            |                                                                                            |                      |                                |                                                                 |
| Patienten                 | Lebensgeschichte                                               | L 10 02 59 / AOK Baden-Württemberg                          |                                 |                                                                                   | zu Lässig, Kai Theo - '10.02.1959 (63 J.) |                                            |                                                                                            |                      |                                | $\overline{\phantom{a}}$                                        |
| 15                        | Patientendaten                                                 |                                                             |                                 |                                                                                   |                                           |                                            |                                                                                            |                      |                                | Lässig, Kai Theo (10.02.1959) [G]                               |
| Tagesliste                | Diagnose <b>v</b> Schein                                       | Heilmittel Rechnung v Brief v Formular v DiGA               |                                 | Behandlung Datei Biometrie Ondasys v                                              |                                           |                                            |                                                                                            |                      |                                |                                                                 |
| EP.                       | 13.10.2022<br>Uhrzeit                                          | 09:11<br>ΠL.<br>$\vee$ EBM                                  | <b>D</b> Anzahl<br>$\checkmark$ | $1$ 0                                                                             |                                           |                                            |                                                                                            |                      |                                | Automatisch                                                     |
| Patientenakte             | Sprechstunde                                                   |                                                             |                                 |                                                                                   |                                           |                                            |                                                                                            | Somatische Abklärung | E3 Konsiliarbericht            | $\overline{\mathbf{L}}$<br><b>E3 PTV 10</b><br>$Q$ PTV 11       |
| ē.                        | Sprechstunden: 0/6<br>$E_1$<br>35151                           |                                                             | <b>FIABD-SONO</b>               | <b>BEL-EKG</b><br>SD-SONO                                                         | <b>ELUFU</b><br>$LZ-RR0$                  | $LZ-EKG$<br><b>MArztbrief</b>              | Blutzucker                                                                                 | BGS/Blutbild         | $\Box$ GP 0/1<br>arzti. Gespr. | ◸<br>Anzeige aller Buttons                                      |
| Terminplaner              | Patientenaufgabe                                               | Aufgaben                                                    |                                 |                                                                                   |                                           |                                            |                                                                                            |                      |                                | $6 / X =$                                                       |
|                           |                                                                | Fälligkeit                                                  | Priorität                       |                                                                                   | Zuordnung                                 |                                            | Aufgabe                                                                                    |                      |                                | m.<br>Erledigt                                                  |
| Ė,                        | Aufgabe:<br><b>Dokumer</b><br>01.12.20<br><b>Falligkeit:</b>   | 01.12.2022                                                  |                                 | Patient                                                                           |                                           |                                            | Dokument "Rechnung Nr. Int. Nr. 38611 vom 12.10.2022.pdf" lesen Nein                       |                      |                                |                                                                 |
| Aufgaben                  | <b>Patient:</b><br>Lässig, K                                   | 26.01.2023<br>25.10.2022                                    |                                 | Patient<br>Patient                                                                |                                           |                                            | Dokument 'Rechnung Nr. Int. Nr. 38611 vom 12.10.2022.pdf'<br>Krankenkassenkarte mitbringen |                      | Nein<br>Nein                   |                                                                 |
| Zo                        | Patientennotiz: -                                              | 31.12.2022                                                  |                                 | Patient                                                                           |                                           |                                            | Versicherungsnachweis hochladen                                                            |                      | Nein                           |                                                                 |
|                           | Aufgabe:<br><b>Dokumer</b>                                     | 22.10.2022                                                  |                                 | Patient                                                                           |                                           |                                            | Dokument "Rechnung Nr. Int. Nr. 38611 vom 12.10.2022.pdf" lesen Ja                         |                      |                                |                                                                 |
| Ondasys                   | Falligkeit:<br>26.01.20<br>Lässig, K<br><b>Patient:</b>        | 27.10.2022                                                  |                                 | Patient                                                                           |                                           | test                                       |                                                                                            |                      |                                |                                                                 |
| $\bigcirc$                | Patientennotiz: -                                              |                                                             |                                 |                                                                                   |                                           |                                            |                                                                                            |                      |                                |                                                                 |
|                           | Aufgabe:<br>Krankenk                                           | Termine                                                     |                                 |                                                                                   |                                           |                                            |                                                                                            |                      |                                | ELET/X JAC                                                      |
| Nachrichtenzentrale       | 25.10.20<br><b>Falligkeit:</b><br><b>Patient:</b><br>Lässig, K | Tag                                                         | Datum<br>Zeitraum               | Min.                                                                              | Kalender                                  | Termintitel                                | Markierung                                                                                 |                      | Änderung<br>Kategorie          | 潭<br>Notiz                                                      |
| ⋹⊫                        | Patientennotiz: -                                              |                                                             | $14.20 - 15.10$<br>27 10 2022   | 50                                                                                |                                           | Patient (Loki Schabernak) Ichbin Neubier   | nicht bestätigt                                                                            | 12.10.2022 11:43     | Online-Terminvergabe           | Neuhier Ichhin                                                  |
| Abrechnung                | Aufgabe:<br>Versicher<br>31.12.20<br>Falligkeit:               |                                                             |                                 |                                                                                   |                                           |                                            |                                                                                            |                      |                                |                                                                 |
|                           | <b>Patient:</b><br>Lässig, K                                   |                                                             |                                 |                                                                                   |                                           |                                            |                                                                                            |                      |                                |                                                                 |
| $\frac{1}{\sinh(\theta)}$ | Patientennotiz: -                                              |                                                             |                                 |                                                                                   |                                           |                                            |                                                                                            |                      |                                |                                                                 |
| Auswertungen              |                                                                |                                                             |                                 |                                                                                   |                                           |                                            |                                                                                            |                      |                                |                                                                 |
|                           |                                                                | $\sim$ $\sqrt{ }$<br>Zeit<br>Datum                          | Kurz                            | Zähler                                                                            | Code                                      | Bezeichnung                                | <b>Status</b>                                                                              | Eintrag für          | Abrechnung                     | æ                                                               |
| $\mathbf{\Omega}$         |                                                                | 12.10.2022                                                  | DA                              |                                                                                   |                                           | Brief: Verbindungscode Brief               |                                                                                            | T. Gott              |                                | Anzeigen                                                        |
| Videosprechstunde         |                                                                | 12.10.2022                                                  | $\sf B$                         |                                                                                   |                                           | Befundbericht (Kai Theo zu                 |                                                                                            | T. Gott              |                                | Bearbeten                                                       |
|                           |                                                                | 12.10.2022                                                  | $\mathsf S$                     |                                                                                   |                                           | 4/2022 (12.10.2022) - AOK                  | Unabgerechnet (ungeprüft)                                                                  | T. Gott              | Q4_A1                          | X Löschen                                                       |
|                           |                                                                | 12.10.2022<br>11:55<br>12.10.2022                           | $\mathsf{L}$<br><b>DD</b>       | G10G                                                                              | <b>EBM 23212</b>                          | Grundpauschale ab 60.<br>Chorea Huntington |                                                                                            | T. Gott<br>T. Gott   | Q4 A1<br>Q4 A1                 | hterner Vermerk                                                 |
|                           |                                                                | 12.10.2022                                                  | $\mathsf{B}$                    |                                                                                   |                                           | Befundbericht-Neurologie (Kai              |                                                                                            | T. Gott              |                                | Rechnung                                                        |
|                           |                                                                | 12.10.2022                                                  | RE                              |                                                                                   |                                           | Rechnung Int Nr. 38611 (EBM): Angelegt     |                                                                                            | T. Gott              | Int. Nr. 38611 (EBM)           | An Patienten-App                                                |
|                           |                                                                | 12.10.2022                                                  | <b>DD</b>                       | G10G                                                                              |                                           | Chorea Huntington                          |                                                                                            | T. Gott              | Int. Nr. 38611 (EBM)           | & Aufgabe anlegen                                               |
|                           | $ \mathsf{X} $ di<br>$\bullet$<br>$\mathcal{N}$                |                                                             |                                 |                                                                                   |                                           |                                            |                                                                                            |                      |                                | Formin suchen                                                   |
|                           | fällig<br>eried. grup.                                         |                                                             |                                 |                                                                                   |                                           |                                            |                                                                                            |                      |                                | - Nachricht senden                                              |
|                           | 4000000                                                        |                                                             |                                 |                                                                                   |                                           |                                            |                                                                                            |                      |                                | <b>ID</b> Biometriedaten                                        |
|                           | Cave:                                                          |                                                             |                                 |                                                                                   |                                           | ◪                                          | <b>DD: G10G</b>                                                                            |                      |                                |                                                                 |
|                           |                                                                |                                                             |                                 |                                                                                   |                                           |                                            |                                                                                            |                      |                                |                                                                 |
|                           | akt. und letztes Quartal<br>$\sim$                             | Filter<br>Alles anzeigen                                    |                                 |                                                                                   |                                           |                                            | Filter                                                                                     |                      | all Alle Fälle anzeigen        | FXZ                                                             |

Abbildung 78: Patientenaufgaben im Planer der Patientenakte

## <span id="page-52-2"></span><span id="page-52-0"></span>9.3.5 Aufgabenvorlagen in EPIKUR einrichten

Für Patientenaufgaben, die immer wieder anfallen und an viele Patienten verschickt werden müssen (z.B. Unterschreiben des Therapievertrags, Erinnerung an die Versichertenkarte etc.) können in EPIKUR Vorlagen zur Schnellauswahl angelegt werden. Diese können dann direkt in der Patientenakte, Patientenliste oder im Aufgabenmodul aufgerufen und an die Patienten verschickt werden, ohne dass diese jedes Mal neu formuliert werden müssen. Aufgabenvorlagen können gleichzeitig an bis zu 50 Patienten gleichzeitig versenden werden. Auch ist es möglich, komplexe Aufgabenpakete zu erstellen, die mehrere Teilaufgaben enthalten. So kann man mit Aufgabenvorlagen Dokumente an die Patienten-App verschicken, Dokumente von Patienten anfordern, eine Erinnerungsnachricht versenden, eine Ondasys-Umfrage verteilen oder eine beliebige Kombination dieser Aufgabentypen wählen.

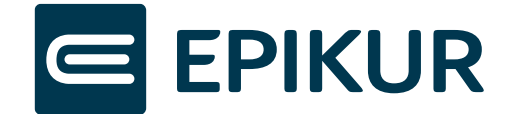

### Aufgabenvorlage erstmalig einrichten

Um individuelle Aufgabenvorlagen erstmalig als Vorlage in Patientenakte, Patientenliste und Aufgabenmodul einzurichten, müssen diese zunächst in den Programmeinstellungen des Administrators definiert werden.

| E | Programm                             | <b>Extras</b> | <b>Hilfe</b> |                   |        |               |             | Epikur 4 - Administrator (Administrator) |
|---|--------------------------------------|---------------|--------------|-------------------|--------|---------------|-------------|------------------------------------------|
|   | Datensicherung                       |               |              |                   |        |               |             |                                          |
|   | Import                               |               |              |                   |        |               |             |                                          |
|   | д<br>Nutzerdaten                     |               |              |                   | Lizenz |               |             | Online-Lize                              |
|   | ** Programmeinstellungen (Strg + F5) |               |              |                   |        |               |             |                                          |
|   | Æ.<br>Abmelden (Strg + F2)           |               |              |                   |        |               |             |                                          |
|   |                                      |               |              |                   | Login  | Name          | Vorname     | Rolle                                    |
|   | <b>Beenden</b>                       |               |              |                   |        | Administrator |             | Administrator                            |
|   |                                      |               | ✓            | Arzt <sub>2</sub> |        | <b>Michel</b> | hendrik     | Arzt/Therapeut                           |
|   | Konnektor                            |               | ✓            | therapeut         |        | schmidt       | peter       | Arzt/Therapeut                           |
|   |                                      |               | ✓            | Assistenz         |        | Müller        | <b>Dirk</b> | <b>Helfer</b>                            |
|   |                                      |               |              |                   |        |               |             |                                          |
|   | <b>Ondasys</b>                       |               |              |                   |        |               |             |                                          |

Abbildung 79: Programmeinstellungen Administratorbereich

<span id="page-53-0"></span>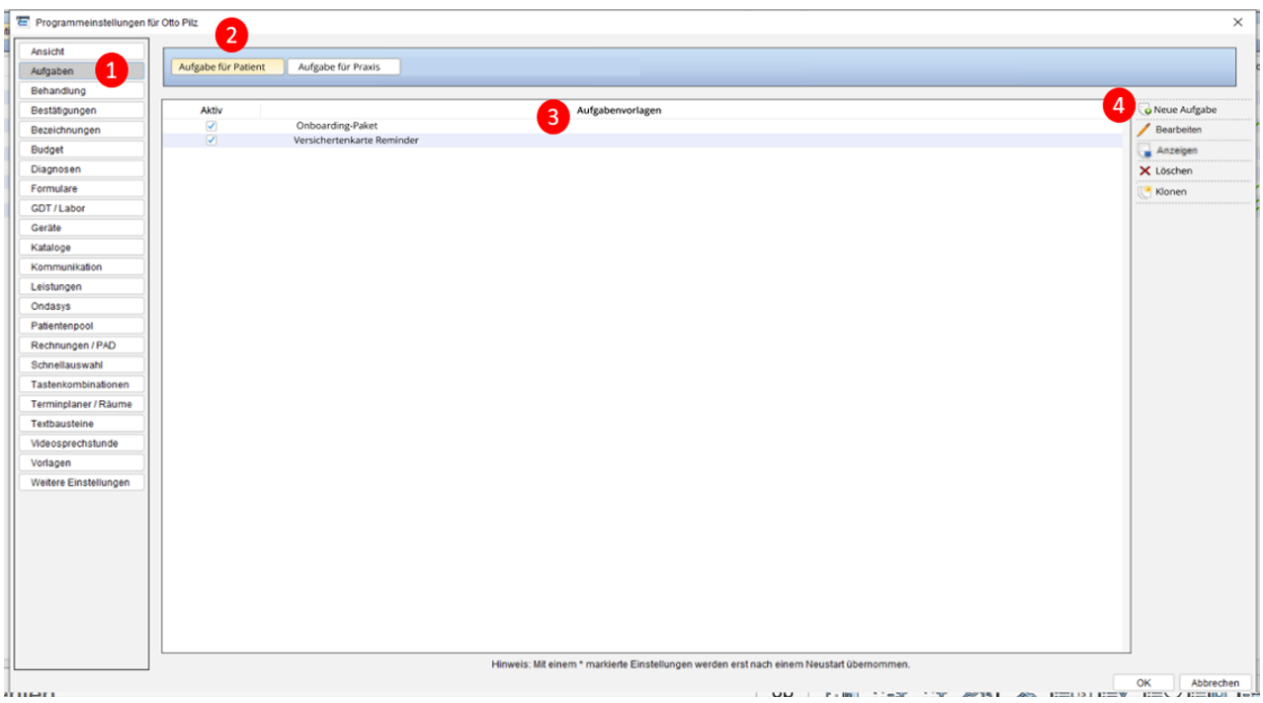

Abbildung 80: Menü zum Einrichten von Standaufgaben

- <span id="page-53-1"></span>1) Programmeinstellungen / Bereich für Aufgaben
- 2) Menü zum Einrichten von Aufgabenvorlagen für Patienten
- 3) Liste der erstellten Aufgabenvorlagen
- 4) Aktionsbereich (Neue Aufgabe anlegen, Bearbeiten, Anzeigen, Löschen, Klonen)

Die definierten Aufgabenvorlagen können per Klick auf die Checkbox links aktiv oder inaktiv gestellt werden. Aktivierte Vorlagen werden als Vorauswahl in der Patientenliste, Patientenakte oder Aufgabenmodul angezeigt, deaktivierte ausgeblendet. Im Aktionsbereich rechts (4) können folgende Bearbeitungsoptionen gewählt werden:

- Neue Aufgabe Erstellen einer neuen Aufgabenvorlage
- Bearbeiten Bearbeiten der Inhalte einer Aufgabenvorlage

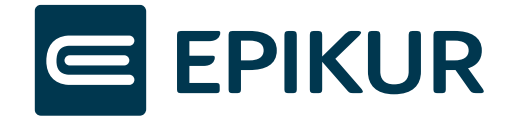

- Anzeigen Inhalte anzeigen einer Aufgabenvorlage ohne Änderungen vorzunehmen
- Löschen Entfernen einer definierten Aufgabenvorlage
- Klonen Kopieren einer Aufgabenvorlage mit den gleichen Eigenschaften

### Neue Aufgabenvorlage anlegen

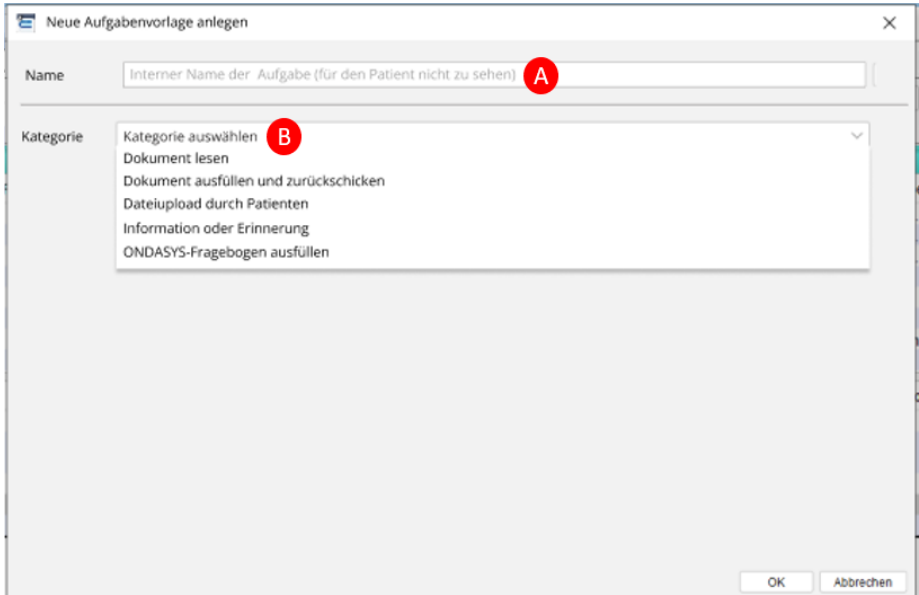

<span id="page-54-0"></span>Abbildung 81: Neue Aufgabenvorlage im Menü anlegen 1

- a. Interner Name der Aufgabe (für den Patienten nicht sichtbar)
- b. Auswahl der Aufgabenkategorie Kategorien entsprechen den Aufgabentypen aus 7.3.1 7.3.3.:
	- o Dokument lesen Versenden eines Dokuments an den Patienten zum Lesen als Aufgabe
	- o Dokument ausfüllen und zurückschicken Versenden eines Dokuments an einen Patienten mit der Aufgabe, dieses auszufüllen und zurückzuschicken
	- o Dateiupload durch Patienten Einforderung eines bestimmten Dokuments vom Patienten
	- o Information oder Erinnerung Information an den Patienten senden ohne angehängte Datei
	- o ONDASYS-Fragebogen Versenden eines Tests oder Fragebogens

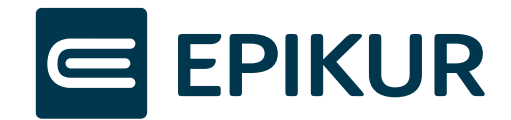

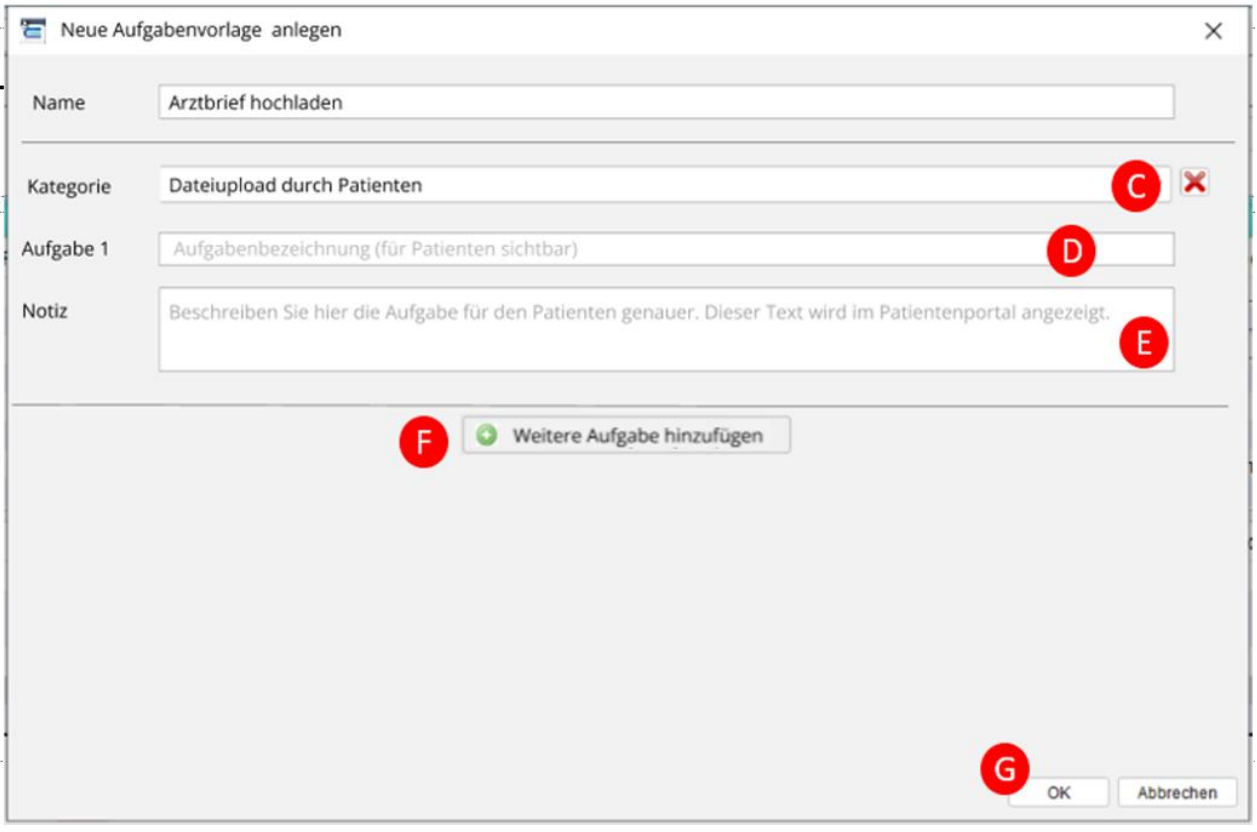

Abbildung 82: Neue Aufgabenvorlage im Menü anlegen 2

- <span id="page-55-0"></span>a. C) "X"- Entfernen einer Teilaufgabe des Aufgabenpakets
- b. D) Aufgabenbezeichnung (der Teilaufgabe) für die Patienten
- c. E) Notiz Handlungsanweisung/Aufgabenbeschreibung für die Patienten
- d. F)  $_{n}$ +" Weitere Teilaufgabe hinzufügen
- e. G) OK Bestätigen zum Anlegen der Aufgabenvorlage

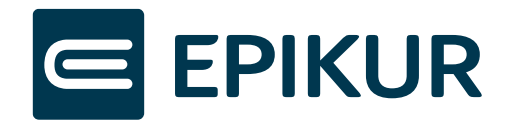

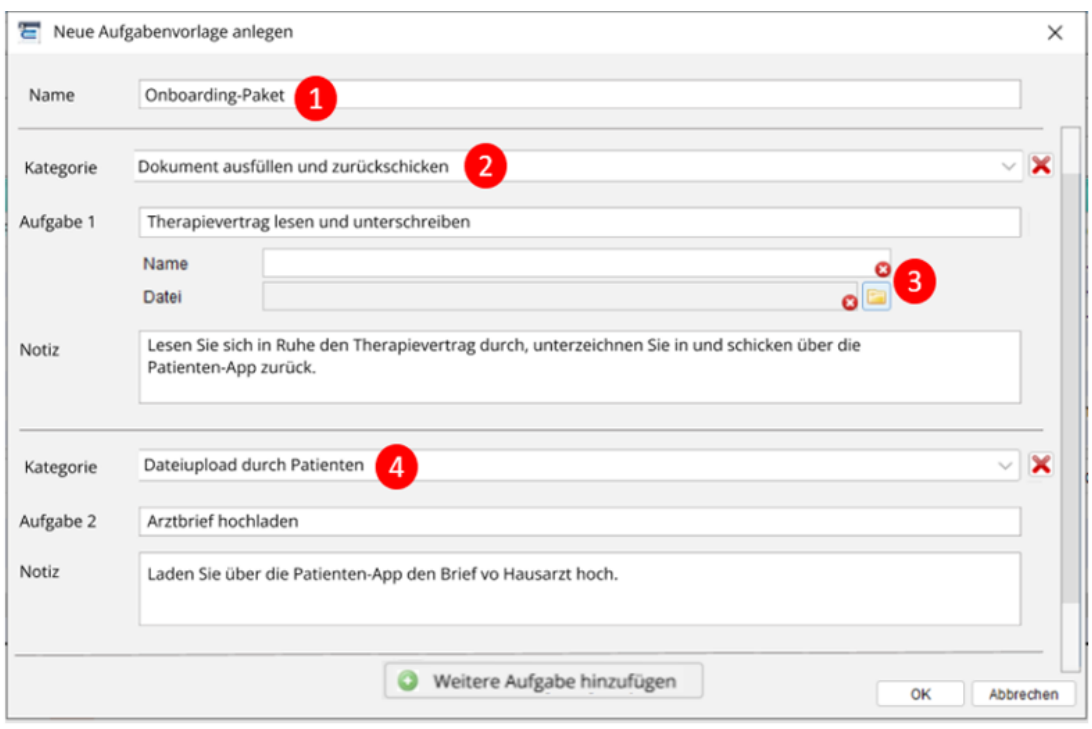

Abbildung 83: Neue Aufgabenvorlage im Menü anlegen 3 – Gebündeltes Aufgabenpaket

- <span id="page-56-1"></span>1) Name des Aufgabenpakets / der Aufgabenvorlage
- 2) Kategorie der ersten Teilaufgabe (hier: Dokument ausfüllen und zurückschicken)
- 3) Bereich zum Hochladen und Benennen der Zieldatei
- 4) Kategorie der zweiten Aufgabe (hier: Dateiupload durch Patient)

### <span id="page-56-0"></span>9.3.6 Aufgabenvorlagen in EPIKUR versenden

Die in den Programmeinstellungen des Administrators angelegten Aufgabenvorlagen werden nun als Vorlage in Patientenakte, Patientenliste und Aufgabenmodul angezeigt und können unter "Aufgabe anlegen" im Aktionsmenü aufgerufen werden. Hier haben Sie nun die Auswahl zwischen der "Individuellen Aufgabe" (Patientenaufgabe wie in 7.3.1 beschrieben) oder den Aufgabenvorlagen. Sie können in Patientenliste und Aufgabenmodul auch mehrere Patienten auswählen und eine Aufgabenvorlagen für alle verschicken (bis zu 50 Personen). Voraussetzung dafür ist, dass die Patienten über ihre Patienten-App mit Ihrer Praxis verbunden sind.

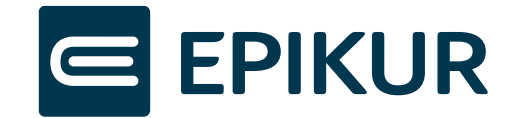

### Versenden aus Patientenakte und Patientenliste

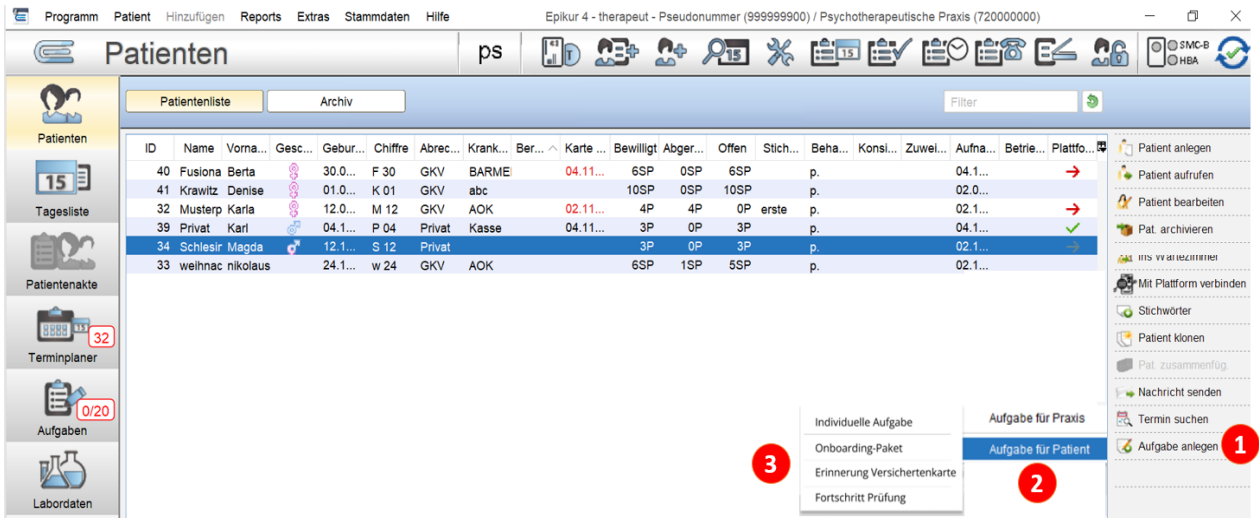

Abbildung 84: Aufgabevorlage versenden in Patientenakte und Patientenliste 1

- <span id="page-57-0"></span>1. Aufgabe anlegen
- 2. Aufgabe für Patient wählen
- 3. Aufgabenvorlage bestimmen

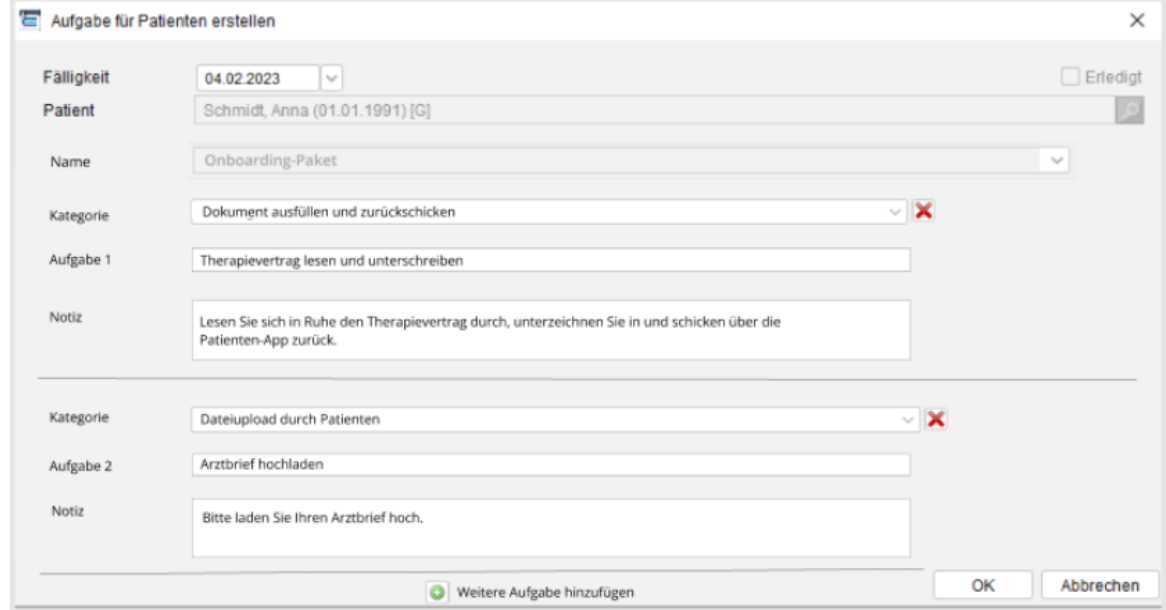

Abbildung 85: Aufgabenvorlage versenden in Patientenakte und Patientenliste 2

<span id="page-57-1"></span>Im Dialog "Aufgabe für Patienten erstellen" legen Sie nun die Fälligkeit fest, bis zu welchem Datum die Aufgabe durch die Patienten erledigt werden muss. Sie können weiterhin Änderungen an den voreingestellten Einträgen vornehmen, neue Teilaufgaben hinzufügen oder entfernen. Mit Klick auf "OK" versenden Sie die Aufgabe an die Patienten.

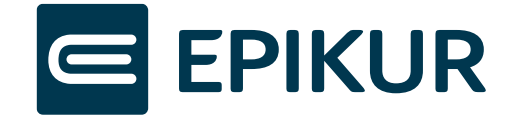

### Versenden von Aufgabenvorlagen aus Aufgabenmodul

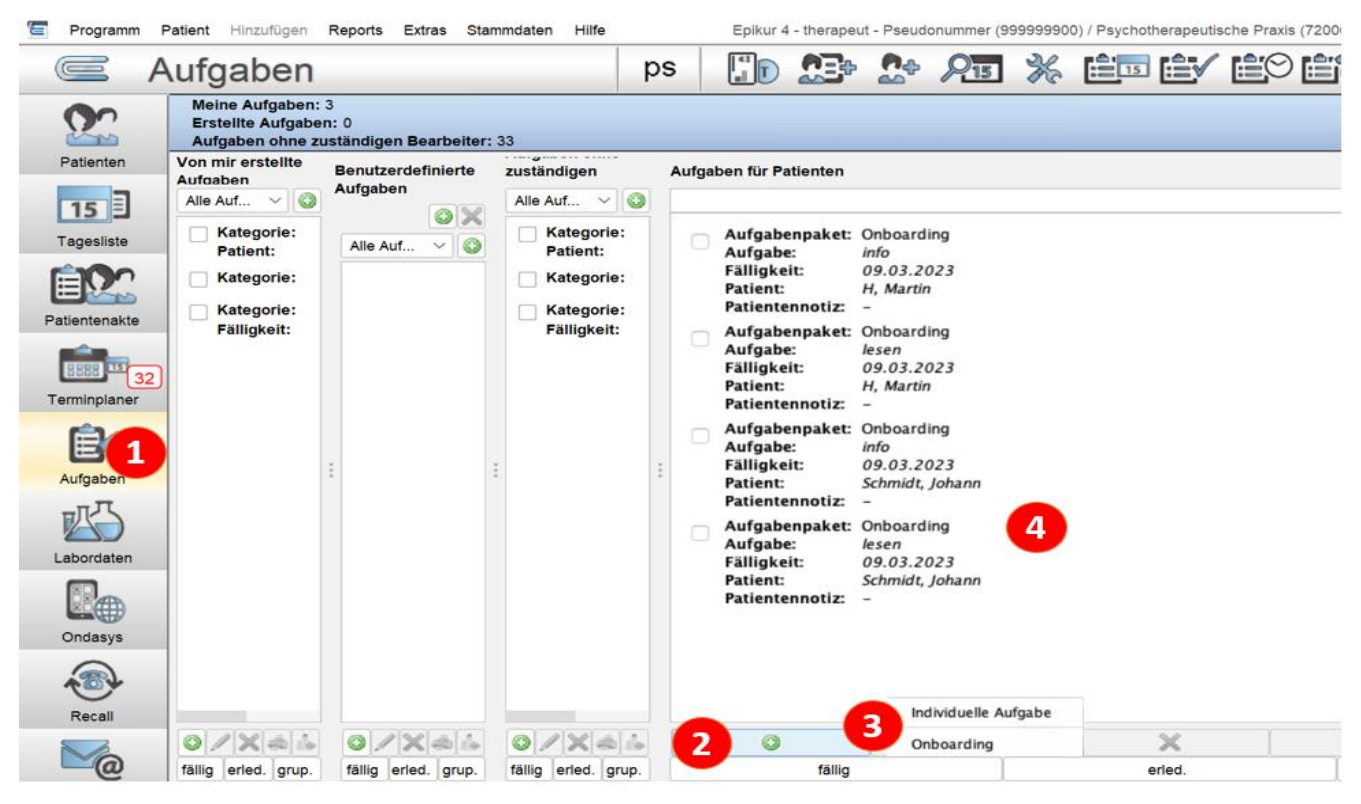

Abbildung 86: Aufgabenvorlage versenden in Aufgabenmodul 1

- <span id="page-58-0"></span>1. Aufgabenmodul wählen
- 2. Aufgabe anlegen
- 3. Aufgabenvorlage auswählen
- 4. Verschickte Aufgabenvorlage einsehen

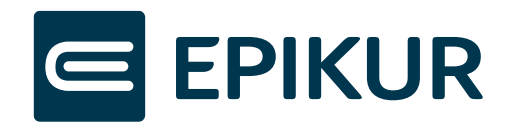

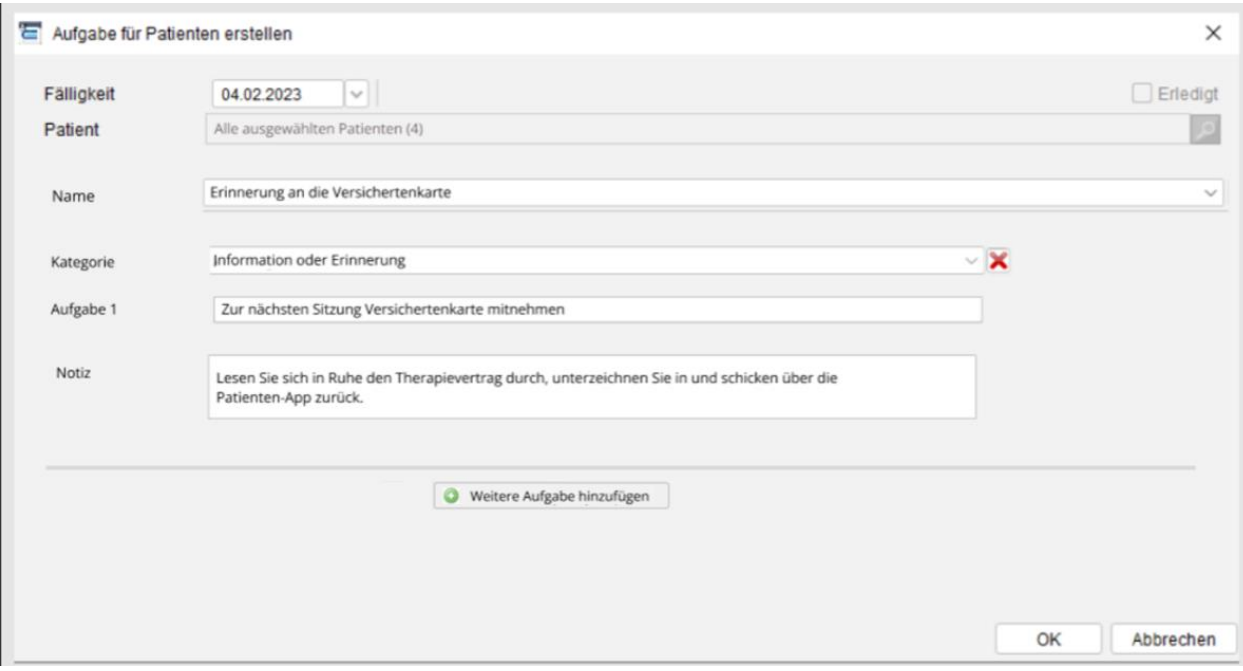

Abbildung 87: Aufgabenvorlage versenden in Aufgabenmodul 2

<span id="page-59-3"></span>Im Dialog "Aufgabe für Patienten erstellen" legen Sie nun die Fälligkeit fest, bis zu welchem Datum die Aufgabe durch die Patienten erledigt werden muss.Sie können weiterhin Änderungen an den voreingestellten Einträgen vornehmen, die Anzahl der ausgewählten Patienten ändern, neue Teilaufgaben hinzufügen oder entfernen. Mit Klick auf "OK" versenden Sie die Aufgabe an die Patienten.

# <span id="page-59-0"></span>**10 Einstellungen**

# <span id="page-59-1"></span>10.1 Einstellungen Therapeuten-App

In der Therapeuten-App können Einstellungen für Benachrichtigungen über neue Aktivitäten, Zwei-Faktor-Sicherheit und Kennwortänderung vorgenommen werden.

## <span id="page-59-2"></span>10.1.1 E-Mail-Benachrichtigungen

In der Therapeuten-App unter *Menü -> Einstellungen* haben Sie unter der Sektion "Push Benachrichtigungen" die Möglichkeit E-Mail-Benachrichtigungen für verschiedene Aktivitäten zu aktivieren. Dazu zählen:

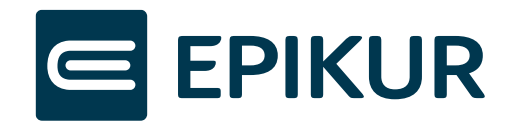

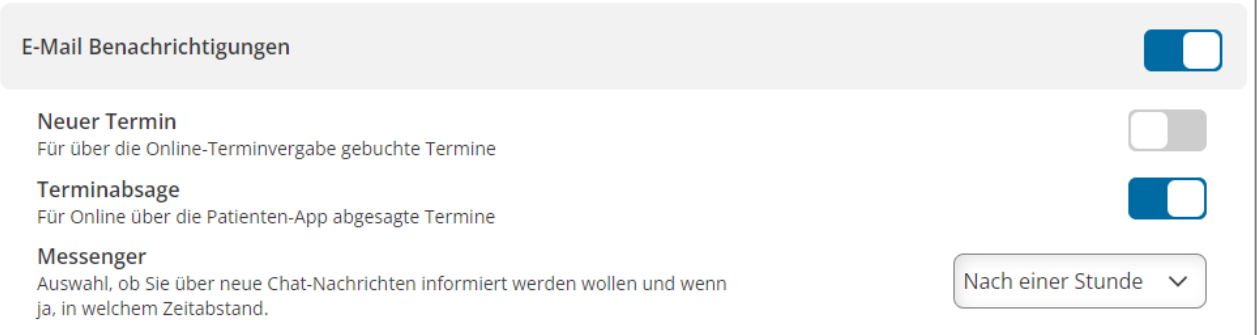

Abbildung 88: E-Mail-Benachrichtigungen

- <span id="page-60-3"></span>a. Neuer Termin: Benachrichtigung über durch Patienten gebuchte Termine
- b. Terminabsage: Benachrichtigung über durch Patienten abgesagte Termine
- c. Messenger: Benachrichtigung über durch Patienten abgesagte Termine. Dabei ist es möglich auszuwählen in welchen Abständen Sie über die neuen Chat-Nachrichten informiert werden wollen.

## <span id="page-60-0"></span>10.1.2 Push Benachrichtigungen

In der Therapeuten-App unter *Menü -> Einstellungen* haben Sie unter der Sektion "Push Benachrichtigungen" die Möglichkeit Web-Push-Benachrichtigungen für verschiedene Aktivitäten zu aktivieren. Dazu zählen:

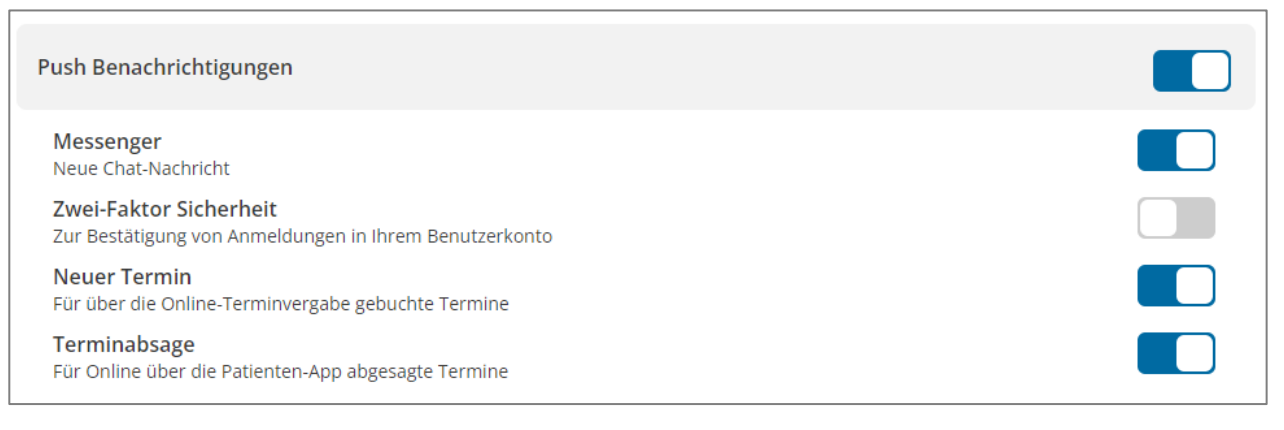

Abbildung 89: Web-Push Benachrichtigungen

- <span id="page-60-4"></span>d. Messenger: Benachrichtigung über neue ungelesene Messenger-Nachrichten
- e. Zwei-Faktor-Sicherheit: Zur Bestätigung von Anmeldungen in Ihrem Benutzerkonto auf einem anderen Gerät
- f. Neue Termine: Benachrichtigung über durch Patienten gebuchte Termine
- g. Terminabsage: Benachrichtigung über durch Patienten abgesagte Termine

### <span id="page-60-1"></span>10.1.3 Kennwort ändern

In der Therapeuten-App unter *Menü -> Einstellungen* haben Sie unter "Kennwort" die Möglichkeit Ihr aktuelles Kennwort zu ändern. Das Ändern des Kennworts gilt nur für Ihr Benutzerkonto von e-therapie ONLINE. Es hat keine Auswirkungen auf Ihre Zugangsdaten in EPIKUR.

Wir empfehlen Ihnen in regelmäßigen Abständen Ihr Kennwort zu ändern.

### <span id="page-60-2"></span>10.1.4 Kennwort vergessen

Sie haben die Möglichkeit Ihr Kennwort für e-therapie ONLINE jederzeit zurückzusetzen und. Hierfür wird Ihnen im Login-Bereich der Therapeuten-App die Funktion "Kennwort zurücksetzen" angeboten.

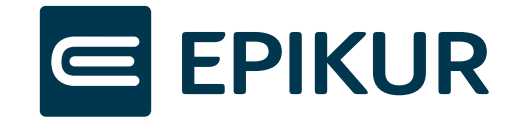

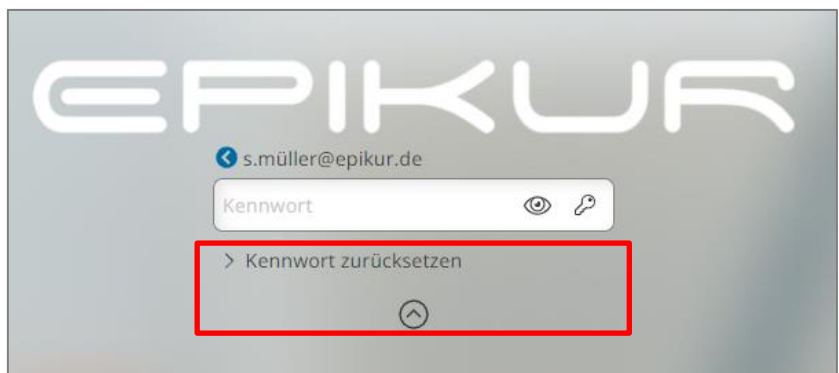

Abbildung 90: Kennwort zurücksetzten

<span id="page-61-2"></span>**Wichtiger Hinweis:** Voraussetzung für das Zurücksetzen Ihres Kennworts ist, dass Sie nach der Einrichtung von etherapie ONLINE die E-Mail-Adresse Ihres Nutzers verifiziert haben. Hierfür erhalten Sie nach der Einrichtung Ihres Nutzers eine E-Mail.

**Hinweis**: Diese Funktion wird aktuell von Apple und Safari unter MacOS und i(Pad)OS nicht unterstützt.

# <span id="page-61-0"></span>10.2 Einstellungen der Patienten-App

# <span id="page-61-1"></span>10.2.1 Nutzung als App

Die Patienten-App kann als App über den Browser installiert werden. Die Installation wird Patienten bei Nutzung durch epikur-portal.de auf einem Mobilgerät per Banner vorgeschlagen, wenn diese Funktion durch den eingesetzten Browser unterstützt wird. Auf Apple Geräte mit Safari kann epikur-portal.de über die Lesezeichenfunktion zum Startbildschirm hinzufügt werden.

<span id="page-61-3"></span>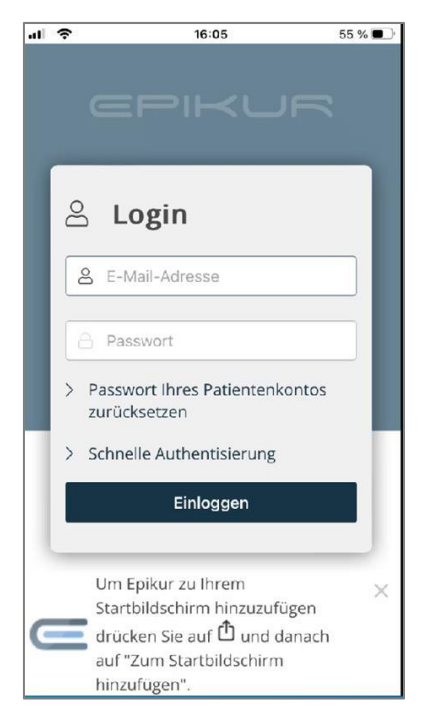

Abbildung 91: Anlegen der App

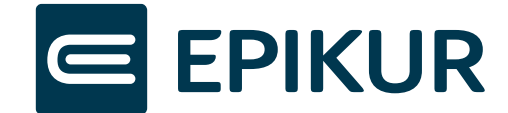

### <span id="page-62-0"></span>10.2.2 Push Benachrichtigungen

Patienten können sich per Web-Push-Benachrichtigung über Terminänderungen, neue Dokumente, Nachrichten oder Aufgaben informieren lassen. Patienten entscheiden eigenständig, ob sie Web-Push-Benachrichtigungen erhalten möchten. Das Ein- und Ausschalten solcher Benachrichtigungen erfolgt in der Patienten-App über Bereich *Einstellungen.*

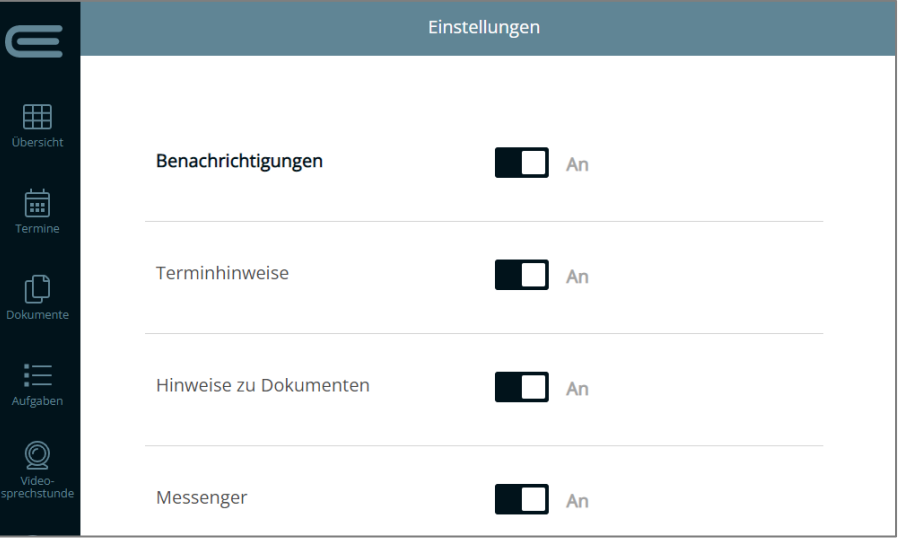

Abbildung 92: Benachrichtigung aktivieren

### <span id="page-62-4"></span><span id="page-62-1"></span>10.2.3 Schnelle Authentisierung

Patienten können für eine komfortable und sichere Anmeldung in der Patienten-App die Funktion *Schnelle Authentisierung* nutzen. Mit dieser können Patienten Fingerabdruck/FaceID für die Anmeldung im Patienten-App verwenden. Die Schnelle Authentifizierung kann im Patienten-App im Bereich *Einstellungen* aktiviert werden.

# <span id="page-62-2"></span>**11 Einstellungen in EPIKUR**

# <span id="page-62-3"></span>11.1 E-Mail-Benachrichtigungen für Patienten

Sie haben die Option Ihren Patienten Benachrichtigungen rund um Terminverwaltung, Aufgabenerinnerungen oder Dokumentenupload per Mail zukommen zu lassen. Die Einstellungen für E-Mail-Benachrichtigungen finden Sie im Editor unter *Administration -> Epikurplattform -> Online Termine -> Einstellungen -> Mailvorlagen.* 

- (1) Eigenes Logo hochladen
- (2) E-Mail-Benachrichtigungen für bestimmte Aktivitäten aktivieren oderdeaktivieren

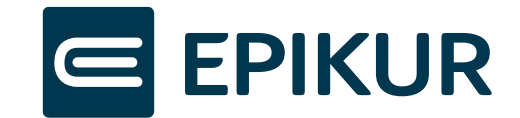

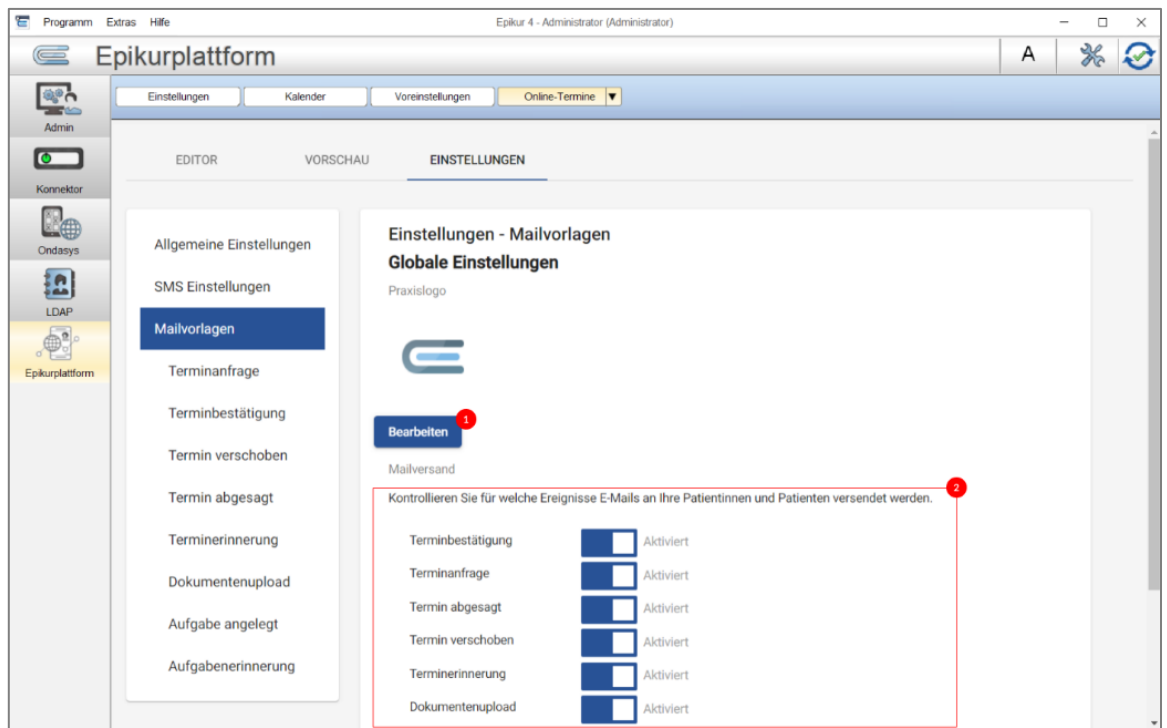

Abbildung 93: Mailvorlagen

<span id="page-63-1"></span>Sie können den Inhalt der E-Mail-Benachrichtigungen über die einzelnen Vorlagen individualisieren. Hierfür stehen in den Vorlagen verschiedene Platzhalter zur Verfügung, welche mit Ihren Daten aus EPIKUR befüllt werden.

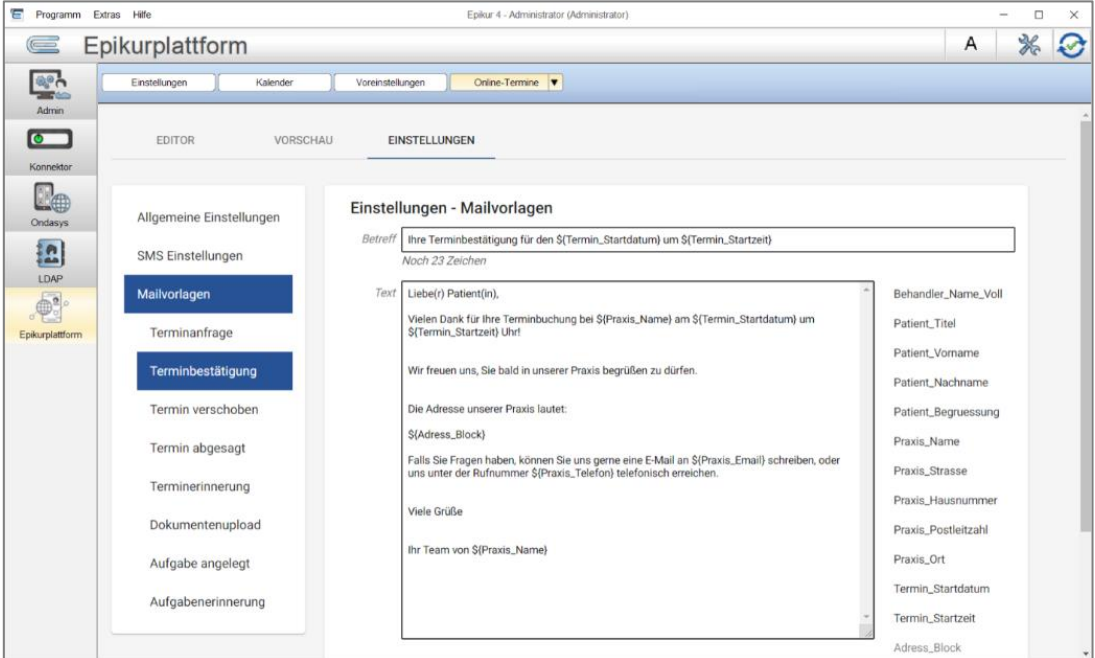

Abbildung 94: Mailvorlage bearbeiten

# <span id="page-63-2"></span><span id="page-63-0"></span>11.2 Synchronisierung und Verschlüsselung von Daten aus EPIKUR

Für die Nutzung von e-therapie ONLINE ist es wichtig, dass die Synchronisierung zwischen e-therapie ONLINE und EPIKUR gewährleistet ist.

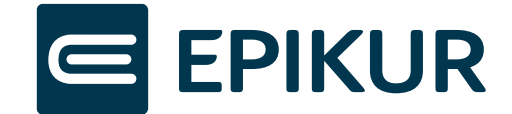

Der Status der Synchronisierung ist jederzeit sowohl im Administrator-Bereich als im Nutzer-Bereich ersichtlich (1). Das System erkennt relevante Änderungen automatisch und wird nach kurzer Zeit mit der Synchronisierung starten. Zudem kann die Synchronisierung per Klick auf das Synchronisierungssymbol manuell angestoßen werden.

Sie können die Synchronisierung im Administrator-Bereich von EPIKUR unter Epikurplattform jederzeit deaktivieren (2) und auch wieder aktivieren.

**Wichtig:** Bitte beachten Sie, dass für die spätere Nutzung der Online-Terminvergabe im Feld *Einloggen* Benutzername (E-Mail-Adresse) und Kennwort für Ihre Therapeuten-App und nicht für EPIKUR eingegeben werden müssen (3).

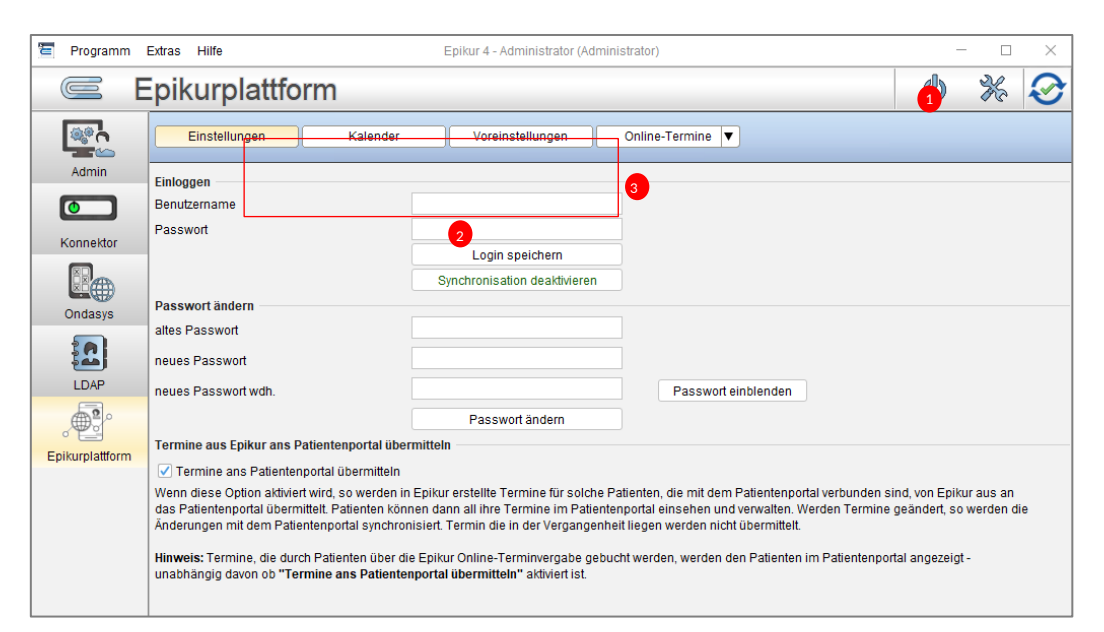

Abbildung 95: EPIKUR Synchronisierung

<span id="page-64-1"></span>

Synchronisierung aktiviert

Synchronisierung wird durchgeführt

Synchronisierung deaktiviert

**Hinweis:** Sensible Daten werden bei der Übertragung so verschlüsselt, dass selbst EPIKUR diese nicht entschlüsseln kann. Nur Sie als Therapeut/Praxis sind im Besitz der für eine Entschlüsselung nötigen kryptografischen Schlüssel. Die Entschlüsselung Ihrer sensiblen Daten findet immer auf Ihren Endgeräten und niemals auf Servern oder Systemen von EPIKUR statt.

# <span id="page-64-0"></span>11.3 Kalender-Synchronisation für Online-Nutzung

Im Laufe des Einrichtungsprozesses wählen Sie aus, welche Kalender Ihnen in der Therapeuten-App synchronisiert und angezeigt werden sollen. Bei Bedarf können Sie auch nachträglich Änderungen vornehmen und beispielsweise weitere Kalender zur Synchronisierung frei geben.

Die Änderungen können im Administrator-Bereich von EPIKUR unter *Epikurplattform -> Kalender* vorgenommen werden.

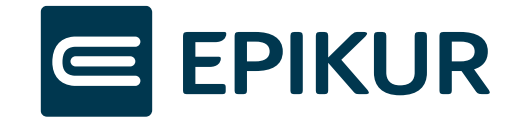

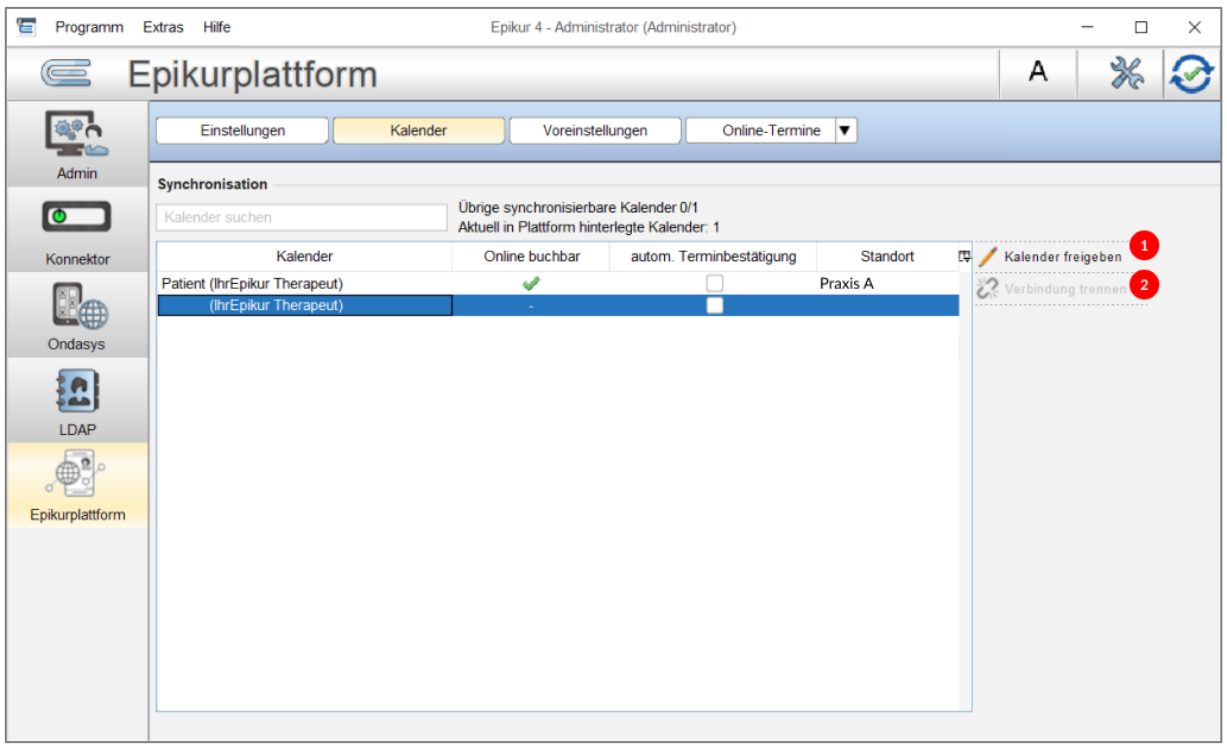

Abbildung 96: Kalender synchronisieren

- <span id="page-65-0"></span>(1) Kalender für die Synchronisation auswählen/zuordnen
- (2) Verbindung eines Kalenders aufheben

Zudem können Sie hier einzelnen Kalendern einen Standort zuordnen (1) und Standorte anlegen/bearbeiten (2).

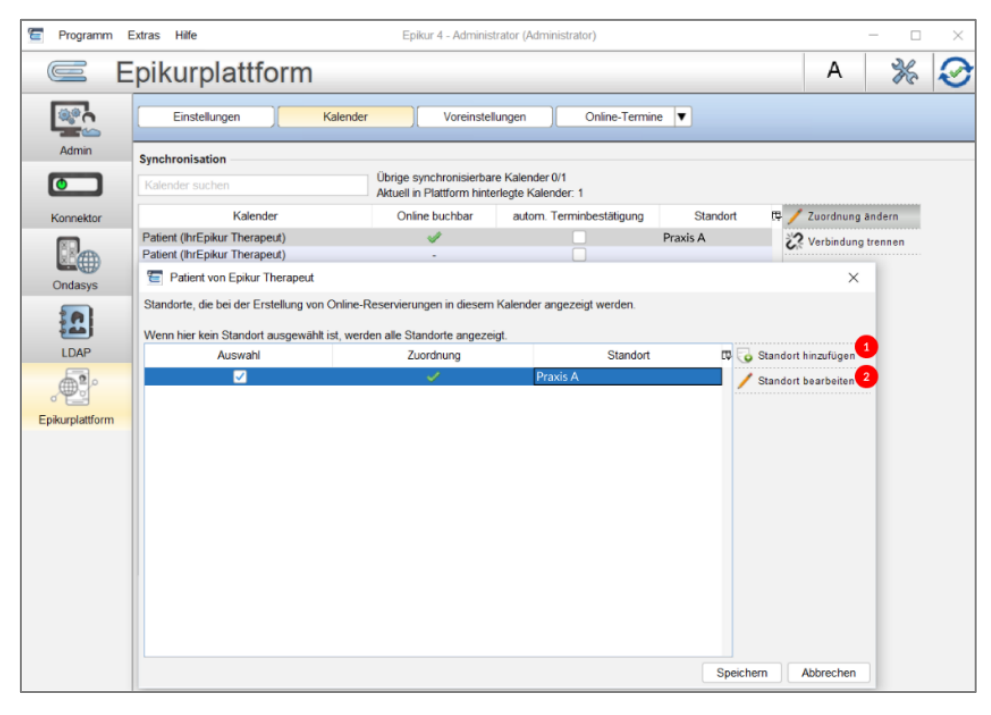

<span id="page-65-1"></span>Abbildung 97: Standorte Kalendern zuordnen

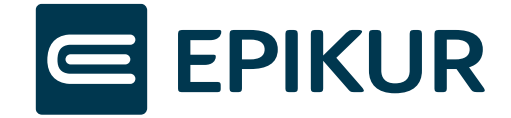

# <span id="page-66-0"></span>**12 Ergänzende Hilfestellung**

#### In der Therapeuten-App wird mir keine Anmeldung mehr für mein vertrauenswürdiges Gerät angeboten

Sollte Ihnen auch nach dem Aktualisieren der Seite keine Anmeldung mit dem vertrauenswürdigen Gerät angeboten werden, so sind wohlmöglich die Daten zu Ihrem vertrauenswürdigen Gerät aus dem Browser gelöscht worden. Dies ist z.B. der Fall, wenn Sie die Website-Daten in Ihrem Browser-Verlauf löschen. Auf Apple Geräten werden die Website-Daten alle 7 Tage gelöscht, wenn Sie Therapeuten-App nicht zum Startbildschirm hinzugefügt haben.

Bitte melden Sie sich mit Ihrem Nutzer in EPIKUR an und geben Sie nun im Therapeuten-App für die Anmeldung Benutzername und Kennwort ein. Bestätigen Sie die Anmeldung in EPIKUR. Nach der erfolgreichen Anmeldung in Therapeuten-App hinterlegen Sie das Endgerät als vertrauenswürdiges Gerät. Den alten Eintrag Ihres Geräts in der Liste Ihrer vertrauenswürdigen Geräte können Sie löschen.

#### Ich habe keinen Zugang mehr zu einem als vertrauenswürdiges Gerät hinterlegten Gerät

Sie können eine Anmeldung in der Therapeuten-App jederzeit über EPIKUR bestätigen. Melden Sie sich mit Ihrem Nutzer in EPIKUR an. Geben Sie nun in der Therapeuten-App für die Anmeldung Benutzername und Kennwort ein. Bestätigen Sie die Anmeldung in EPIKUR. Nach der erfolgreichen Anmeldung in der Therapeuten-App können Sie Ihre vertrauenswürdigen Geräte verwalten. Löschen Sie alle Einträge vertrauenswürdiger Geräte, zu denen Sie keinen Zugang mehr haben. Sie können auch ein neues Smartphone/Tablet als vertrauenswürdiges Gerät hinterlegen.

#### In EPIKUR wird mir ein Problem mit der Synchronisation angezeigt

Stellen Sie sicher, dass eine Verbindung zum Internet besteht.

Melden sie sich vollständig im EPIKUR-Programm ab, starten Sie das Programm neu und klicken auf das Synchronisations-Icon rechts oben. Falls weiterhin ein Verbindungsproblem besteht, können Sie sich an unseren Support wenden.

# <span id="page-66-1"></span>**13 Abbildungsverzeichnis**

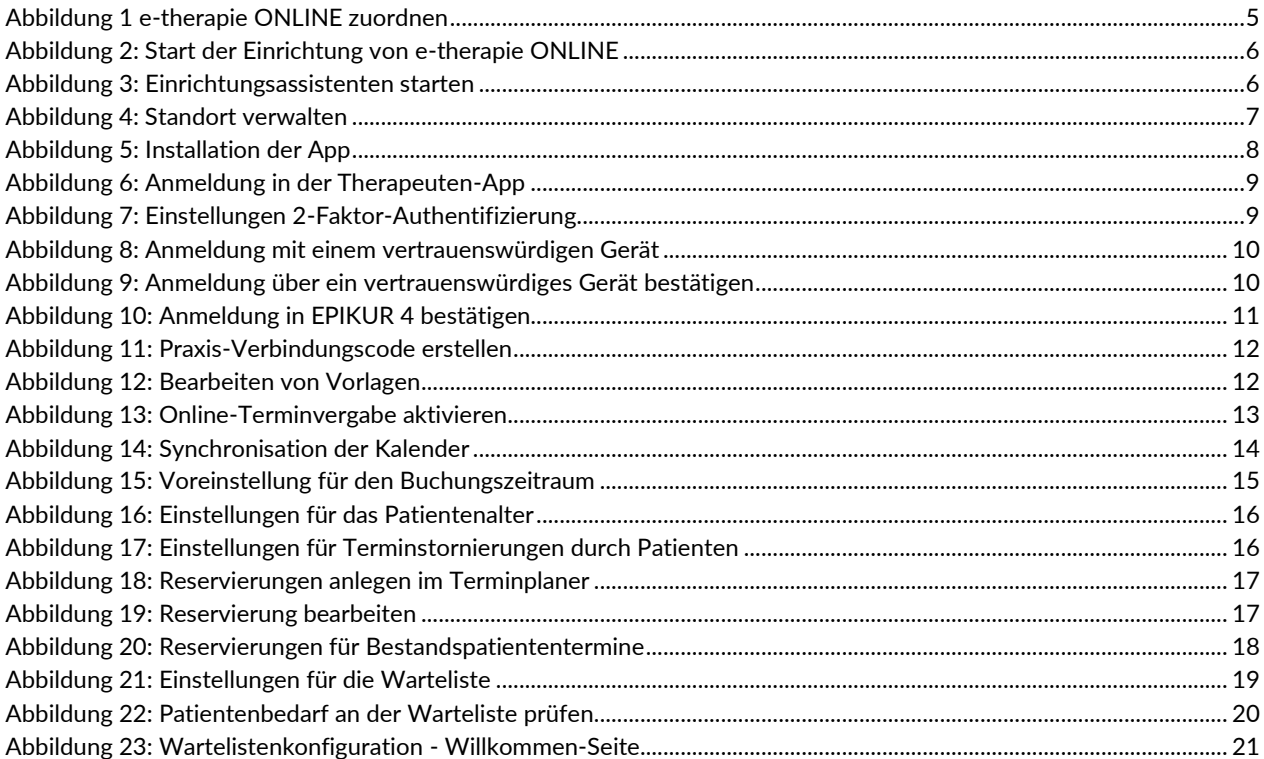

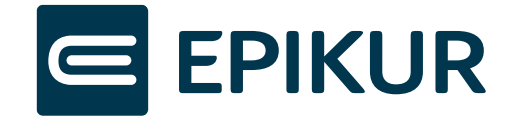

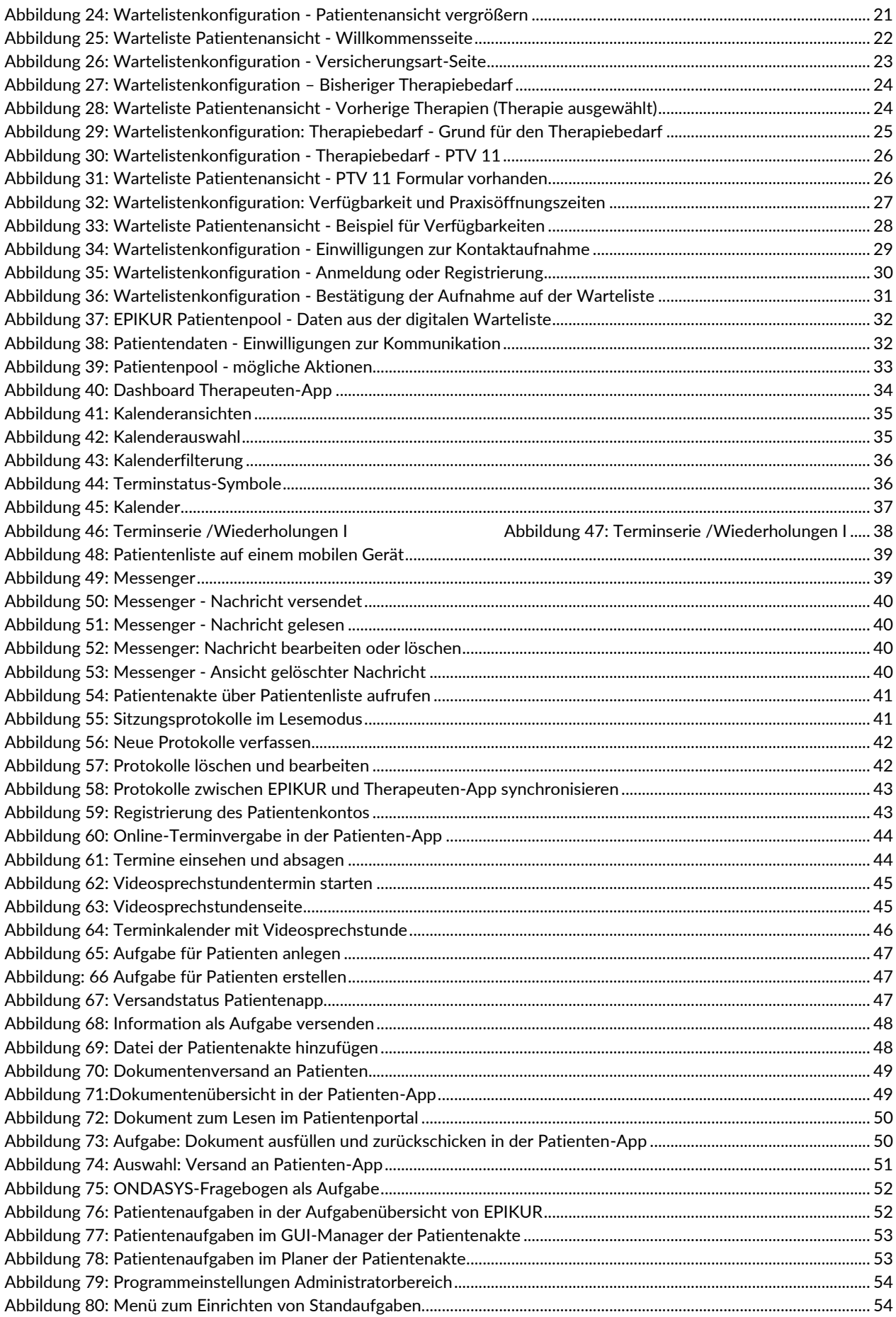

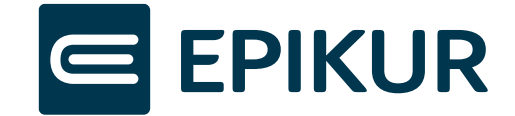

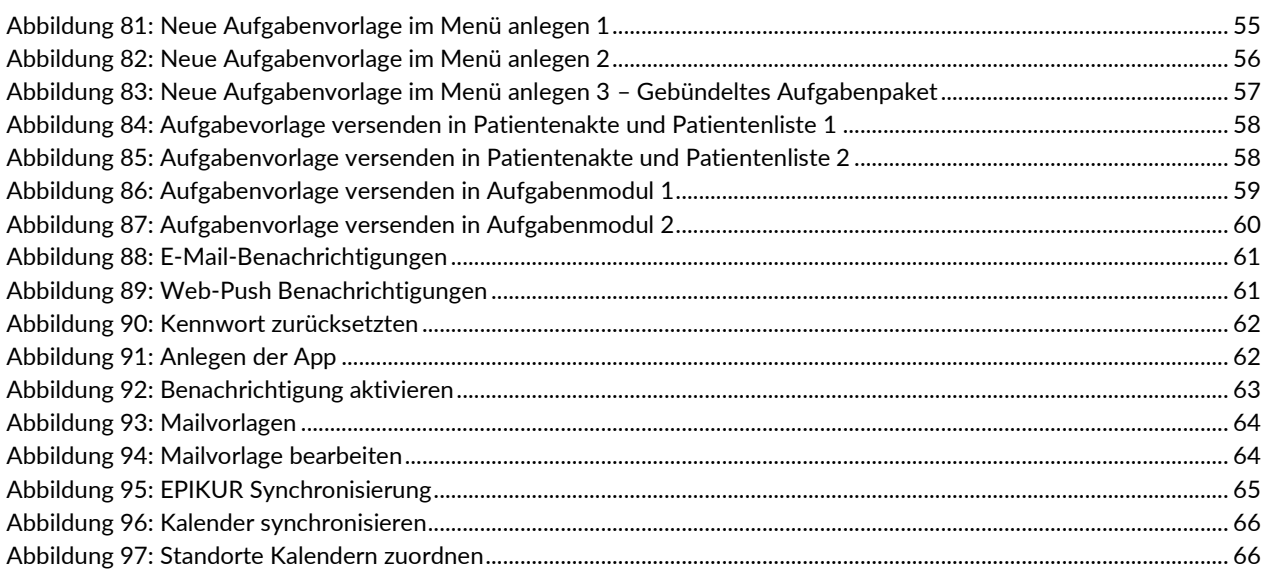